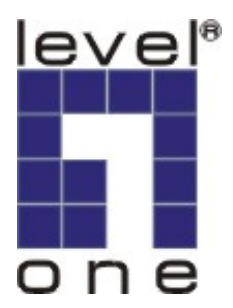

# LevelOne

# FCS-4010

# Day/Night Speed Dome Pro Network Camera

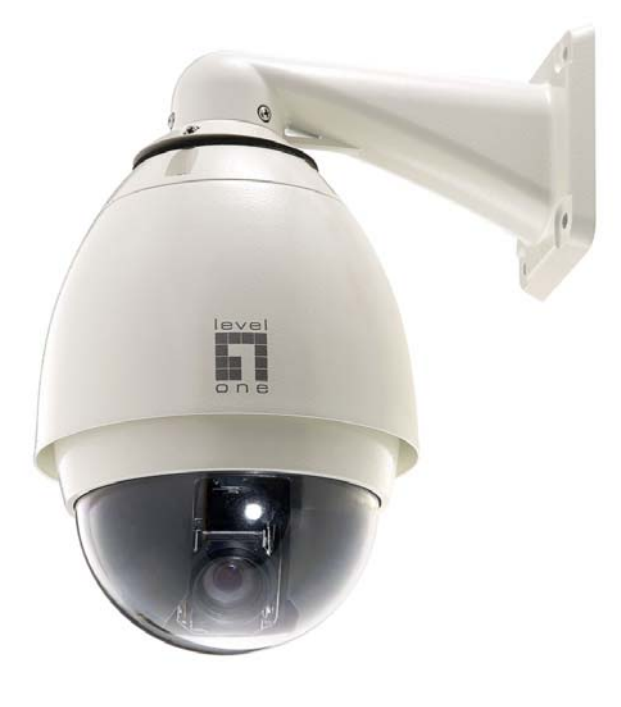

User's Manual

Ver 1.0.0 – 0811

## **Table of Contents**

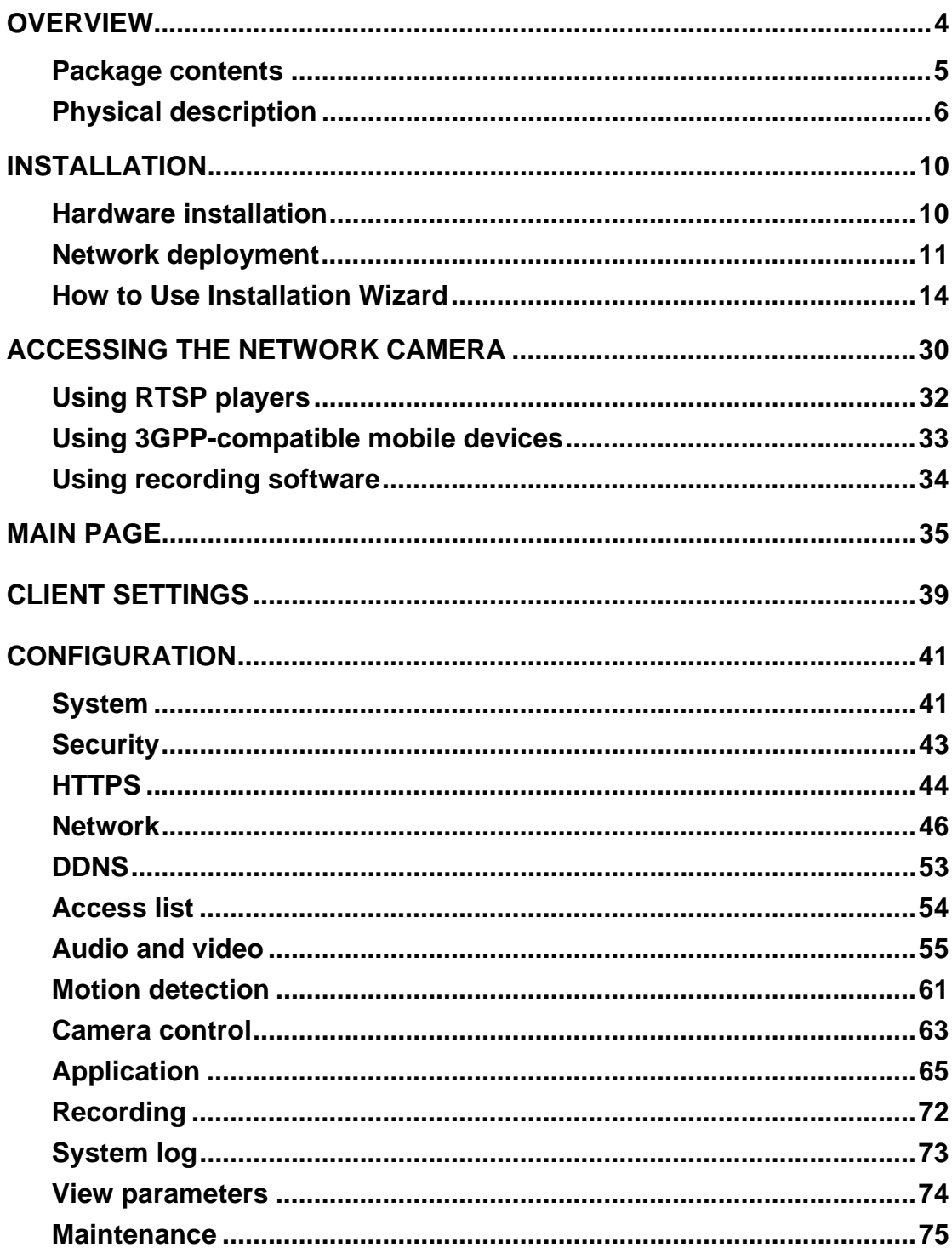

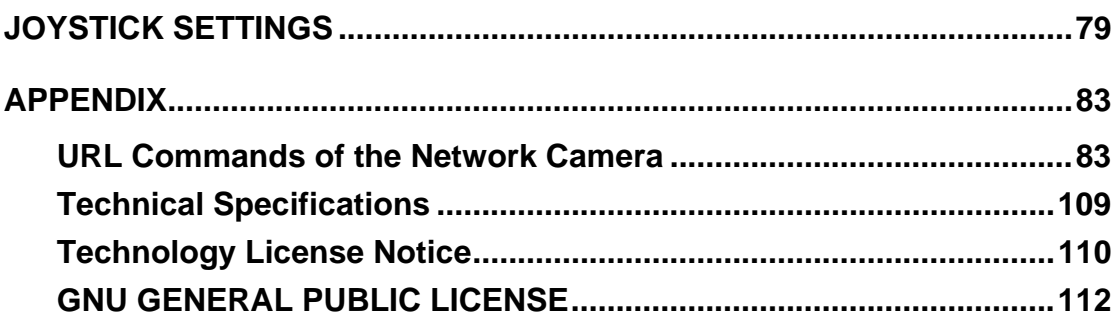

# **Overview**

LevelOne FCS-4010, equipped with an 18x optical zoom lens, is a high performance day/night speed dome network suitable for professional surveillance applications. It is another significant addition to LevelOne's high-end network camera portfolio of progressive-series.

Adopting Sony 18x optical zoom lens plus progressive CCD sensor, this network camera allows you not only to have close-up images with exceptional detail from a long distance when enlarged but also get crystal-clear, razor-sharp images of fast-moving objects without jagged edges. With sophisticated pan/tilt mechanism, it provides fast, precise movement with continuous 360-degree pan and 90-degree tilt. You can easily control the lens position by a mouse or a joystick to track the object you are interested in and have up to 128 presets for patrolling.

The day and night function makes this camera ideal for operating under diverse lighting conditions. When light conditions turns poor, the IR cut filter will be automatically removed to accept IR illumination. Meanwhile, the camera switches itself automatically from color to black and white, assuring optimal image quality at all times.

More advanced features including 3GPP mobile surveillance, two-way audio by SIP protocol, and digital I/O for external sensor and alarm make LevelOne FCS-4010 a full-featured speed dome. It is the best solution for various enterprise projects such as airports, highways, parking lots, and shopping malls, where high-level reliability and precision is always required.

# **Read before use**

The use of surveillance devices may be prohibited by law in your country. The Network Camera is not only a high-performance web-ready camera but also can be part of a flexible surveillance system. It is the user's responsibility to ensure that the operation of such devices is legal before installing this unit for its intended use.

It is important to first verify that all contents received are complete according to the Package contents listed below. Take notice of the warnings in Quick Installation Guide before the Network Camera is installed; then carefully read and follow the instructions in the Installation chapter to avoid damages due to faulty assembly and installation. This also ensures the product is used properly as intended.

The Network Camera is a network device and its use should be straightforward for those who have basic network knowledge. It is designed for various applications including video sharing, general security/surveillance, etc. The Configuration chapter suggests ways to best utilize the Network Camera and ensure proper operations. For the creative and professional developers, the URL Commands of the Network Camera section serves to be a helpful reference to customize existing homepages or integrating with the current web server.

# **Package contents**

- FCS-4010
- Power adapter
- Wall mount bracket
- Dome cover
- Inner cover
- Silica gel
- Metal ring
- Screw kit
- Alignment sticker
- RJ45 female/female coupler
- CD manual/utility
- Quick installation guide

# **Physical description**

### **Inner view**

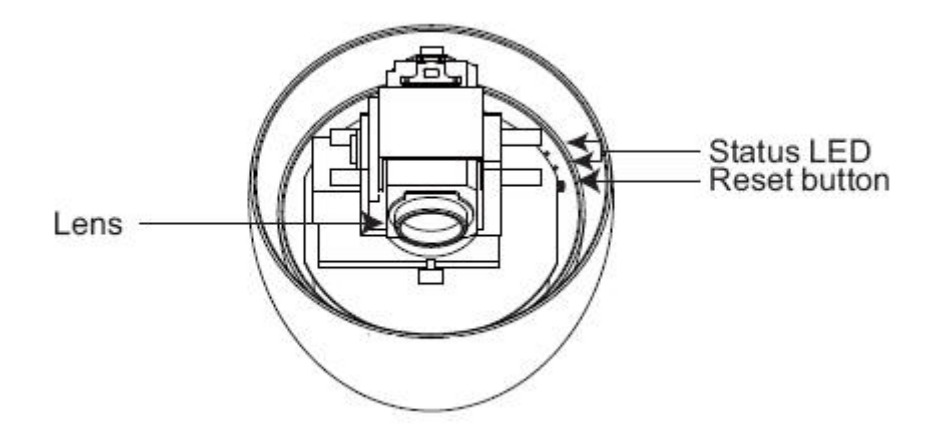

### **Outer view**

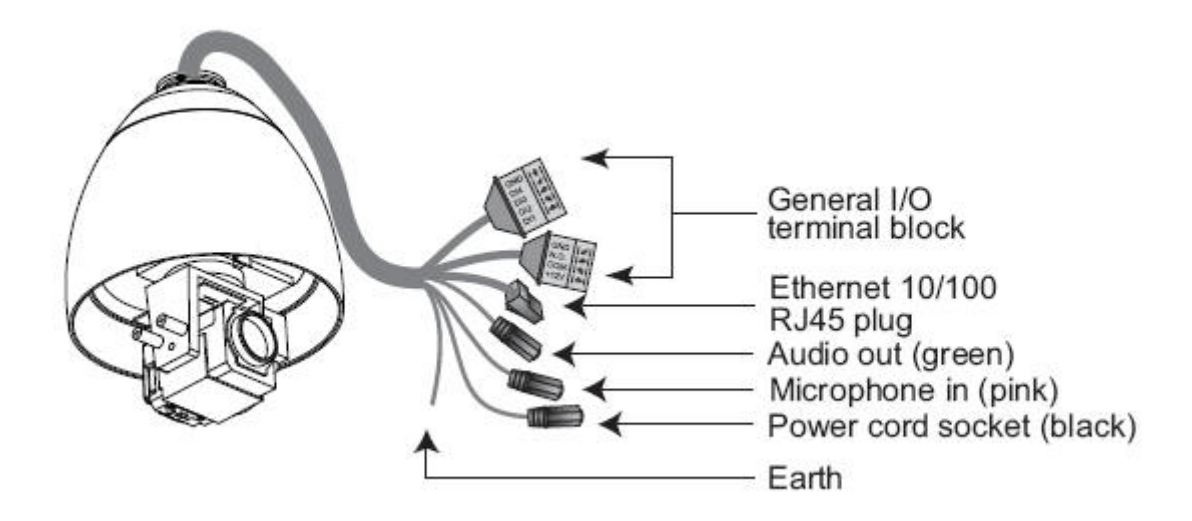

### **General I/O Terminal Block**

This Network Camera provides a general I/O terminal block which is used to connect external input / output devices. The pin definitions are described below.

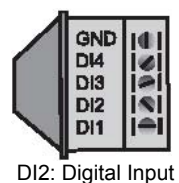

GND: Ground DI4: Digital Input DI3: Digital Input

DI1: Digital Input

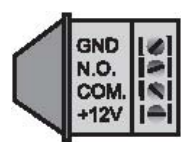

GND: Ground N.O. : RELAY\_NO COM. : RELAY\_COM

+12V : Power, 12V DC

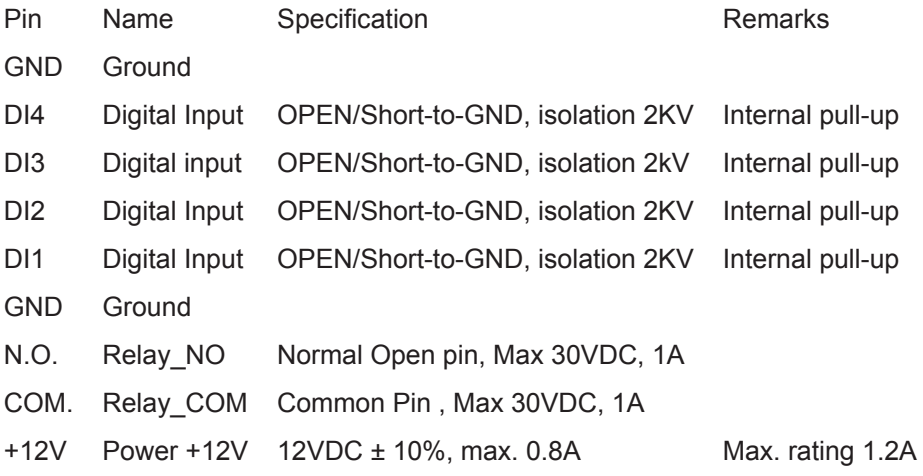

### **DI/DO Diagram**

Refer to the following illustration for connection method.

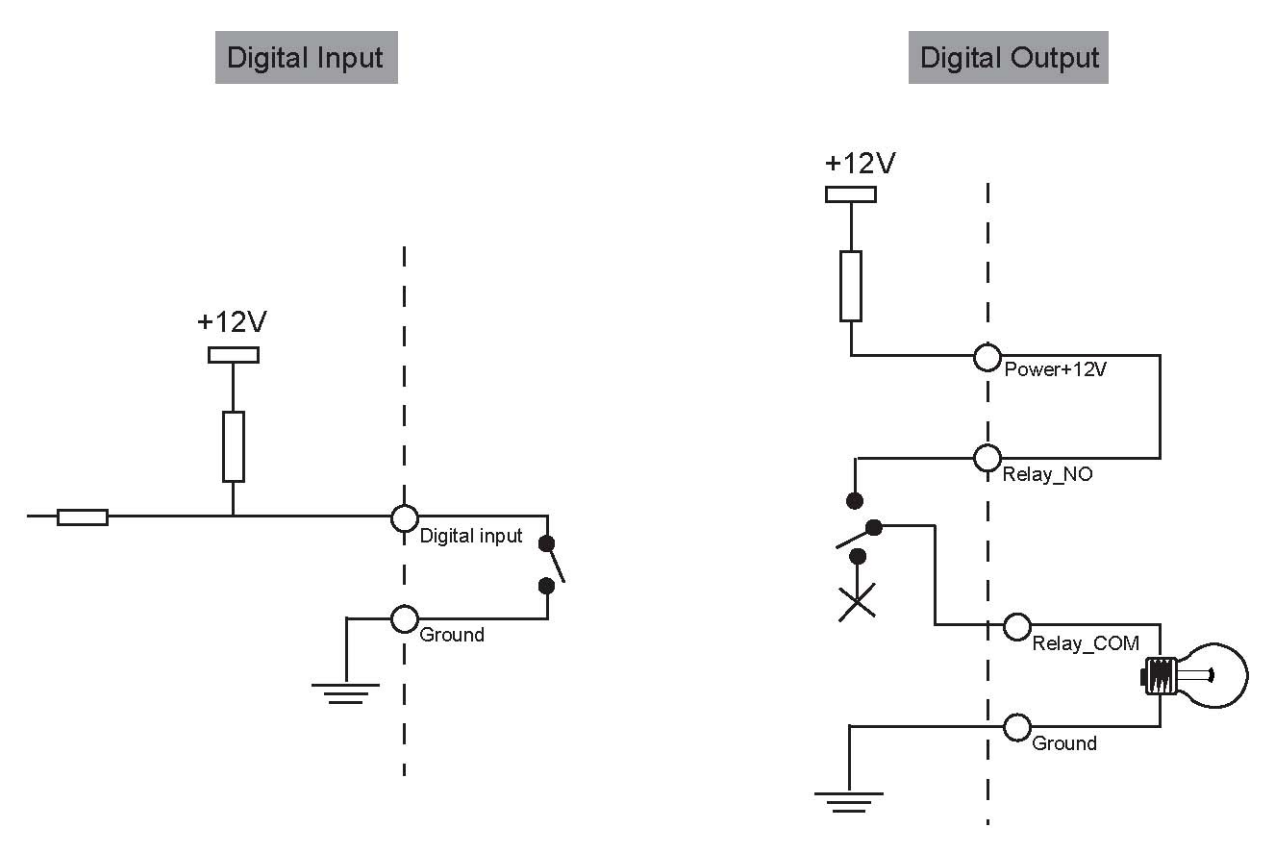

### **Status LED**

The color of LED indicates the status of the Network Camera.

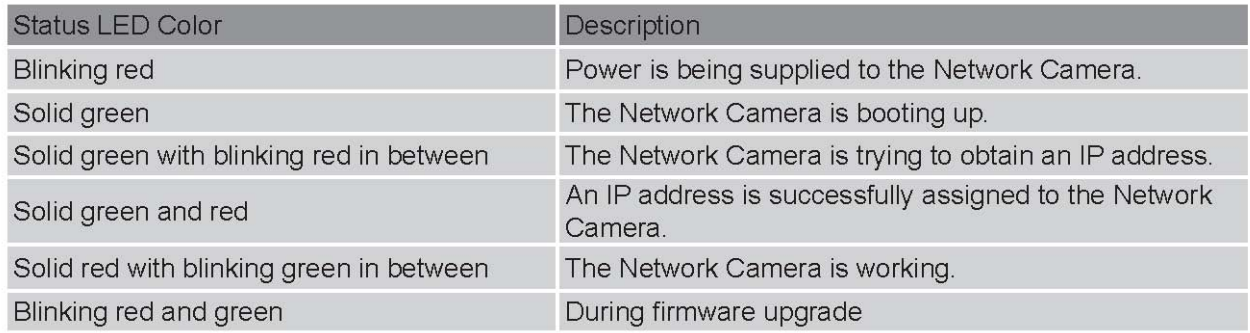

#### **Hardware Reset**

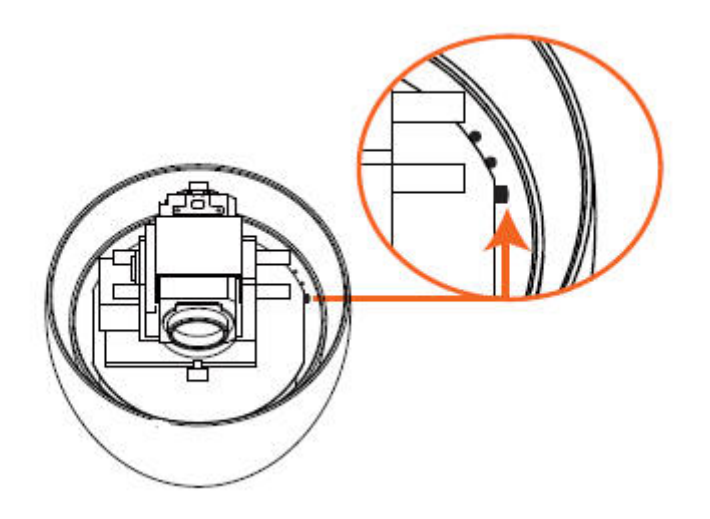

There is a reset button on the inner side of the Network Camera. It is used to reboot the Network Camera or restore the Network Camera to factory default. Sometimes rebooting the Network Camera could set the Network Camera back to normal state. If the problems remain after rebooted, restore the Network Camera to factory default and install again.

Reboot: Press and release the reset button with a needle. Wait for the Network Camera to reboot.

Restore: Press the indented reset button continuously for over 30 seconds until the status LED rapidly blinks red and green simultaneously. Note that all settings will be restored to factory default.

# **Installation**

# **Hardware installation**

Follow the steps below to install the Network Camera to the ceiling:

1. Attach the alignment sticker to the wall.

2. Drill four pilot holes into the wall.

3. Attach the black cover to the Network Camera using the supplied four black screws.

4. Stick the supplied two pieces of silica gel symmetrically to the inner side of the dome cover. Then place the metal ring into the dome cover to fix the silica gel.

5. Fix the dome cover to the Network Camera and secure it by rotating it clockwise.

6. Loosen the three screws on the front opening of the wall mount bracket.

7. Place the O-ring on the front opening of the wall mount bracket.

8. Feed the cables through the front opening of the wall mount bracket and pull them from wall outlet.

9. Attach the Network Camera to the wall mount bracket by tightening the three screws on the front opening of the wall mount bracket.

10. Fasten the wall mount bracket to the wall.

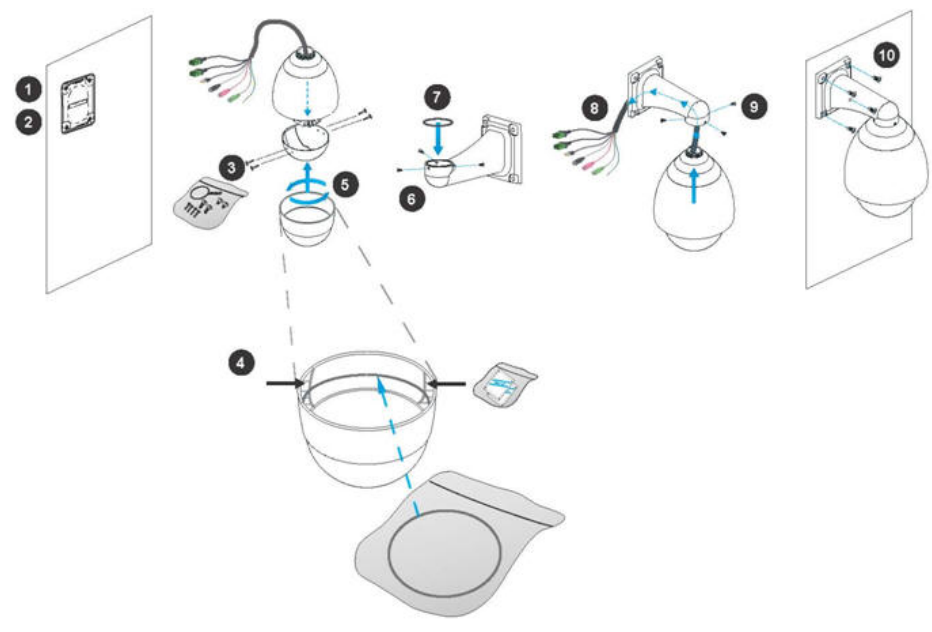

# **Network deployment**

### **Setup the Network Camera over the Internet**

This section explains how to configure the Network Camera to Internet connection.

- 1. If you have external devices such as sensors and alarms, make connection from general I/O terminal block.
- 2. Use the supplied RJ45 female/female coupler to connect the Network Camera to a switch. Use Catagory 5 Cross Cable when Network Camera is directly connected to PC.
- 3. Connect the power cable from the Network Camera to a power outlet (AC 24V 2A).

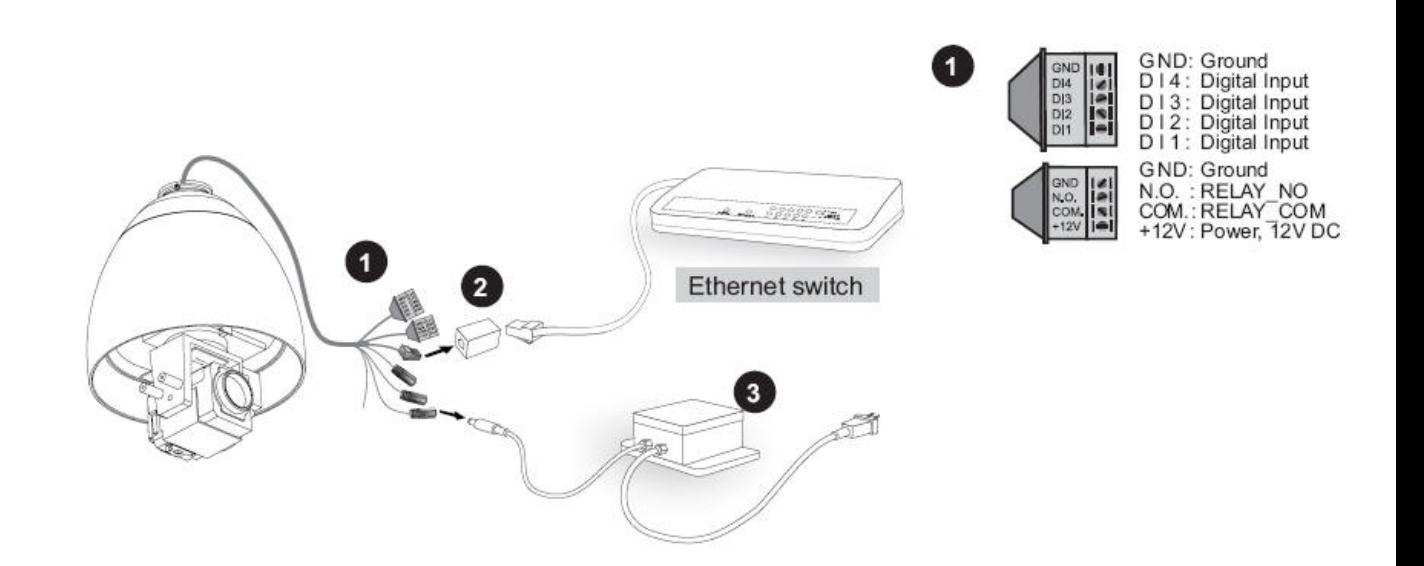

There are several ways to setup the Network Camera over the Internet. The first way is to setup the Network Camera behind a router. The second way is to utilize a static IP. The third way is to use PPPoE.

#### **Internet connection via a router**

Before setting up the Network Camera over the Internet, make sure you have a router and follow the steps below.

1. Connect your Network Camera behind a router, the Internet environment is illustrated as below. About how to get your IP address, please refer to Software installation section for details.

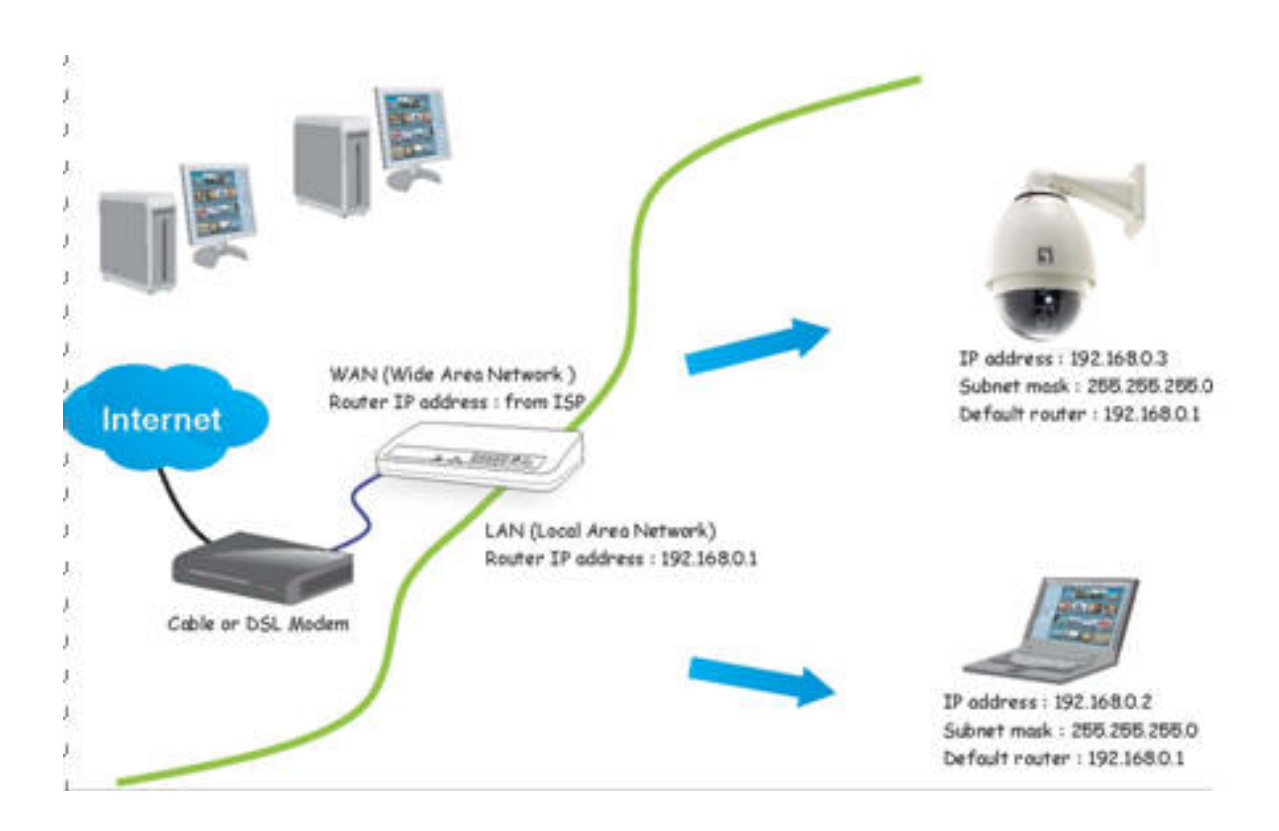

2. In this case, if the Local Area Network (LAN) IP address of your Network Camera is 192.168.0.3, please forward the following ports for the Network Camera on the router.

- HTTP port
- RTSP port
- RTP port for audio
- RTCP port for audio
- RTP port for video
- RTCP port for video

If you have changed the port numbers on the Network section, please open the ports accordingly on your router. For information on how to forward ports on the router, please refer to the user's manual of your router.

3. Find out the public IP address of your router provided by your ISP (Internet Service Provider). Use the public IP and the secondary HTTP port to access the Network Camera from the Internet. Please refer to Network Type section for details.

#### **Internet connection with static IP**

Choose this connection type if you are required to use a static IP for the Network Camera and follow the steps below.

1. Set up the Network Camera in a LAN. Please refer to Software installation section for details.

2. Go to Configuration > Network > Network Type. Select LAN > Use fixed IP address.

3. Enter the static IP, Subnet mask, Default router, Primary DNS provided by your ISP.

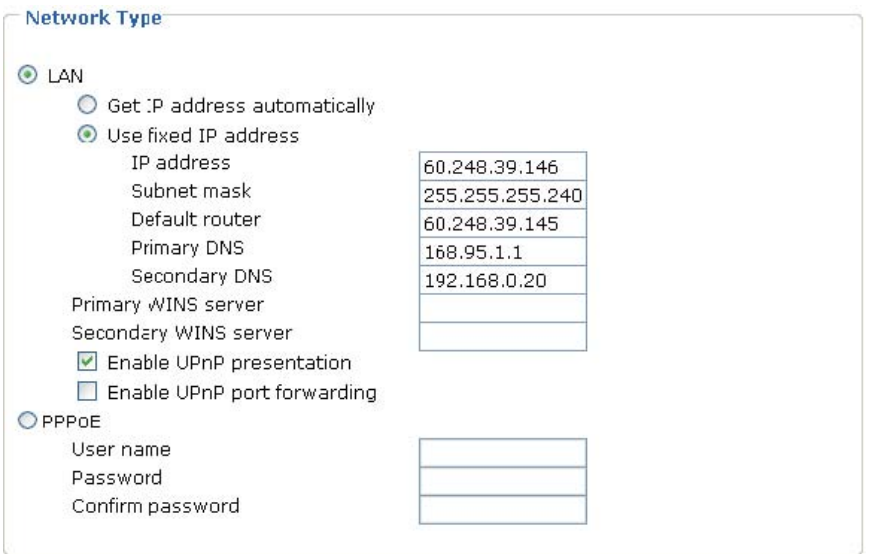

#### **Internet connection via PPPoE (Point-to-Point over Ethernet)**

Choose this connection type if you are connected to the Internet via a DSL Line. Please refer to PPPoE section for details.

# **Software installation**

At the end of the hardware installation, users can use Installation Wizard program included in the product CDROM to find the location of the Network Camera. There may be many Network Cameras in the local network. Users can differentiate the Network Cameras with the MAC address. **The MAC address is printed on the label which is on the bottom of the Network Camera body.**

# **How to Use Installation Wizard**

#### *Installation*

The following are steps for the software installation.

**STEP 1:** Put the Installation disk into the CD-ROM drive, and the installation should start automatically. If the installation does not start, click on "Start" on the lower left corner of your screen, open "My Computer" and double click on the CD-ROM->Installation\_Wizard.exe. The Installation Wizard Installation Window will appear.

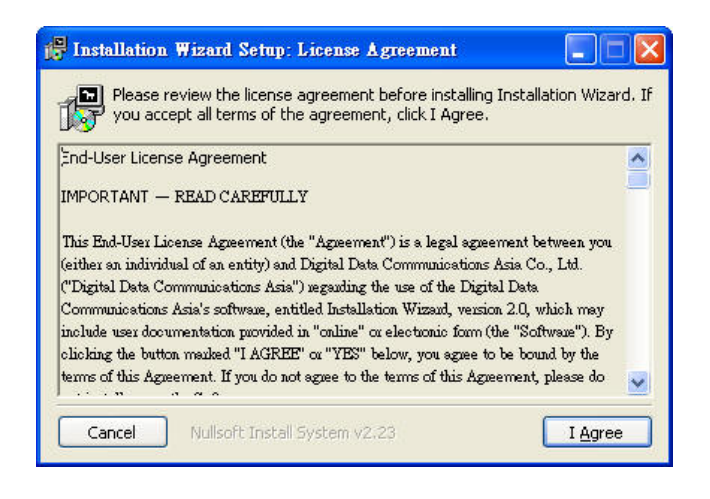

Installation Wizard Installation Window

**STEP 2:** Please read the license agreement first, and then click on "I Agree" to continue the installation process. The install process will go on and then the below window will appear. This page is for you to select the additional component you want to install. The component "Create shortcut on desktop" will create a shortcut on the desktop. It is more convenient for you to launch Install Wizard 2. After selecting the components, please click on the **"Next"** Button to continue.

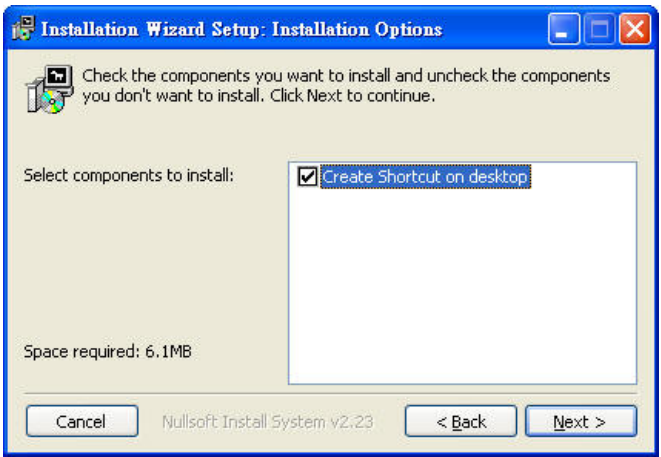

Select components to install for the Installation Wizard

**STEP 3:** Select the installation directory for this application software and click on "Install" button. You can also change the installation directory by clicking on "Browse…" button. After the proper directory chose, please click on the "Install" button to continue.

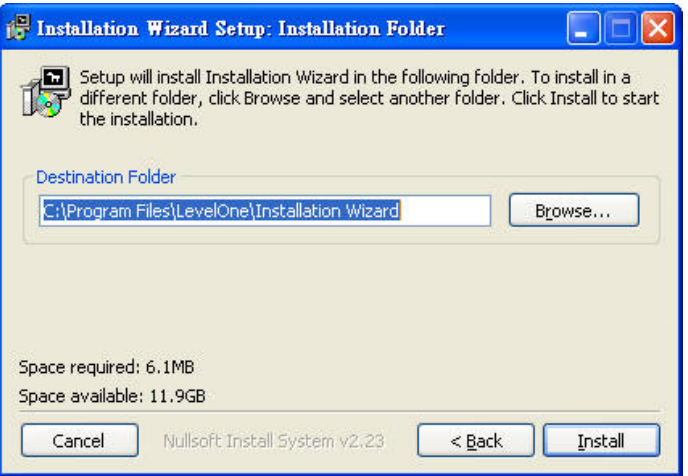

Destination Location for Installation

**STEP 4:** After clicking "Install" button, the install system will install the Installation Wizard to your computer, and a progress bar will display on the dialog. After completed the installation, please click on the "Close" button.

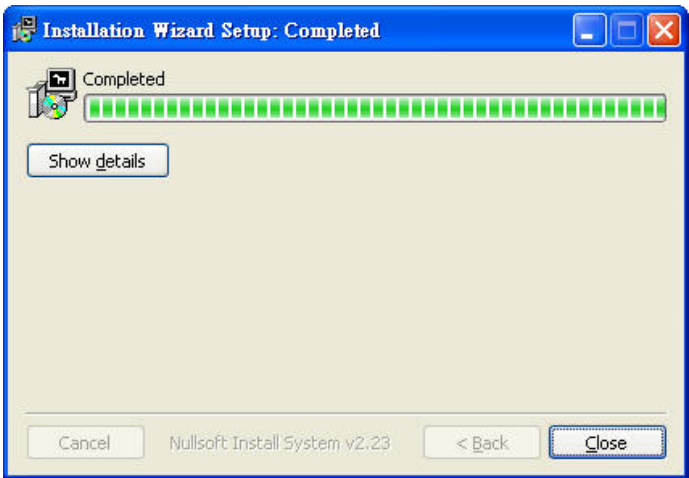

Completed

## **Using Installation Wizard**

#### *User Interface*

Once you run the Installation Wizard, after a short searching time, you will see the user interface as below. **"Manual Setup"** button, a **"Refresh Devices"** button and an arrow button on the left panel of your user interface. When you click on the arrow button, you will see more advanced functional buttons: **"Firmware Upgrade"**, **"Restore Default"** and **"About IW"**. You can select your device by double-clicking it in the device list. The left three buttons (**"Manual Setup"**, **"Firmware Upgrade"**, and **"Restore Default"**) won't be enabled until you select at least one device.

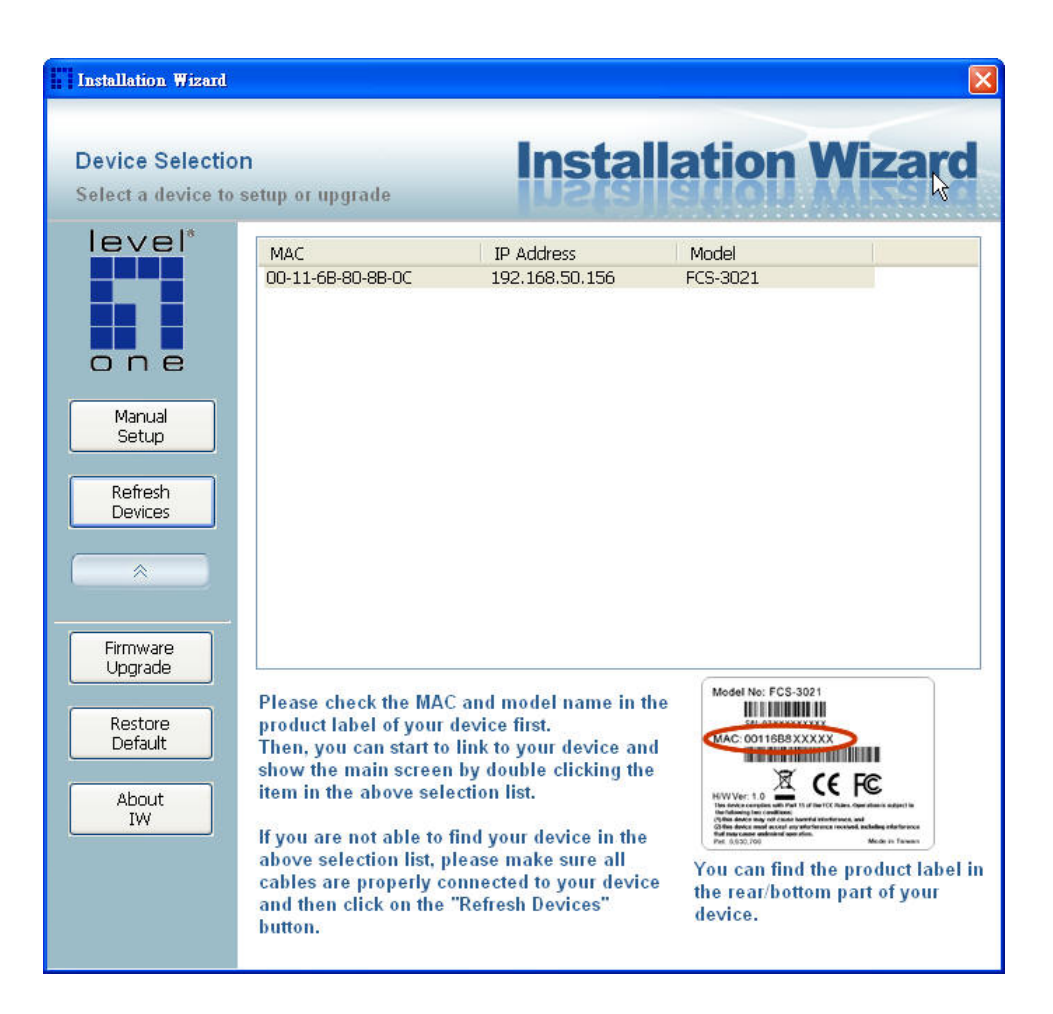

User interface of Installation Wizard

Installation Wizard allows you to setup one device at one time and upgrade multiple devices (of the same model) at the same time. If you selected different models, then the **"Firmware Upgrade"** button would be disabled.

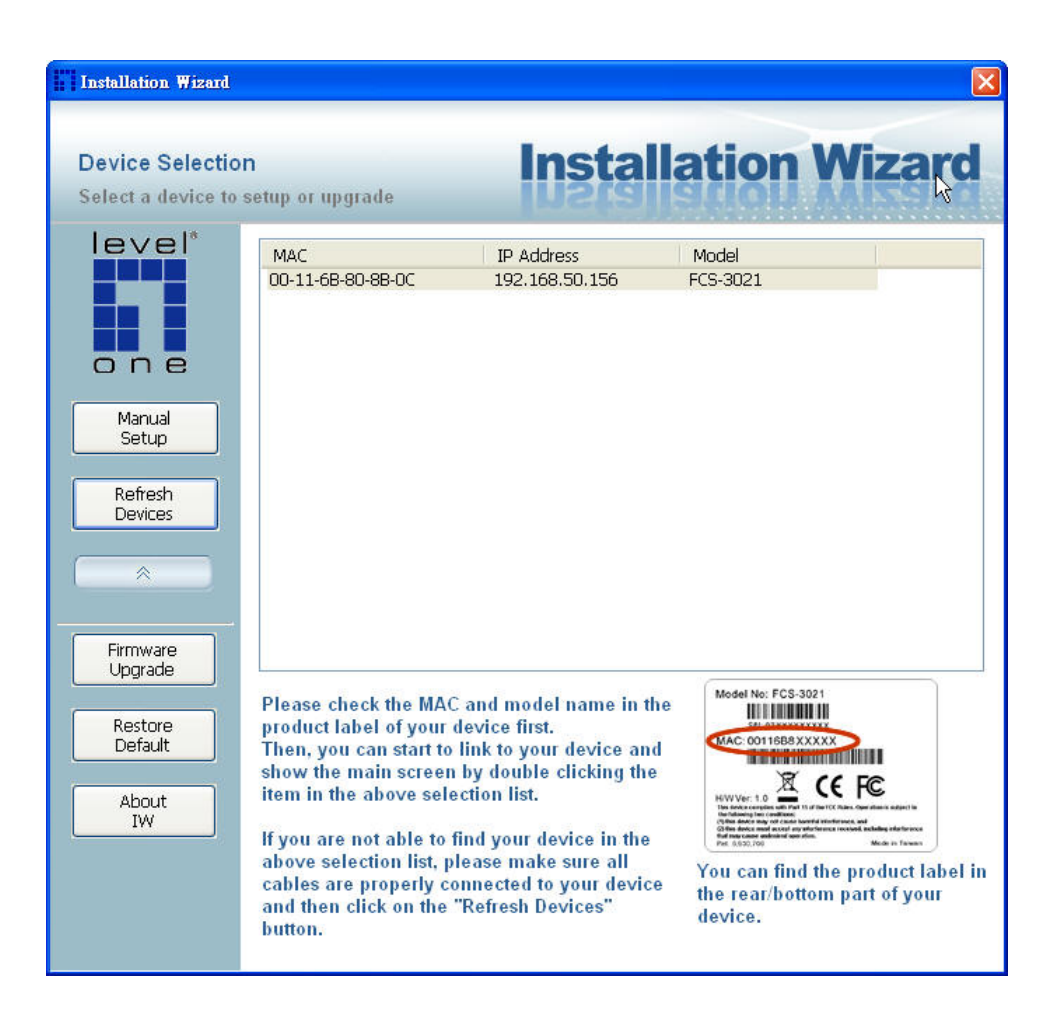

User interface of Installation Wizard after clicking on the arrow button

### *Action buttons*

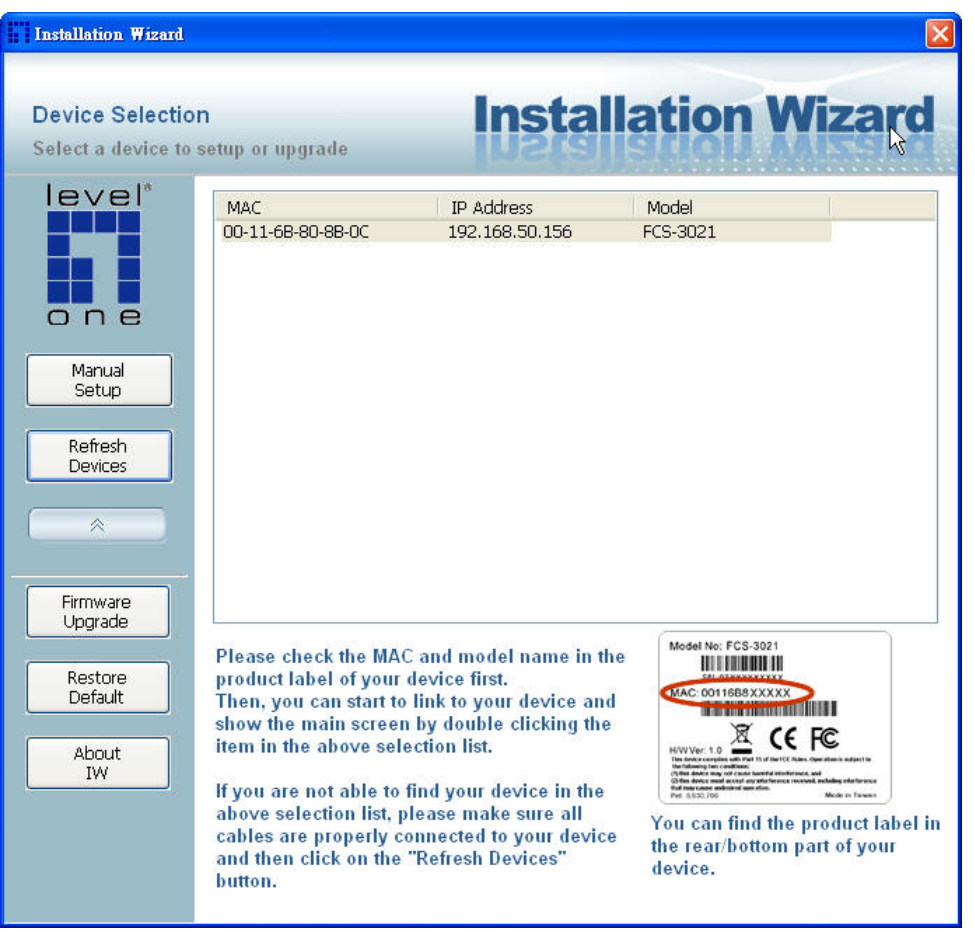

#### Refresh devices

Clicking on the **"Refresh Devices"** button will refresh the device list and search all devices on the LAN again. Refreshing the device list will take several seconds.

If you want to link to your device, double-clicking it on your device list will lead you to the browser for operating your device.

### *Function buttons*

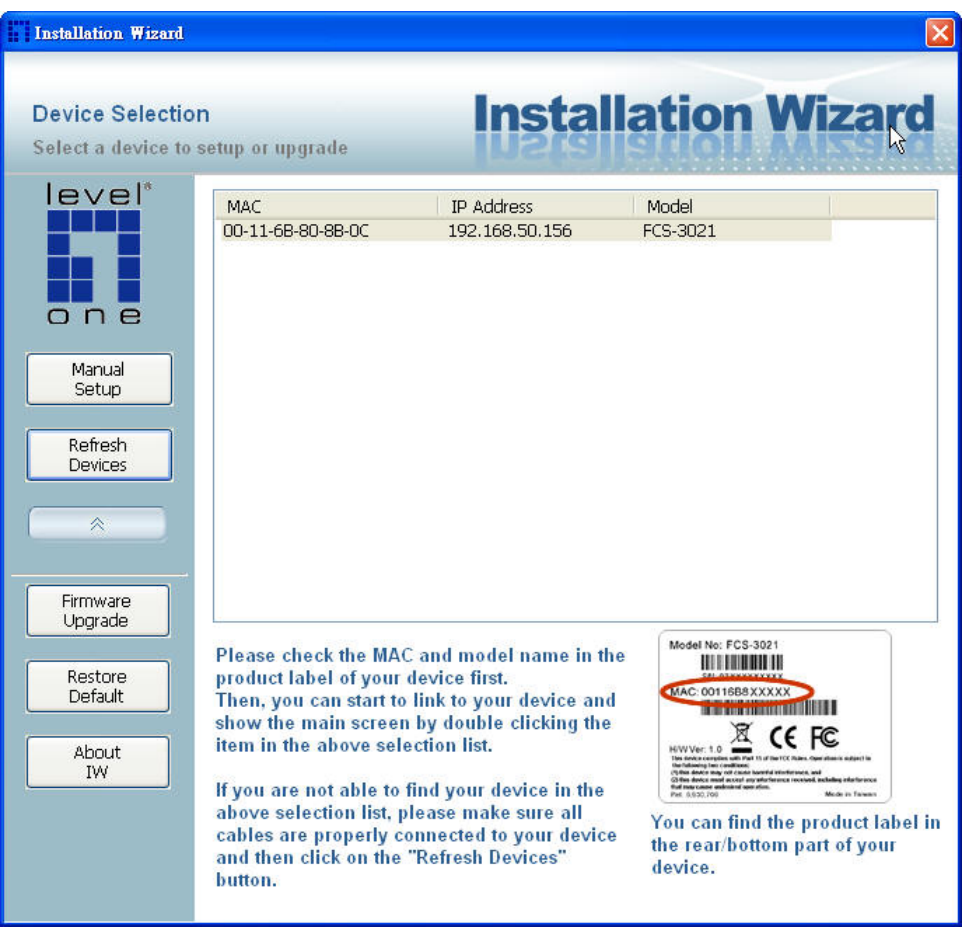

#### Function buttons

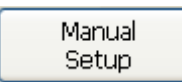

Click on this button to modify the setting of the selected devices. For more detail, please refer to 0 Manual Setup.

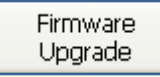

Click on this button to upgrade the firmware of the selected devices. For more detail, please refer to 0 Upgrade

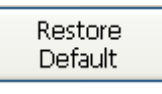

Click on this button to restore the selected device to factory default.

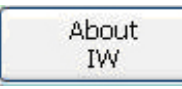

Click on this button to get version information of the Installation Wizard .

#### *Manual Setup*

When you select one device in the selection list, the **"Manual Setup"** button will be enabled. Click on it to modify the settings of the selected device. After clicked on the **"Manual Setup"** button, Installation Wizard would try to connect to the selected device.

*The default Administrator's password is blank and the Network Camera initially will not ask for any password.* If the authentication is failed, there would be a pop-up dialog window to ask for correct password. If you failed three times, the Installation Wizard would show you a warning dialog window and abort the connecting to the selected device.

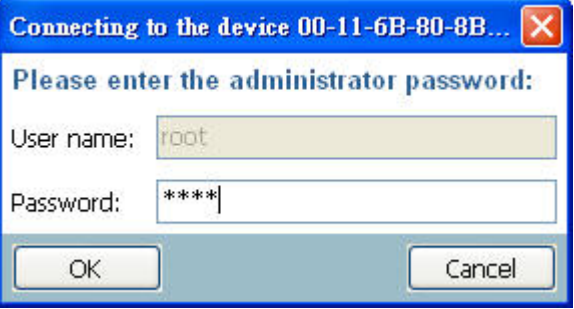

#### Authentication Dialog Window

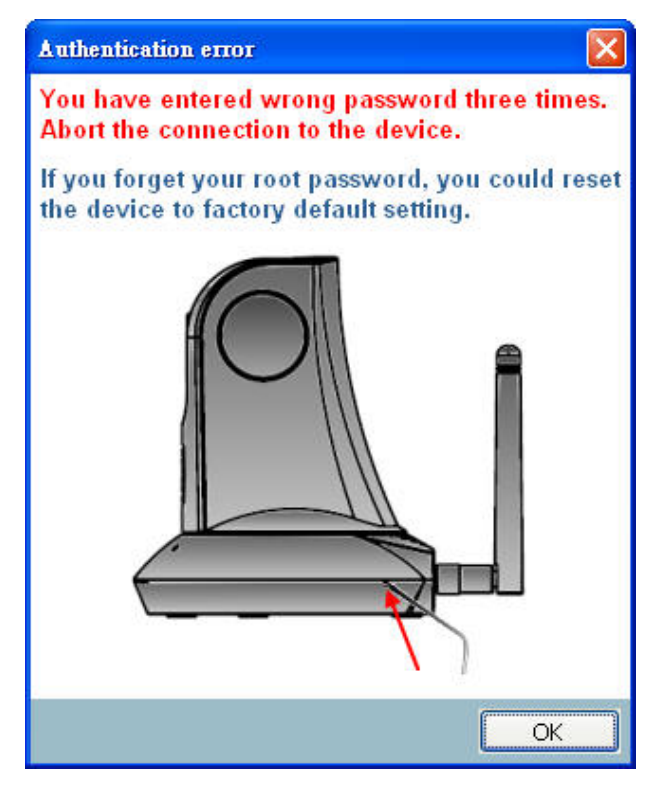

Authentication error

### *System Setting*

After connected to the selected device, the Installation Wizard will switch to system setting page as below.

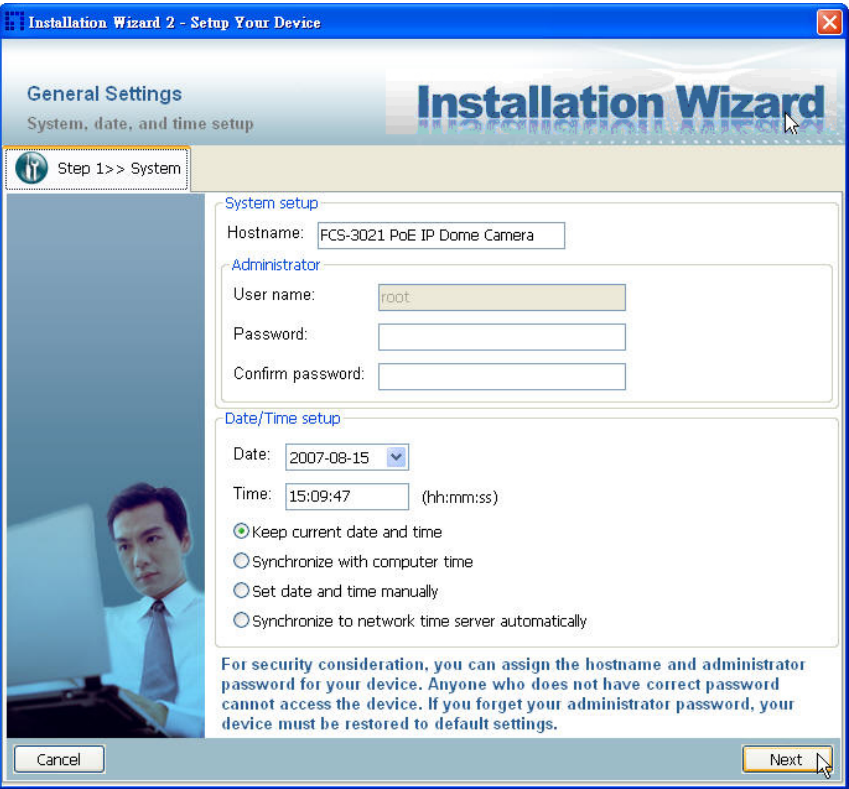

#### System setting page

Cancel

Click on this button to cancel the setup progress.

Next

Click on this button to keep the present setting and go to the next page.

#### *Change Host Name*

The "**Hostname**" is used for the homepage title of main page and is displayed as the title in the video window of the main page. The maximum string length is 40 characters or 20 characters in double-byte-character-systems like Chinese or Japanese. But for some models supported Unicode, the maximum string length depends on the characters you input, and it may less than 20 characters.

#### *Change root password*

To change the administrator's password, type the new password in both

**"Password"** and **"Confirm Password"** text boxes identically. What is typed will be displayed as asterisks for security purposes. The maximum password depends on the server you connected.

#### *Adjust date and time*

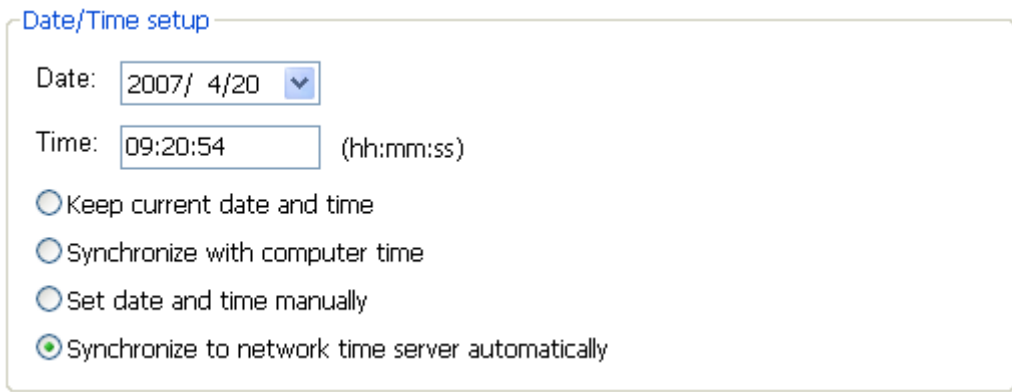

#### Date/Time setup

There are three ways to adjust system date and time:

- 1. **"Synchronize with computer time"**: The easiest way is to make device synchronized with your computer time.
- 2. "**Set date and time manually**": Set the date and time manually by entering new values. Notice the format in the related field while typing.
- 3. "**Synchronize to network time server automatically**": Make device automatically synchronize with timeservers over the Internet every hour.

If you want to keep the current date and time, please choose "**Keep current date and time**".

#### *Network Setting*

The Installation Wizard can help you to setup the network connection with LAN or PPPoE. After you clicked on the **"Next"** button on the System section, the Installation Wizard would lead you to the PPPoE setting page. If you want to connect your server to Internet via PPPoE, please click on **"Yes"** to start the PPPoE setting process, or click on **"No"** to invoke the LAN setting.

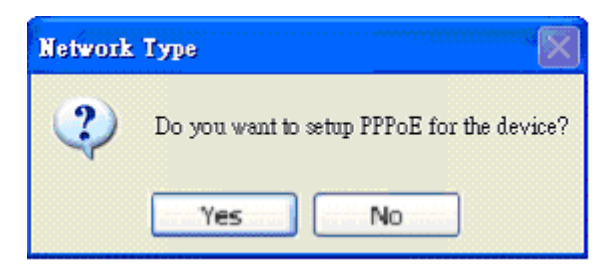

Choosing the network type

### *PPPoE Setting*

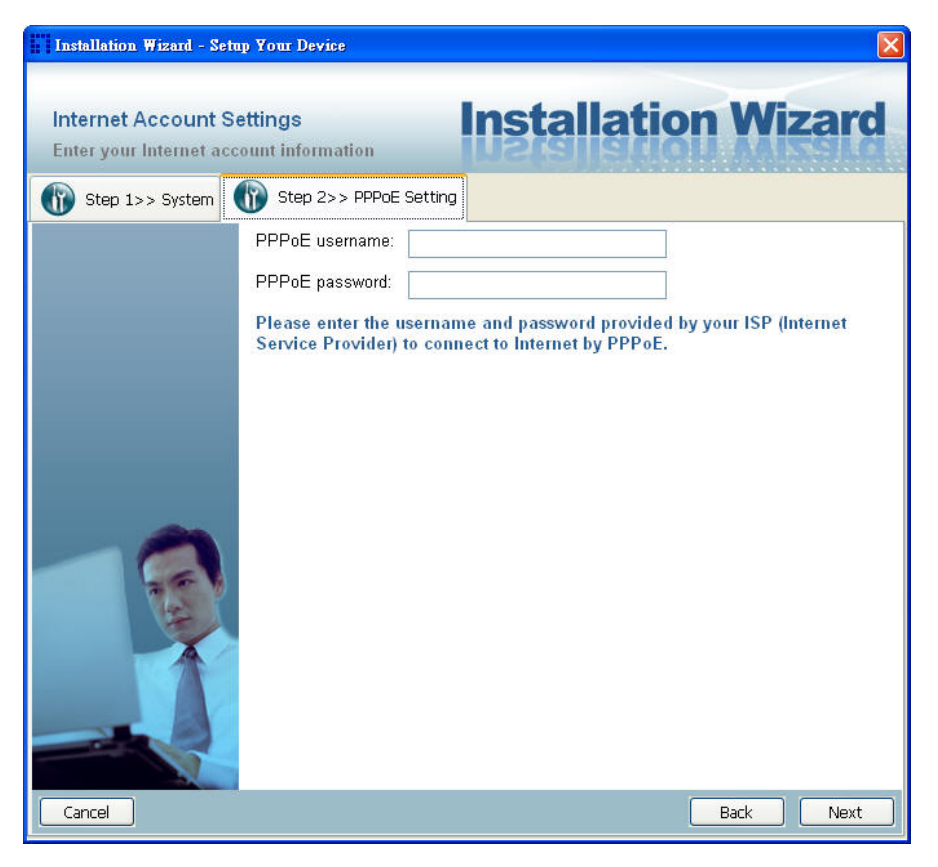

Network setting for PPPoE

If you click on **"Yes"** in the "Network Type" dialog window, you will be led to

the PPPoE setting page. In this page, you can input the **"PPPoE username"** and **"PPPoE password"** provided by your ISP, and then the server will be set to PPPoE mode rather than LAN mode when the setup is completed. If you don't know the account information, please contact your ISP. After inputting the account information, please click on the **"Next"** button to continue your next step.

#### *LAN Setting*

If you click on **"No"** in the "Network Type" dialog window, you will be led to the Network setting page. In this page, you can change the server's IP address, subnet mask, default gateway, primary DNS server, secondary DNS and DHCP server. Please refer to the below page.

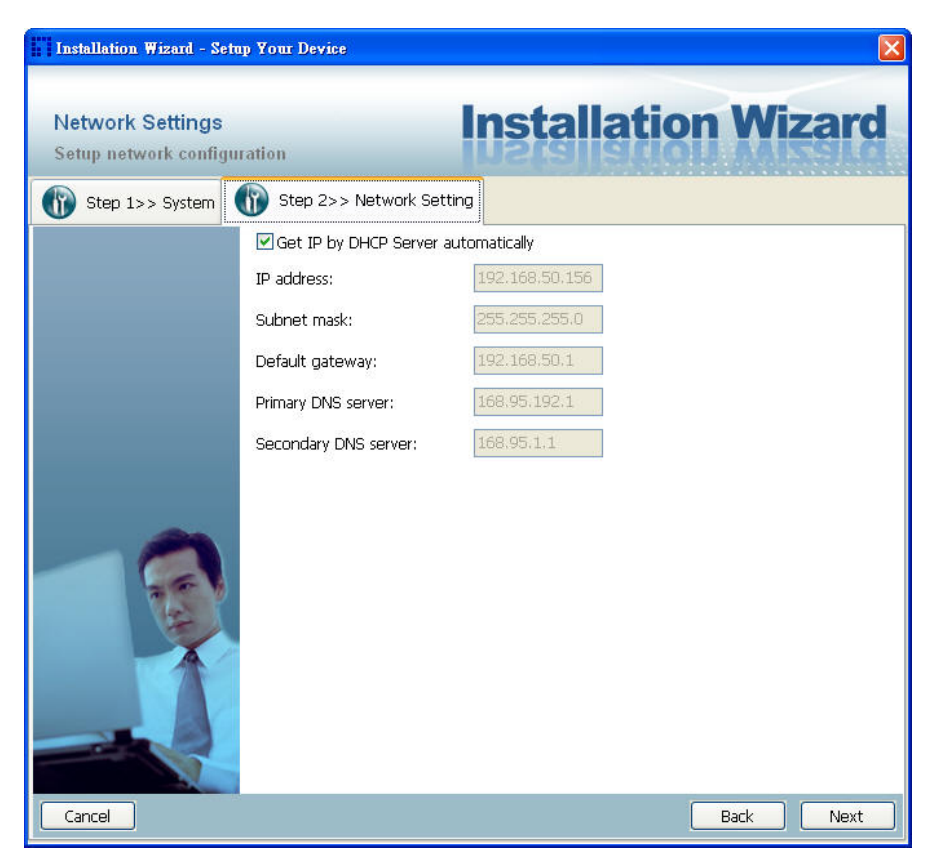

Network Setting for LAN

You could set up the network with DHCP or fixed IP:

- 1. DHCP: Check the **"Get IP by DHCP Server automatically"** will force the device to renew its IP address whenever it reboots, and the related network configuration is provided by the DHCP server.
- 2. Fixed IP: If you want the device to use a fixed IP, please uncheck the

**"Get IP by DHCP Server automatically"** checkbox and assign a valid IP address, subnet mask, default gateway and DNS server for the device.

#### *Apply to selected device*

After configuring all the settings, the apply page will show up. Click on **"Apply"** button to apply the changes to the selected device or click on **"Back"** button to go back to the previous page and modify the setting again.

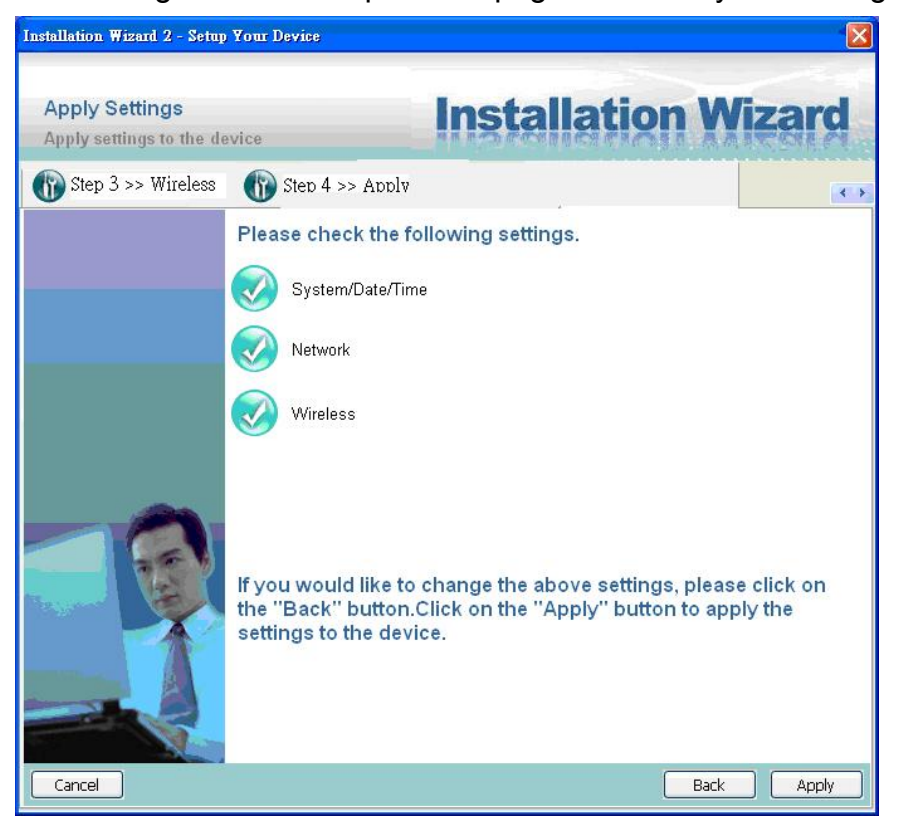

Apply page

When you click on the "Apply", it will start to update your settings to server.

#### *Upgrade*

When you select one device or multiple devices (of the same model), the **"Firmware Upgrade"** button will be enabled. Click on it to upgrade the firmware of the selected device(s). After click on the **"Firmware Upgrade"** button, Installation Wizard will try to connect the selected device(s) and lead you to the firmware upgrade page.

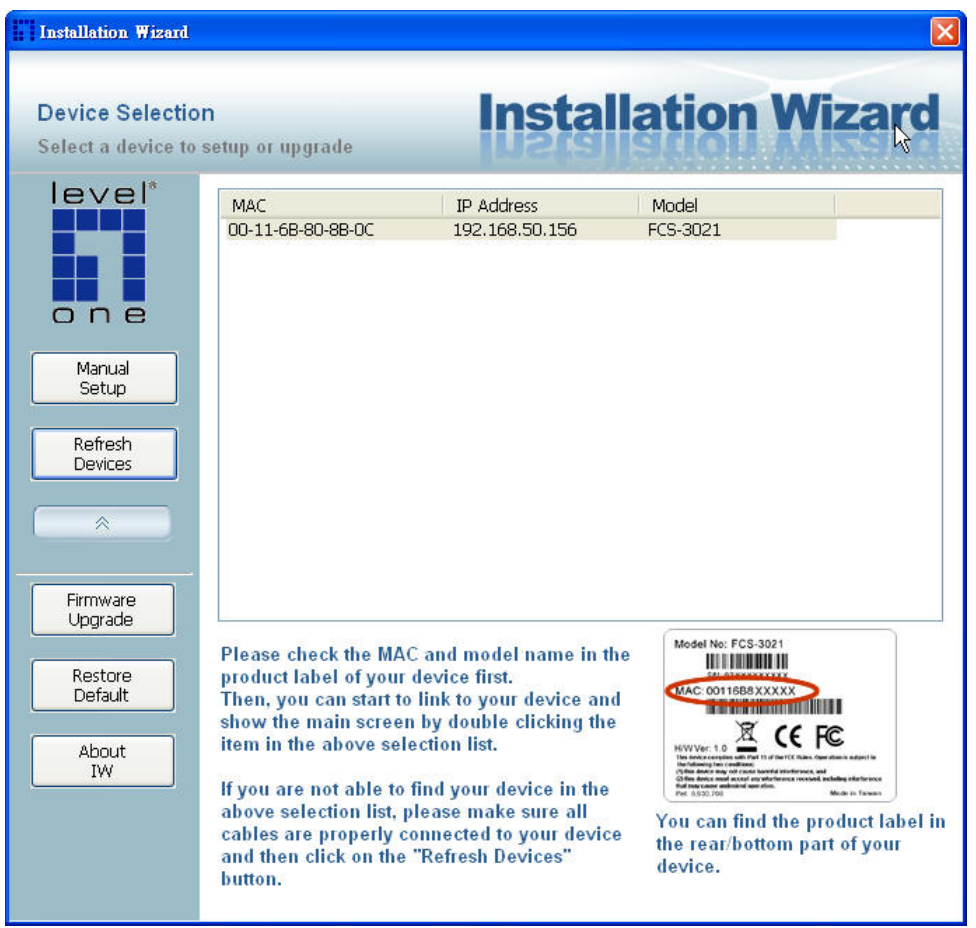

Click on the "Firmware Upgrade"

#### *Device Information*

After connected to the selected device(s), it would display as below. If you select more than one device, then the device information will show all the selected devices. You can switch to the server info by click on the tab control.

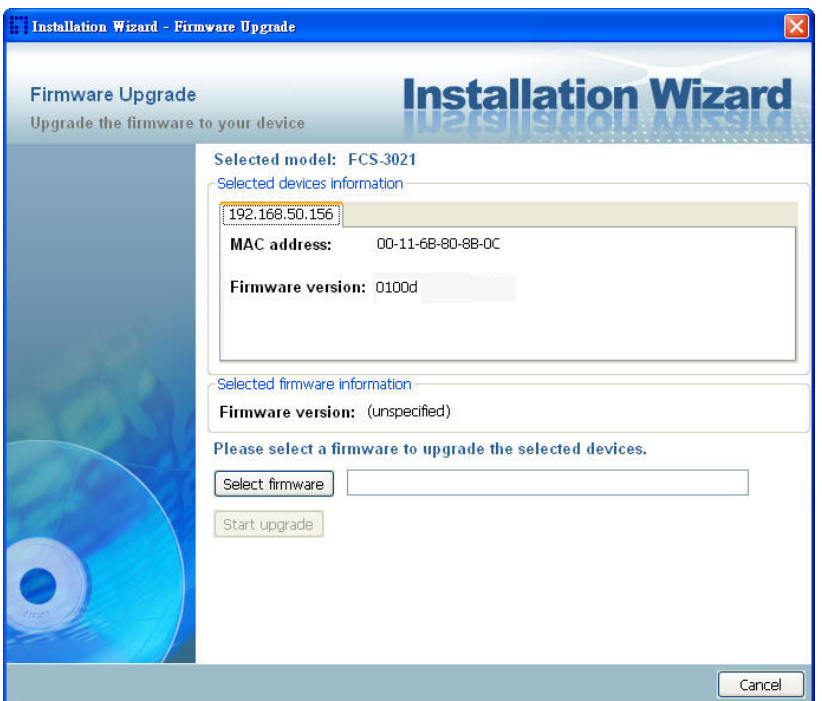

#### Device information

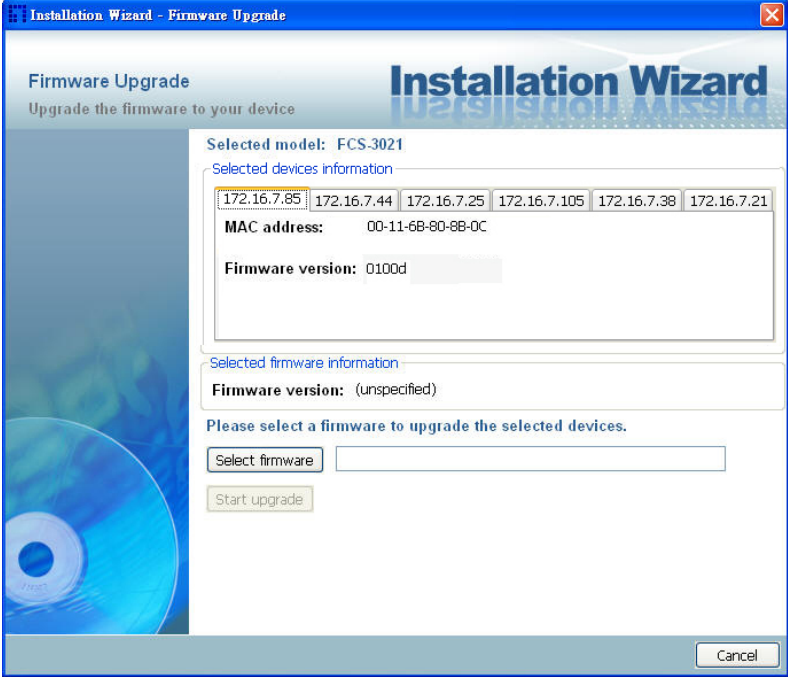

Multiple devices information

#### *Firmware Information*

The selected firmware information will show the information about the file that you selected.

**• Firmware version:** The version number of the selected firmware.

#### *Select Firmware*

You can use the **"Select firmware"** button to browse the file that you want upgrade onto the selected device(s). After selected the file, Installation Wizard will check whether the file you selected is correct. If it's the correct version, then the package information will display the information about the file and enable the **"Start Upgrade"** button. Therefore you can click on the button to upgrade the firmware. If not, then it will be a pop-up warning message.

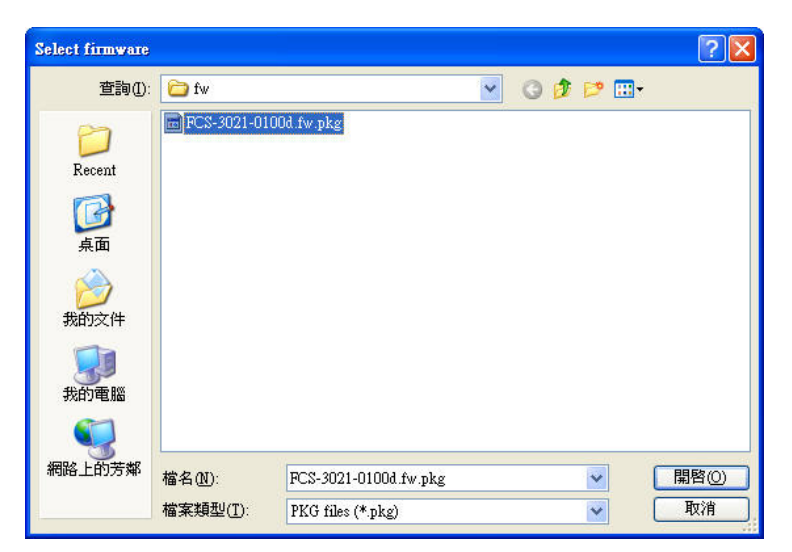

#### Select firmware

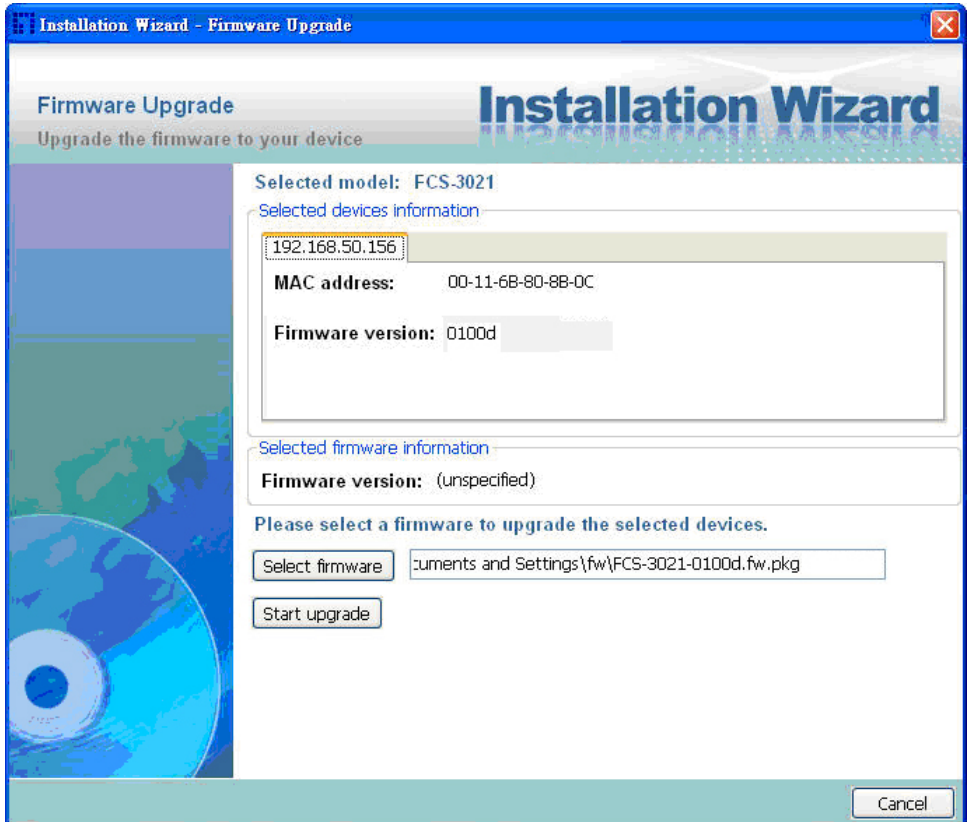

#### Firmware Information

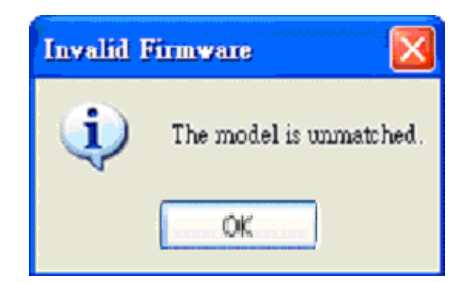

Warning message for unmatched firmware

#### *Start Upgrade*

Clicking on the **"Start Upgrade"** button to upgrade the firmware of the selected device(s), and it will be a pop-up dialog window to show the progress of the upgrading process. Usually, it will take about 5 to 10 minutes to finish the firmware upgrading. It depends on your server model and network bandwidth. We recommend you do the upgrade process in wired LAN environment rather than PPPoE or wireless environment.

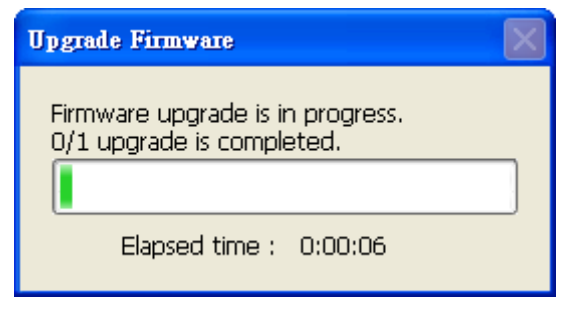

Update progress

After the upgrade process had been done, you could see the dialog window as below. Please click on the button **"OK"** to finish it.

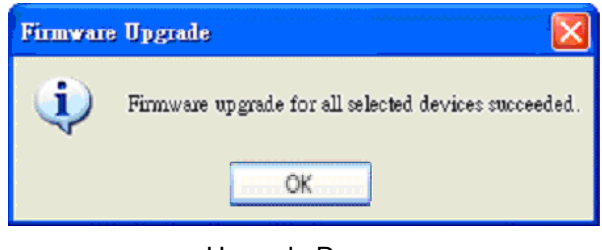

Upgrade Done

# **Accessing the Network Camera**

This chapter explains how to access the Network Camera through web browsers, RTSP players, 3GPP-compatible mobile devices, and recording software.

**Using web browsers**

- 1. Launch your web browser (ex. Microsoft® Internet Explorer, Mozilla Firefox or Netscape).
- 2. Enter the IP address of the Network Camera in the address field. Press Enter.
- 3. The live video will be displayed in your web browser.

#### **NOTE**

► For Mozilla Firefox or Netscape users, your browser will use Quick Time to stream the live video.

► By default, the Network Camera is not password-protected. To prevent unauthorized accesses, it is highly recommended to set a password for the Network Camera. For more information about how to enable password protection, please refer to Security section.

► If you see a warning message at initial access, click Yes to install an ActiveX® control on your computer.

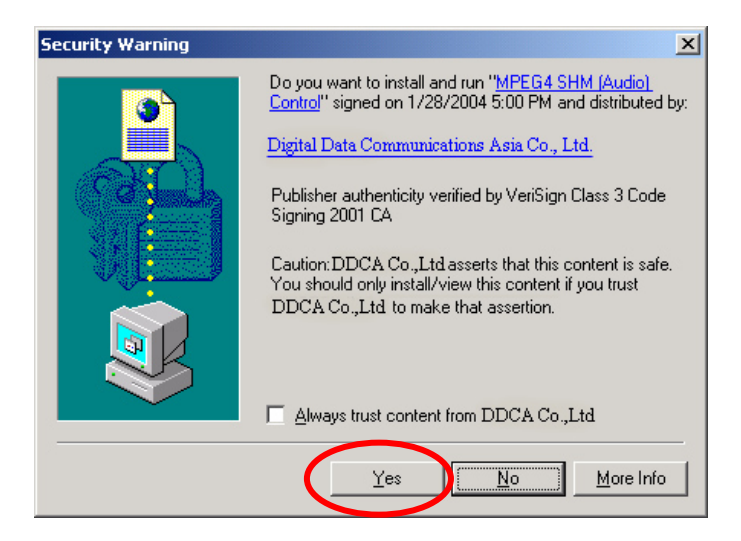

► If you see a dialog box indicating that your security settings prohibit running ActiveX® Controls, please enable your ActiveX® Controls for your browser.

1. Choose Tools > Internet Options > Security > Custom Level.

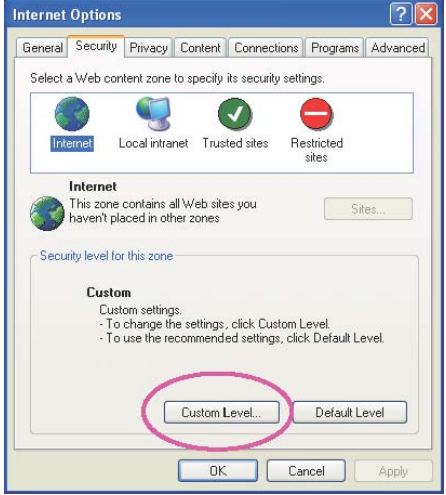

2. Look for Download signed ActiveX® controls; select Enable or Prompt. Click OK.

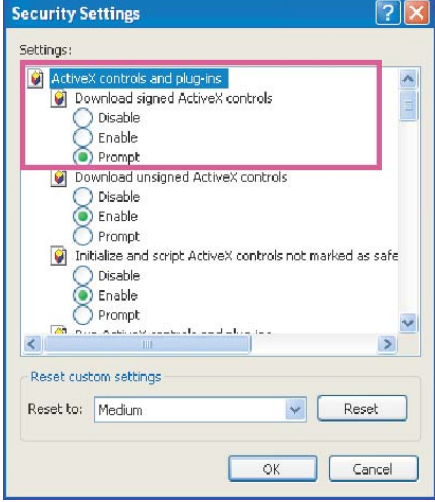

# **Using RTSP players**

To view the MPEG-4 streaming media using RTSP players, you can use one of the following players that support RTSP streaming.

- **Quick Time Player**
- Real Player
- **VLC** media player
- **n** mpegable Player
- **pvPlayer**
- 1. Launch a RTSP player.
- 2. Choose File > Open URL. An URL dialog box will pop up.
- 3. Type the URL command in the text box.

The format is rtsp://<ip address>:<rtsp port>/<access name for stream1 or stream2>

#### For example:

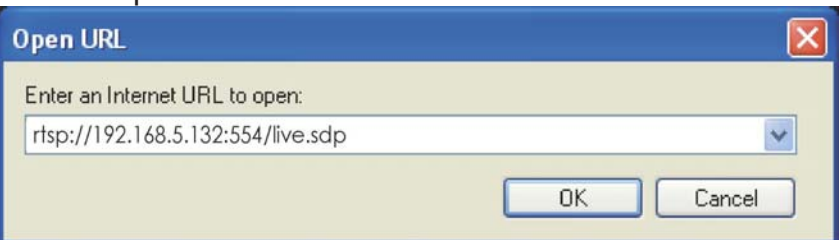

4. The live video will be displayed in your player.

For more information on how to configure RTSP access name, please refer to RTSP Streaming section for details.

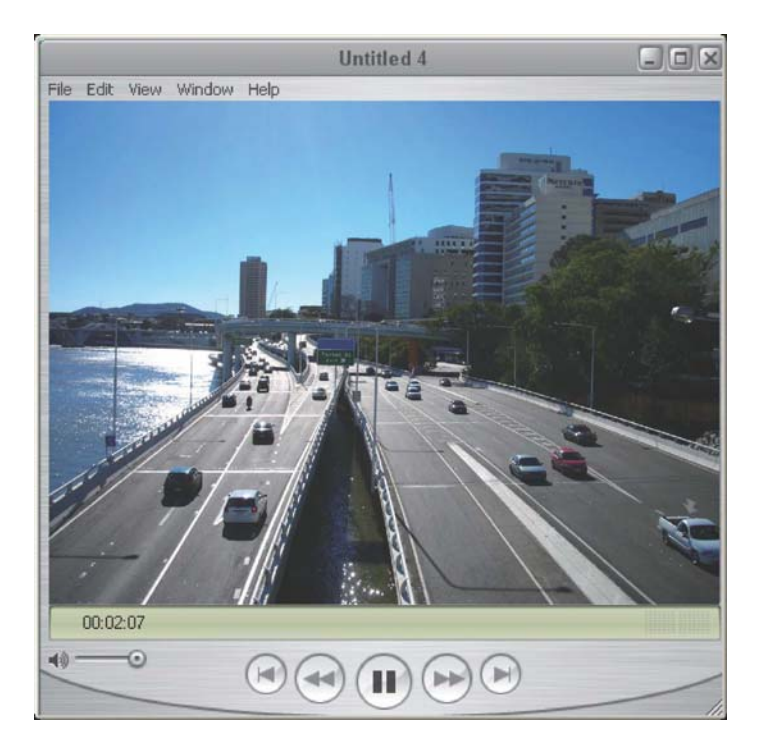

# **Using 3GPP-compatible mobile devices**

To view the streaming media through 3GPP-compatible mobile devices, make sure the Network Camera can be accessed from the Internet.

To utilize this feature, please check the following settings on your Network Camera:

1. Because most players on 3GPP mobile phones do not support RTSP authentication, make sure the authentication mode of RTSP streaming is set to disable. For more information, please refer to RTSP Streaming section.

2. As the 3G network bandwidth is limited, you can't use large video size. Please set the video and audio streaming parameters as listed below. For more information, please refer to Audio and video section.

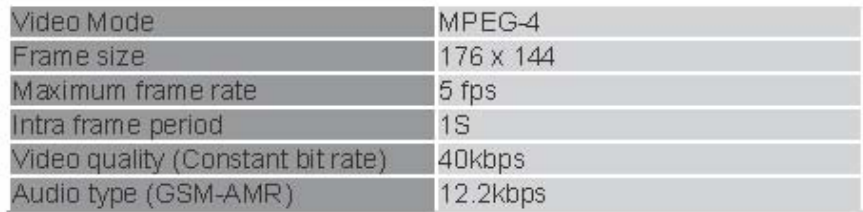

3. As most ISP and players only support port number 554 to allow RTSP streaming to go through, please set the RTSP port to 554.For more information, please refer to RTSP Streaming section.

4. Launch the players on 3GPP-compatible mobile devices, (ex. Real Player). Type the URL commands in the player.

The format is rtsp://<public ip address of your camera>:<rtsp port>/<access name for stream1 or stream2>.

For example:

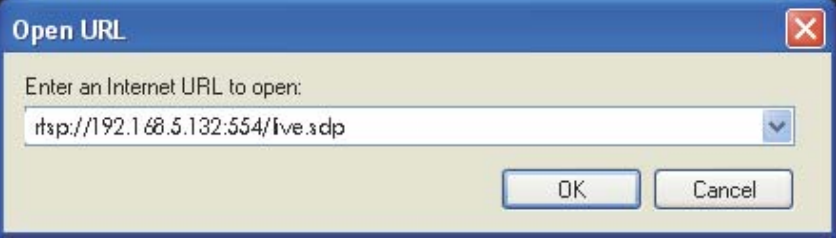

# **Using recording software**

The product software CD also contains recording software-IP CamSecure, allowing simultaneous monitoring and video recording for multiple Network Cameras. Please install the recording software; then launch the program to add the Network Camera to the Channel list. For detailed information about how to use IP CamSecure, please refer to the user's manual of the software or download it at http://global.level1.com.

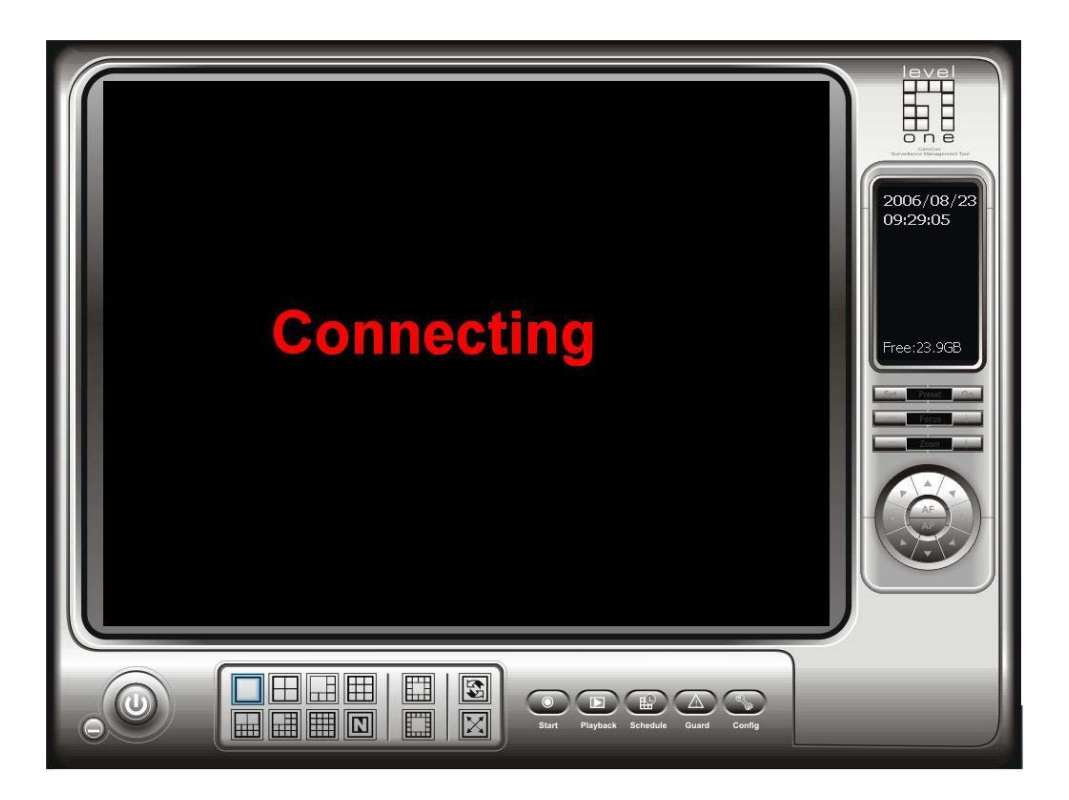

# **Main Page**

This chapter explains the layout of the main page. It is composed of the following four sections: Logo of LevelOne, Menu, Host Name, and Live Video Window.

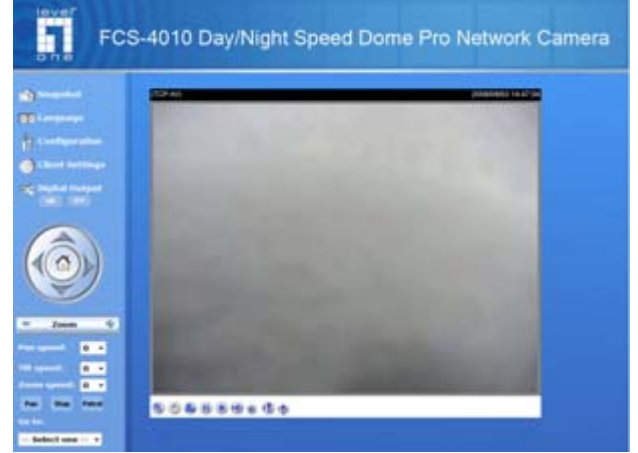

## **Logo of LevelOne.**

Click this logo to visit LevelOne website.

## **Menu**

Snapshot: Click this button to capture and save still images. The captured images will be displayed in a pop-up window. Right-click the image and choose Save Picture As to save it in JPEG (\*.jpg) or BMP (\*.bmp) format.

Language: Click this button to choose a language for the displayed interface. Language options are available in: English, Deutsch, Español, Français, Italiano, 日本語, Português, 簡 体中文 and 繁體中文.

Configuration: Click this button to access the configuration page of Network Camera. It is suggested that a password is applied to the Network Camera so that only the administrator can configure the Network Camera. For more information, please refer to Configuration section.

Client Settings: Click this button to access the client setting page. For more information, please refer to Client Settings section.

Digital Output: Click this button to turn on or off the digital output device.

# **Camera Control Panel**

Pan /tilt control buttons: The direction buttons are for Left, Right, Up, Down, and Home functions. The Home button centers the camera.

Zoom: Click + to enlarge the subjects in the video. Click - to reduce the size of subjects in the video.

Pan /Tilt /Zoom speed: Adjust the speed of pan/ tilt/ zoom.

Pan: Click this button to start the auto pan. It will pan endless until you click the Stop button

again to stop it.

Stop: Click this button to stop the auto Pan and auto Patrol function.

Patrol: Click this button to command the camera to keep patrolling between the preset positions on the Patrol List.

Go to: Once the Administrator has determined the preset positions; you can aim the camera using this control. For more information, please refer to Camera control of Configuration section.

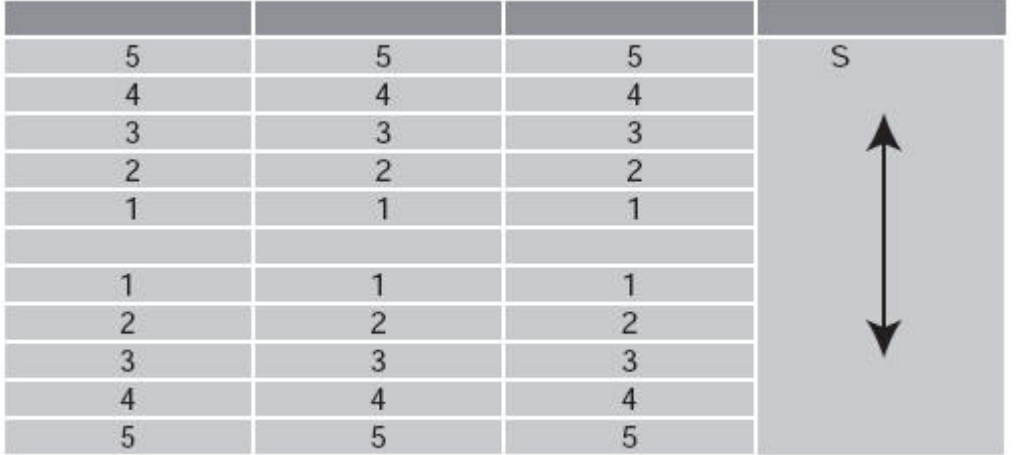

#### **NOTE**

► You can also use an optional joystick to remotely control the Network Camera. For more informtaion, please refer to Joystick Settings section for details.

## **Host Name**

The host name can be customized to fit your needs. For more information, please refer to System section.

# **Live Video Window**

#### **The following window is displayed when the video mode is set to MPEG-4:**

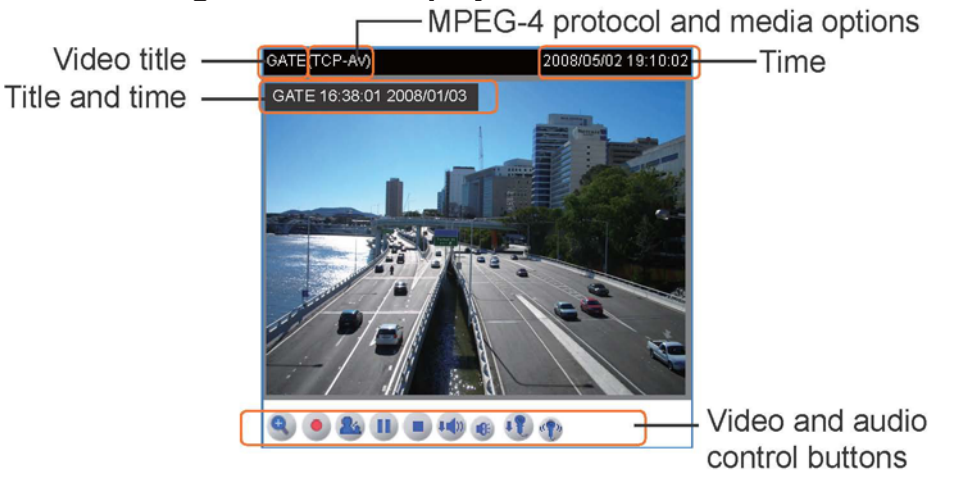

Video title: The video title can be configured. For more information, please refer to Video settings section.

Time: Display the current time. For more information, please refer to Video settings section. Title and time: Video title and time can be stamped on the streaming video. For more information, please refer to Video settings section.
MPEG-4 protocol and media options: The transmission protocol and media options for MPEG-4 video streaming. For more information, please refer to Client Settings section. Video and audio control buttons: Depending on the Network Camera model and Network Camera configuration, some buttons may not be available.

**Digital zoom edit:** Deselect Disable digital zoom to enable the zoom operation. The navigation screen indicates which part of the image is being magnified. To control the zoom level, drag the slider bar. To move to a different area you want to magnify, drag the navigation screen.

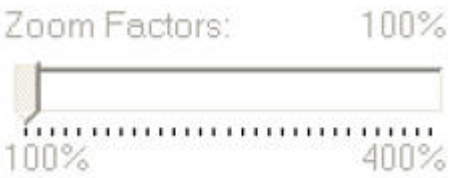

Start MP4 recording: Click this button to record video clips in MP4 file format to your computer. Press the  $\blacksquare$  Stop MP4 recording button to end recording. When you quit the web browser, video recording stops accordingly. To specify the storage destination and the file name, please refer to MP4 Saving Options section for details.

**Talk: Click this button to talk to people around the Network Camera. Audio will come out** from the external speaker connected to the Network Camera.

**III** Pause: Pause the transmission of streaming media. The button becomes **Resume** button after clicking the Pause button.

Resume: Resume the transmission of streaming media. The button becomes **II** Pause button after clicking the Resume button.

Stop: Stop the transmission of streaming media. Click the Resume button to continue transmission.

 Volume: When the mute function is not activated, move the slider bar to adjust the volume at local computer.

**Mute: Turn off the volume at local computer.** 

 $\blacksquare$  Mic Volume: When the  $\blacksquare$  mute function is not activated, move the slider bar to adjust the microphone volume at local computer.

 $\bullet$  Mute: Turn off the  $\bullet$  microphone volume at local computer.

**The following window is displayed when the video mode is set to MJPEG:**

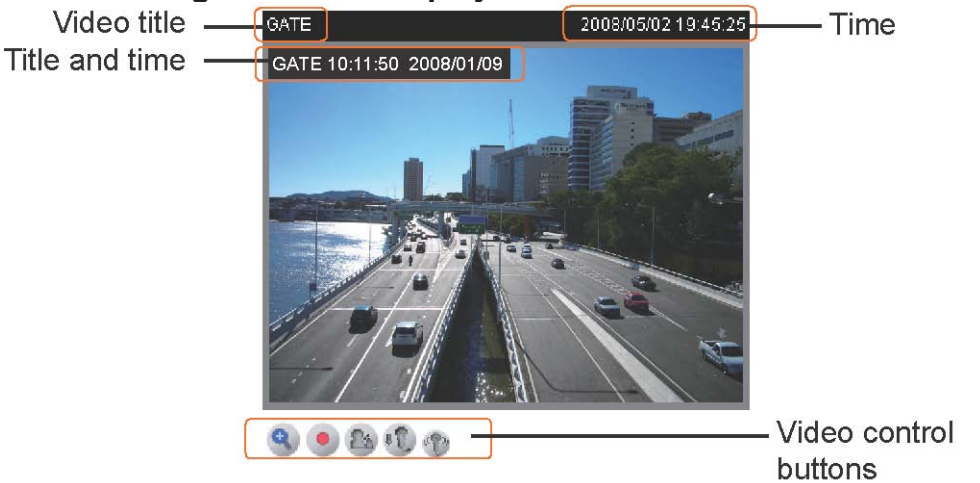

Video title: The video title can be configured. For more information, please refer to Video settings section.

Time: Display the current time. For more information, please refer to Video settings section.

Title and time: Video title and time can be stamped on the streaming video. For more information, please refer to Video settings section.

Video and audio control buttons: Depending on the Network Camera model and Network Camera configuration, some buttons may not be available.

**Digital zoom edit: Deselect Disable digital zoom to enable the zoom operation. The** navigation screen indicates which part of the image is being magnified. To control the zoom level, drag the slider bar. To move to a different area you want to magnify, drag the navigation screen.

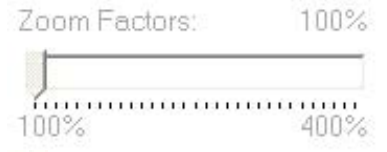

Start MP4 recording: Click this button to record video clips in MP4 file format to your computer. Press the Stop MP4 recording button to end recording. When you quit the web browser, video recording stops accordingly. To specify the storage destination and the file name, please refer to MP4 Saving Options section for details.

**Talk: Click this button to talk to people around the Network Camera. Audio will come out** from the external speaker connected to the Network Camera.

Mic Volume: When the  $\blacksquare$  mute function is not activated, move the slider bar to adjust the microphone volume at local computer.

**Mute: Turn off the microphone volume at local computer.** 

# **Client Settings**

This chapter explains how to select the streaming source, transmission mode and saving options at local computer. It is composed of the following four sections: Stream Options, MPEG-4 Media Options, MPEG-4 Protocol Options and MP4 Saving Options. When completed with the settings on this page, click Save on the page bottom to take effect.

### **Stream Options**

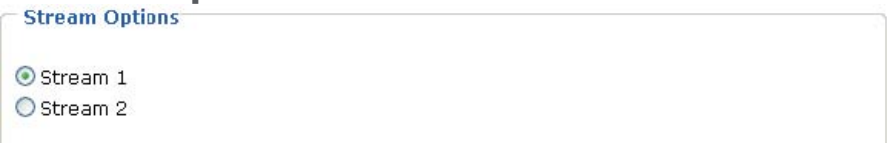

The Network Camera supports MPEG-4 and MJPEG dual streams. For more information, please refer to Video settings section.

# **MPEG-4 Media Options**

● Video and Audio O Video Only Audio Only

Select to stream video or audio data. This works only when the video mode is set to MPEG-4.

### **MPEG-4 Protocol Options**

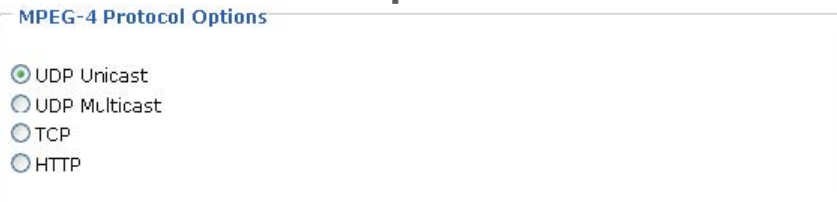

Depending on your network environment, there are four transmission modes of MPEG-4 streaming:

UDP unicast: This protocol allows for more real-time audio and video streams. However, network packets may be lost due to network burst traffic and images may be broken. Activate UDP connection when occasions require time-sensitive responses and the video quality is less important. Note that each unicast client connecting to the server takes up additional bandwidth and the Network Camera allows up to ten simultaneous accesses.

UDP multicast: This protocol allows multicast-enabled routers to forward network packets to all clients requesting streaming media. This helps to reduce the network transmission load of the Network Camera while serving multiple clients at the same time. Note that to utilize this feature, the Network Camera must be configured to enable multicast streaming at the same time. For more information, see RTSP Streaming section.

TCP: This protocol guarantees the complete delivery of streaming data and thus provides

better video quality. Nevertheless, the downside with this protocol is that its real-time effect is not as good as that of the UDP protocol.

HTTP: This protocol allows the same quality as TCP protocol and you don't need to open specific port for streaming under some network environments. Users inside a firewall can utilize this protocol to allow streaming data to come through.

# **MP4 Saving Options**

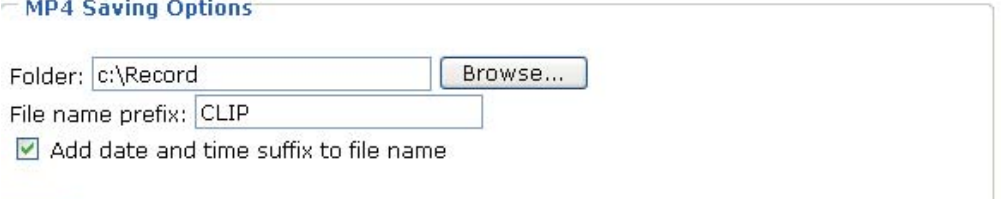

Save

Users can record the live video as they are watching it by clicking  $\blacksquare$  Start MP4 Recording on the main page. Here, you can specify the storage destination and file name.

Folder: Specify a storage destination for the recorded video files.

File Name Prefix: Enter the text that will be put in front of the video file name.

Add date and time suffix to the file name: Select this option to add date and time to the file name suffix.

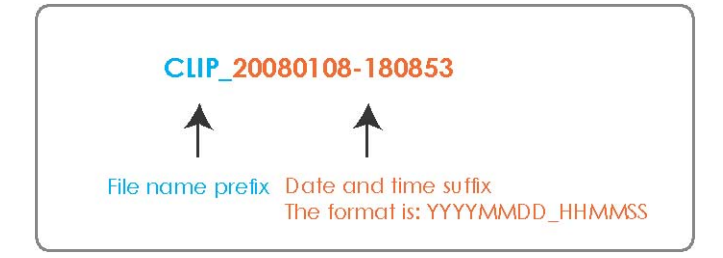

# **Configuration**

Only Administrators can access the system configuration page. Each category in the left menu will be explained in the following sections.

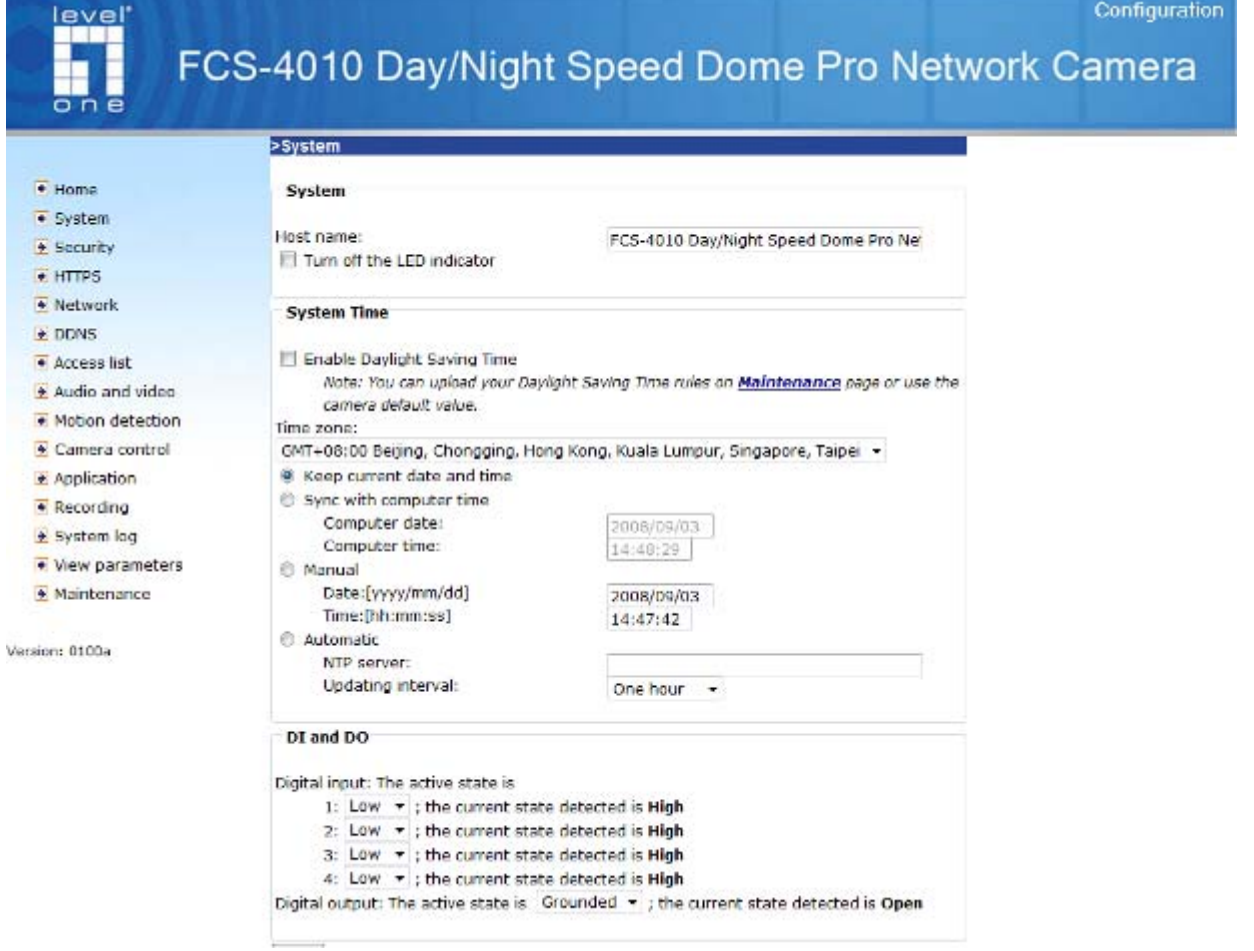

# **System**

This section explains how to configure the basic settings for the Network Camera, such as the host name and system time. It is composed of the following three columns: System, System Time and DI and DO. When completed with the settings on this page, click Save on the page bottom to take effect.

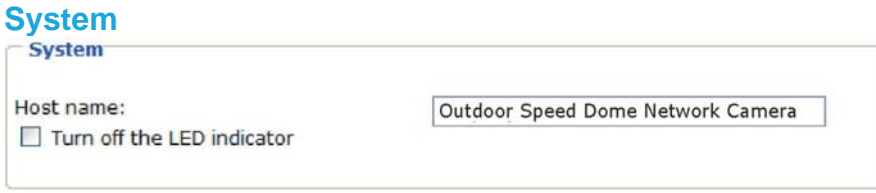

Host name: Set a desired name for the Network Camera. The text will be displayed at the top of the main page.

Turn off the LED indicator: If you don't want to let others know that the network camera is on, you can select this option to turn off the LED illuminators. This will prevent the Network

Camera's operation from being noticed.

## **System Time**

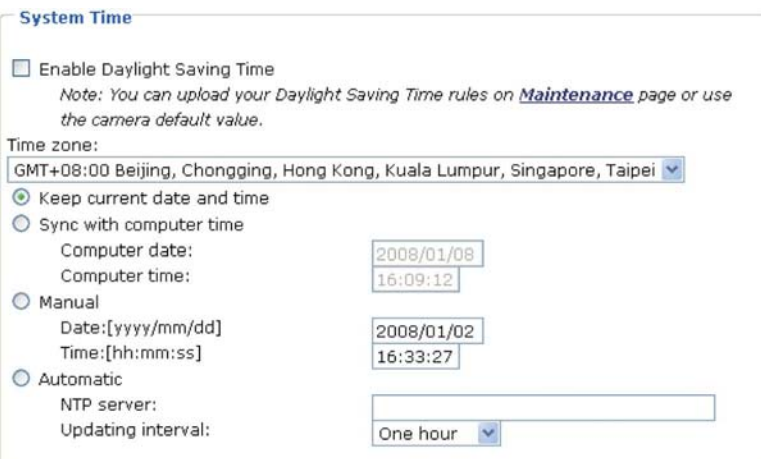

Enable Daylight Saving Time: Select this option to enable daylight saving time (DST). During DST, the system clock moves one hour ahead. Note that to utilize this feature, please set the time zone for your Network Camera first. Then, the starting time and ending time of the DST is displayed upon selecting this option. To manually configure the daylight saving time rules, please refer to Upload / Export Daylight Saving Time Configuration File section for details.<br>
Fisystem Time

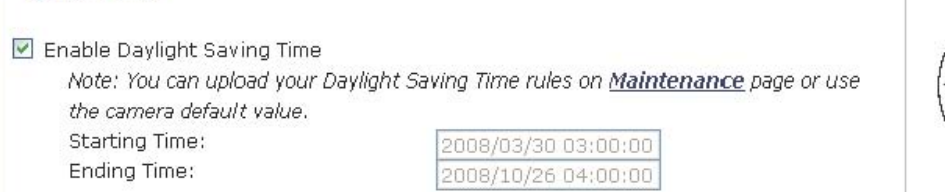

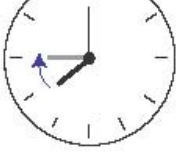

Time zone: According to your local time zone, select one from the drop-down list.

Keep current date and time: Select this option to reserve the current date and time of the Network Camera. The Network Camera's internal real-time clock maintains the date and time even when the power of the system is turned off.

Sync with computer time: Select this option to synchronize the date and time of the Network Camera with the local computer. The read-only date and time of the PC is displayed as updated.

Manual: The administrator can enter the date and time manually. Note that the date and time format are [yyyy/mm/dd] and [hh:mm:ss].

Automatic: The Network Time Protocol is a protocol serves synchronize computer clocks by periodically querying an NTP Server.

NTP server: Assign the IP address or domain name of the time-server. Leaving the text box blank connects the Network Camera to the default time-servers.

Update interval: Select to update the time with the NTP server on hourly, daily, weekly, or monthly basis.

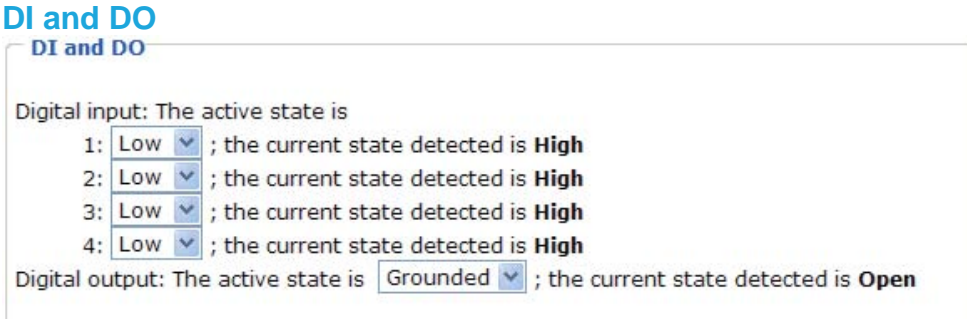

Save

Digital input: There are 4 sets of digital input. Select High or Low to define normal status of the digital input. The Network Camera will report the current status.

Digital output: Select Grounded or Open to define normal status of the digital output. The Network Camera will show whether the trigger is activated or not.

# **Security**

This section explains how to enable password protection and create multiple accounts. It is composed of the following three columns: Root Password, Add User and Manage User.

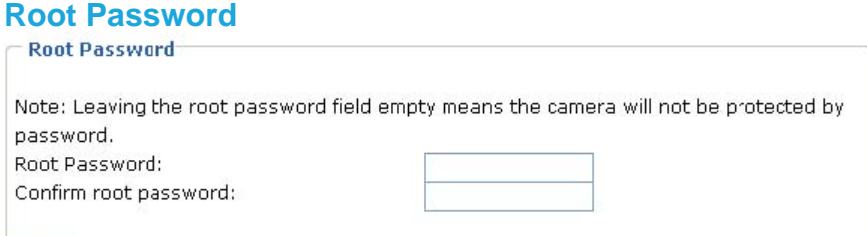

### $Save$

The administrator account "root" is permanent and can not be deleted. Please note that if you want to add more accounts, you must apply a password for the "root" account first.

1. Type the password identically in both text boxes.

2. Click Save to enable password protection.

3. A window will be prompted for authentication; type the correct user's name and password in related fields to access the Network Camera.

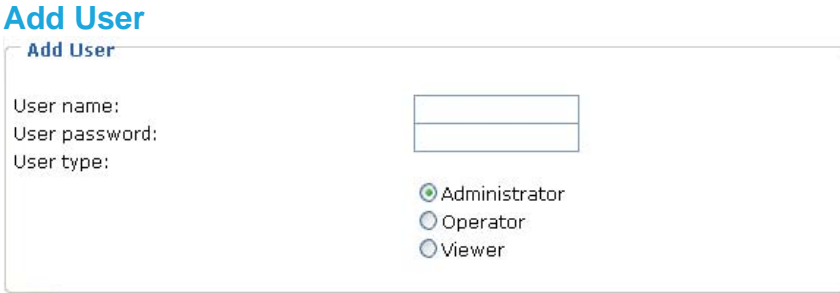

Add

Administrators can add up to twenty user accounts.

- 1. Input the new user's name and password.
- 2. Select the desired security level. Click Add to take effect.

Access rights are sorted by user types. There are three kinds of user types. Only administrators can access the Configuration section. Operators and viewers can not access the configuration section. Though operators can not access the page, they are capable of using the url commands to get and set the value of parameters. For more information, please refer to URL Commands of the Network Camera section. Viewers can only access the main

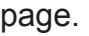

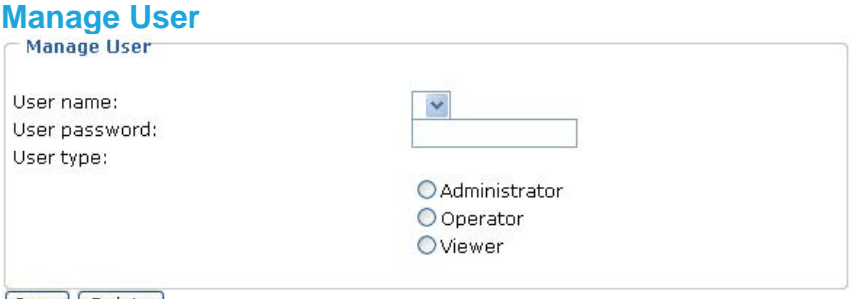

[Save] [Delete]

Here you can change user's access rights or delete user accounts.

- 1. Pull down the user list to find an account.
- 2. Make necessary changes and then click Save or Delete to take effect.

# **HTTPS**

This section explains how to enable authentication and encrypted communication over SSL.

### **Enable HTTPS**

Select this option to turn on the HTTPS communication.

\*To enable HTTPS, you have to create and install certificate first. Enable HTTPS secure connection

### **Create and Install Certificate**

Select either to create a self-signed certificate or a signed certificate.

### **To create a certificate from a certificate authority**

1. Click Create for Certificate request. The Create Certificate window will pop up.

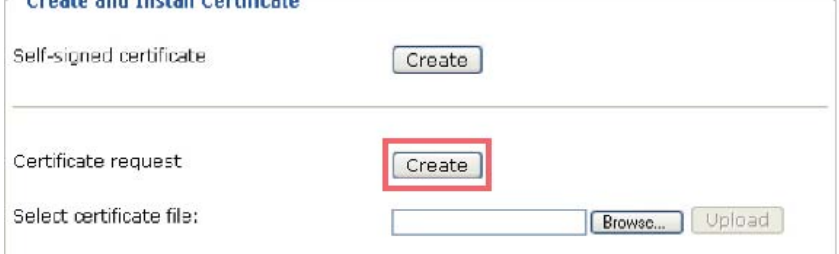

2. Fill in the information required for generating a Certificate Signing Request (CSR) and click Save.

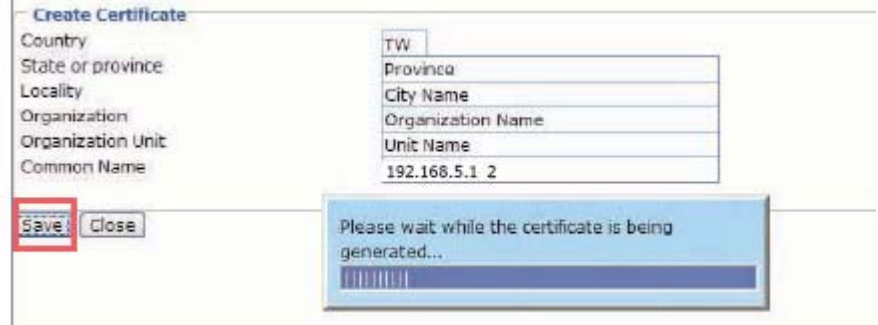

### 3. Here is an example of a CSR:

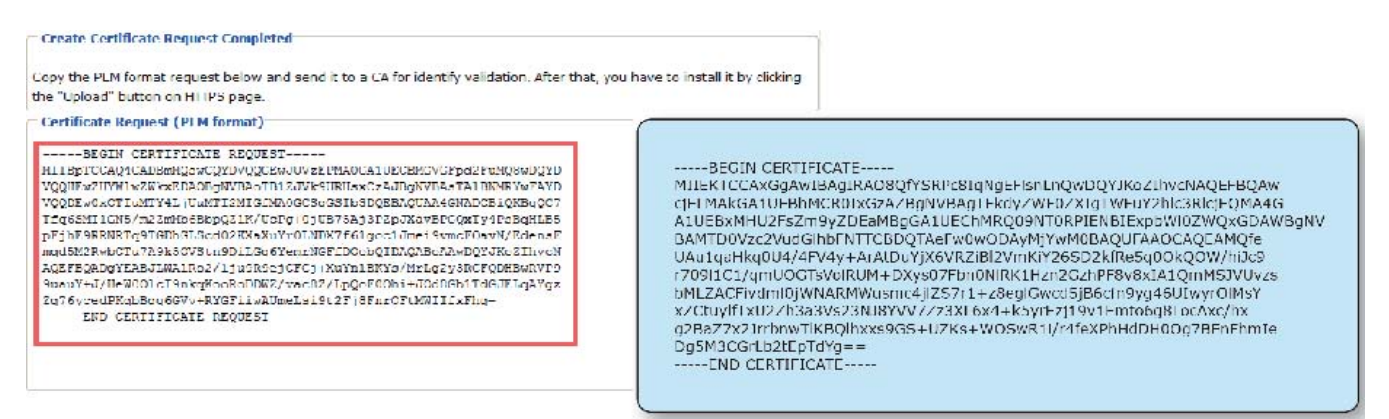

4. Look for a trusted certificate authority that issues digital certificates. Enroll the Network Camera.

 Wait for the certificate authority to issue a SSL certificate; then upload the issued certificate to the

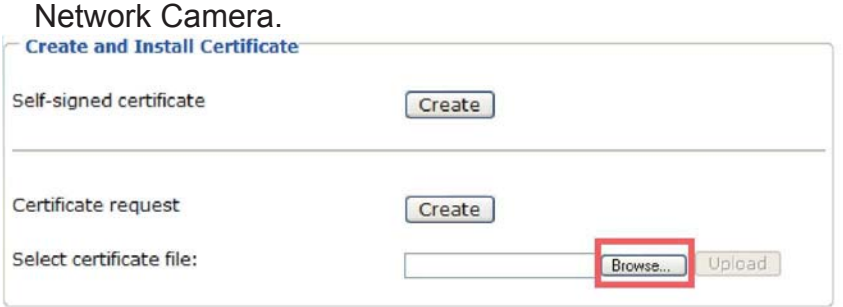

5. Browsing the Network Camera using HTTPS helps to protect streaming data over the Internet.

### **To create a self-signed certificate**

1. Click Create for Create and Install Certificate. This pops up the Create Certificate window.<br>Create and Install Certificate

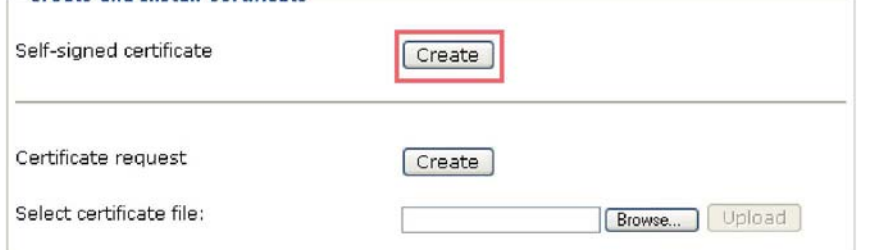

2. Fill in the information required for generating a Certificate Signing Request (CSR) and click Save.

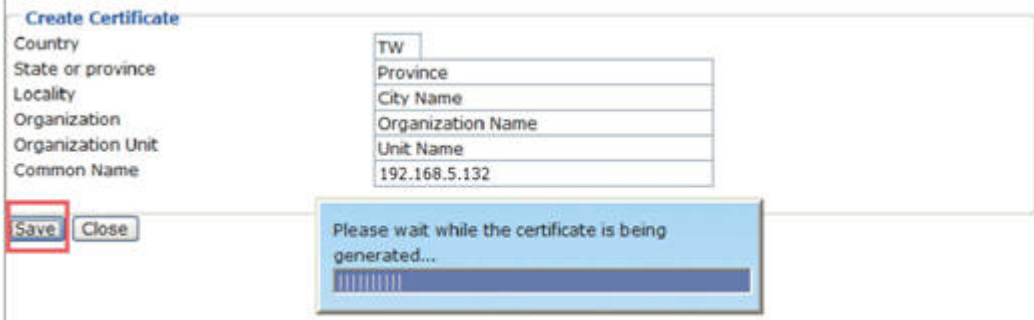

3. Browsing the Network Camera using HTTPS helps to protect streaming data over the **Internet** 

### **Certificate Information**

Here display the certification information. Users may click Property for details. To remove the signed certificated, uncheck the Enable HTTPS secure connection and click Remove.

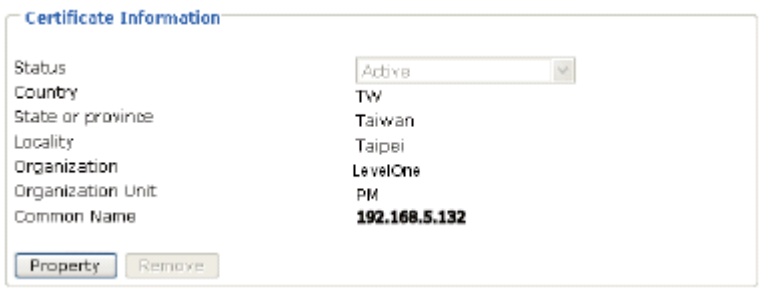

# **Network**

This section explains how to configure wired network connection for the Network Camera. It is composed of the following five columns: Network Type, HTTP, Two way audio, FTP and RTSP Streaming. When completed with the settings on this page, click Save to take effect.

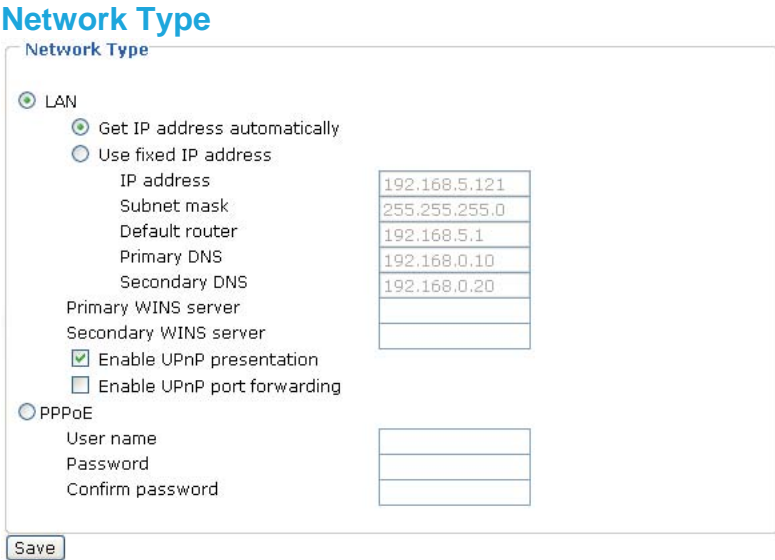

### LAN

Select this option when the Network Camera is deployed in a local area network (LAN) and is intended to be accessed by local computers.

Get IP address automatically: Select this option to obtain an available dynamic IP address assigned by a DHCP server each time the camera is connected to the LAN. If there is no DHCP server in the LAN, the default IP address will be 169.254.xxx.xxx.You may execute Installation Wizard to find the IP address of your Network camera.

Use fixed IP address: Select this option to manually assign a static IP address to the Network Camera. Please refer to Internet connection with static IP section for details.

Enable UPnP presentation: Select this option to enable UPnPTM presentation for your Network Camera so that whenever a Network Camera is presented to the LAN, shortcuts of connected Network Cameras will be listed in My Network Places. Currently, UPnPTM is supported by Windows XP or later. Note that to utilize this feature, please make sure the UPnPTM component is installed on your computer.

Enable UPnP port forwarding: To access the Network Camera from the Internet, select this option to allow the Network Camera to open ports on the router automatically so that video streams can be sent out from a LAN. To utilize of this feature, make sure that your router supports UPnPTM and it is activated.

### PPPoE (Point-to-point over Ethernet)

Select this option to configure your Network Camera to make it accessible from anywhere as long as there is an Internet connection. Note that to utilize this feature, it requires an account provided by your ISP.

Follow the steps below to acquire your Network Camera's public IP address.

1. Set up the Network Camera in a LAN.

2. Go to Configuration > Application > Server Settings (please refer to Server Settings section) to add a new server -- email or FTP server.

3. Go to Configuration > Application > Media Settings (please refer to Media Settings section). Select System log so that you will receive a list of system log in TXT file format which contains the Network Camera's public IP address in your email or on the FTP server.

4. Go to Configuration > Network > Network Type. Select PPPoE and enter the user name and password provided by your ISP. Click Save to take effect.

5. The Network Camera starts to reboot.

6. Disconnect the power source of the Network Camera; remove it from the LAN environment to the Internet.

### **NOTE**

► If the default ports are already used by other device connecting to the same router, the Network Camera will select other ports for the Network Camera.

► If UPnPTM is not supported by your router, you will see the following message.

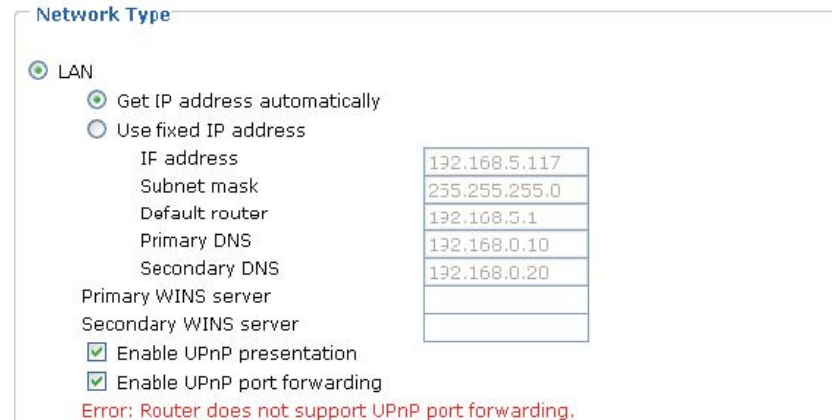

► Steps to enable UPnPTM user interface on your computer:

Note that you must log on to the computer as a system administrator to install the UPnPTM components.

1. Go to Start, click Control Panel, and then click Add or Remove Programs.

2. In the Add or Remove Programs dialog box, click Add/Remove Windows Components.

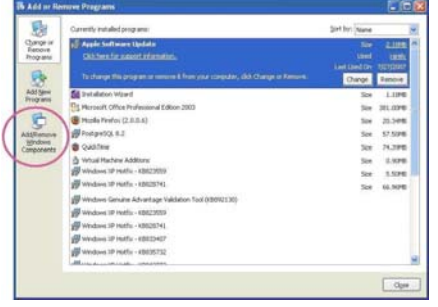

3. In the Windows Components Wizard dialog box, select Networking Services and then click

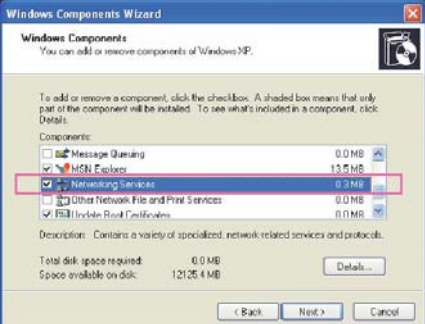

### Details.

4. In the Networking Services dialog box, select Universal Plug and Play and then click OK.

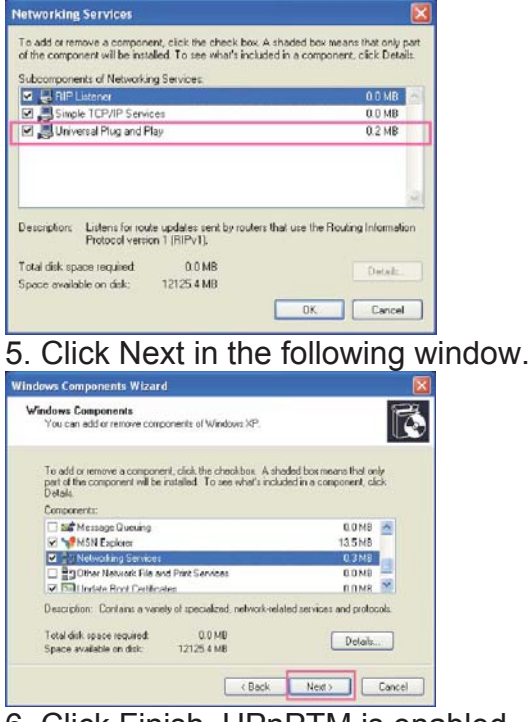

6. Click Finish. UPnPTM is enabled.

► How does UPnPTM work?

UPnPTM networking technology provides automatic IP configuration and dynamic discovery of devices added to a network. Services and capabilities offered by networked devices, such as printing and file sharing, are available among each other without bothersome network configuration. In the case of Network Cameras, you will see Network Camera shortcuts at My Network Places.

► Enabling UPnP port forwarding allows the Network Camera to open secondary HTTP port on the router, not HTTP port, meaning that you have to add the secondary HTTP port number behind the Network Camera's public address in order to access the Network Camera from the Internet. For example, when the HTTP port is set to 80 and the secondary HTTP port is set to 8080, refer to the list below for the Network Camera's IP address.

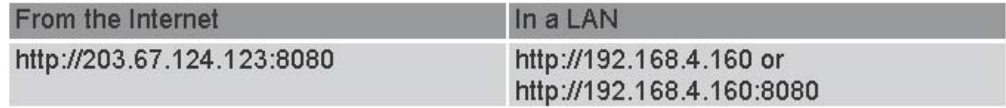

► If the PPPoE settings are incorrectly configured or the Internet access is not working, restore the Network Camera to factory default; please refer to Restore section for details. After the Network Camera is reset to factory default, it is accessible in a LAN.

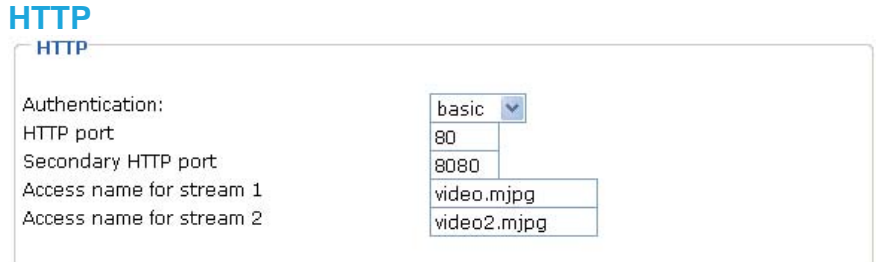

Authentication: Depending on your network security requirements, the Network Camera provides two types of security settings for a HTTP transaction: basic and digest. If basic authentication is selected, the password is sent in plain text format; there can be potential risks of being intercepted. If digest authentication is selected, user credentials are encrypted in MD5 algorithm and thus provide better protection against unauthorized accesses.

HTTP port / Secondary HTTP port: By default, the HTTP port is set to 80 and the secondary HTTP port is set to 8080. Also, they can be assigned with another port number between 1025 and 65535. If the ports are incorrectly assigned, the following warning messages are displayed:

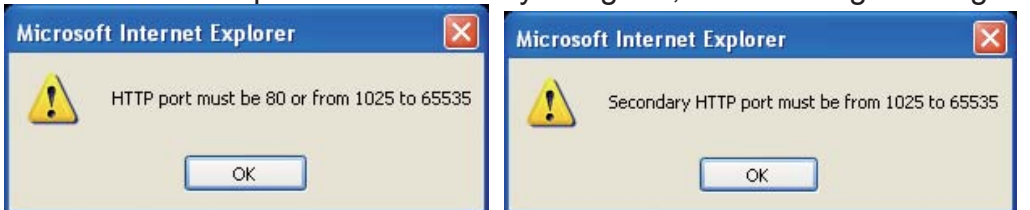

To access the Network Camera within a LAN, both HTTP port and secondary HTTP port can be used to access the Network Camera. For example, when the HTTP port is set to 80 and the secondary HTTP port is set to 8080, refer to the list below for the Network Camera's IP address.

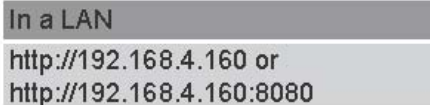

Access name for stream 1 / Access name for stream 2: The access name is used to differentiate the streaming source. When using Mozilla Firefox or Netscape to access the Network Camera, and the video mode is set to JPEG, users will receive continuous JPEG pictures. This technology, known as "server push", allows the Network Camera to feed live pictures to Mozilla Firefox and Netscape.

Use http://<ip address>:<http port>/<access name for stream1 or stream2> to make connection.

For example, when the access name for stream 1 is set to video.mjpg:

- 1. Launch Mozilla Firefox or Netscape.
- 2. Type the URL command in the address field. Press Enter.
- 3. The JPEG images will be displayed in your web browser.

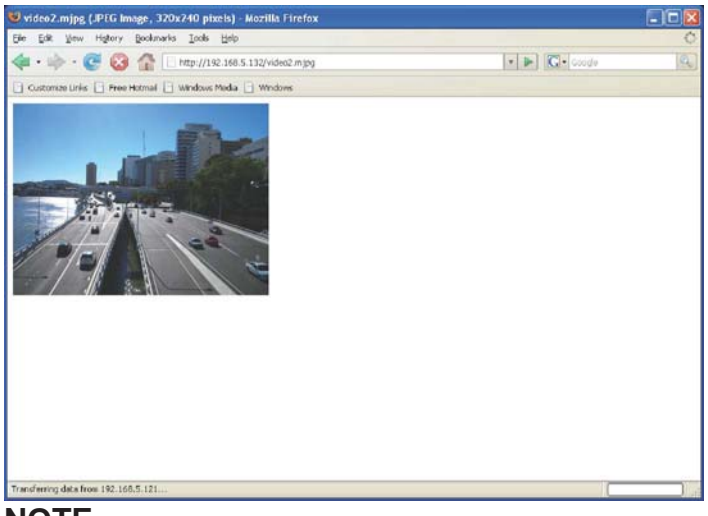

### **NOTE**

► To utilize the HTTP authentication, make sure that your have set a password for the Network Camera first; please refer to Security section for details.

► Microsoft® Internet Explorer does not support server push technology; therefore, using http://<ip address>:<http port>/<access name for stream1 or stream2> will fail to access the Network Camera.

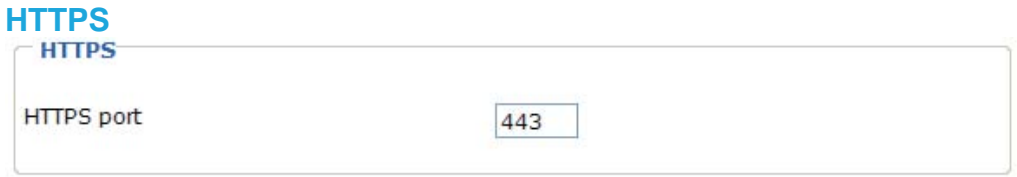

By default, the HTTPS port is set to 443. Also, it can be assigned with another port number between 1025 and 65535.

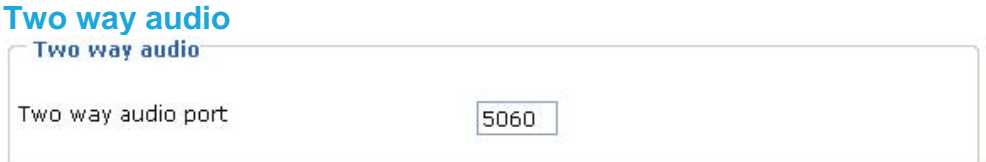

By default, the two way audio port is set to 5060. Also, it can be assigned with another port number between 1025 and 65535.

The Network Camera supports two way audio communication so that operators can transmit and receive audio simultaneously. By using the Network Camera's built-in microphone and an external speaker, you can communicate with people around the Network Camera.

Note that as JPEG only transmits a series of JPEG images to the client, to utilize this feature, make sure the video mode is set to "MPEG-4" and the media option is set to "Video and Audio".

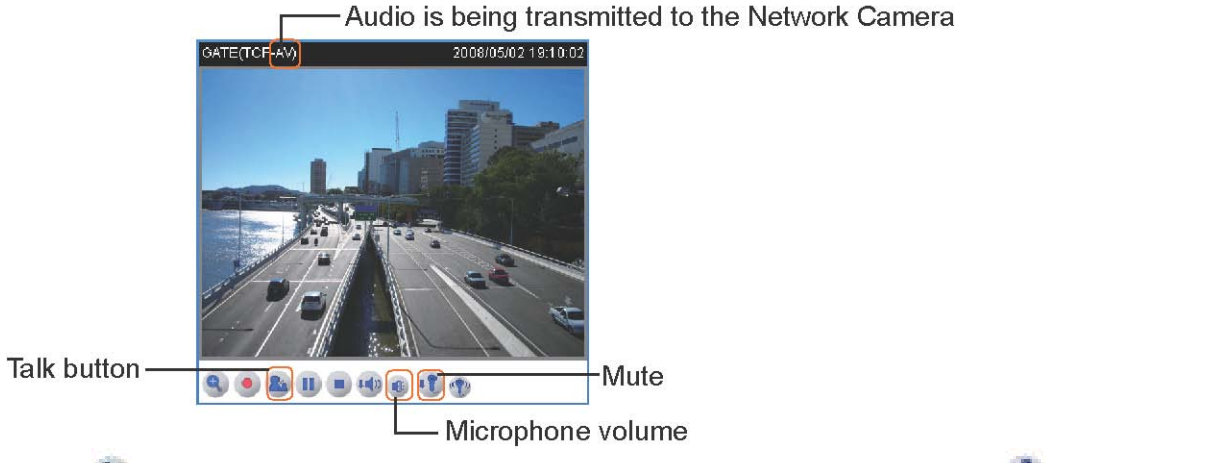

Click  $\triangle$  to enable audio transmission to the Network Camera; click  $\triangle$  to adjust the volume of microphone; click  $\ddot{\bullet}$  to turn off the audio. To stop talking, click  $\ddot{\bullet}$  again.

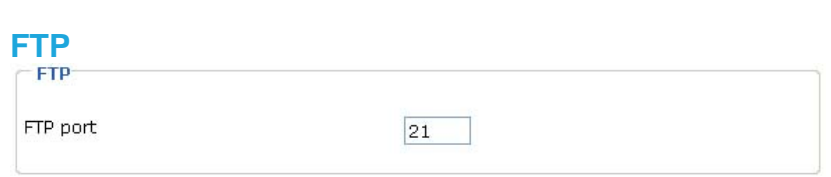

The FTP server allows the Network Camera to utilize LevelOne Installation Wizard 2 to upgrade firmware. By default, the FTP port is set to 21. Also, it can be assigned with another port number between 1025 and 65535.

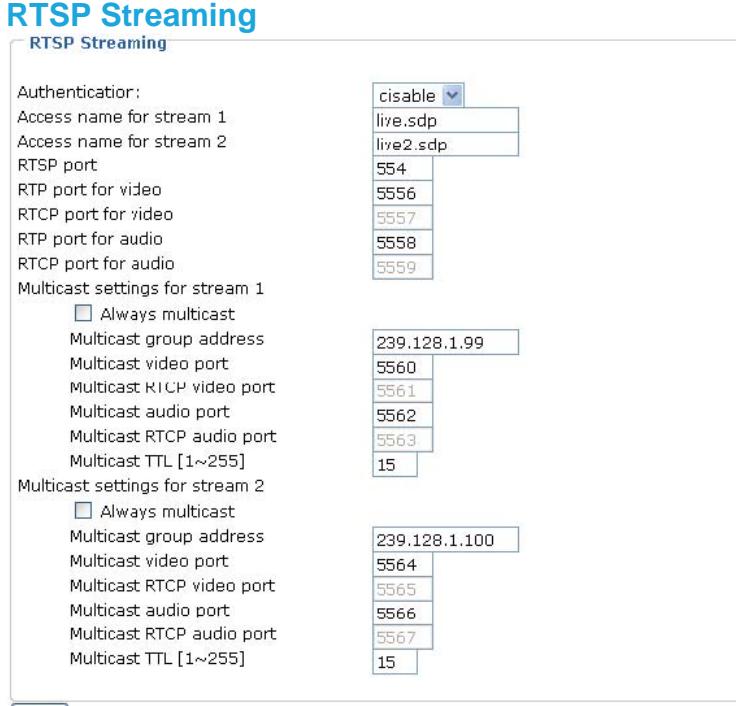

[Save]

Authentication: Depending on your network security requirements, the Network Camera provides three types of security settings for streaming via RTSP protocol: disable, basic and digest. If basic authentication is selected, the password is sent in plain text format; there can be potential risks of being intercepted. If digest authentication is selected, user credentials are encrypted in MD5 algorithm and thus provide better protection against unauthorized accesses.

The accessibility of the RTSP streaming for the three authentication modes are listed in the following table:

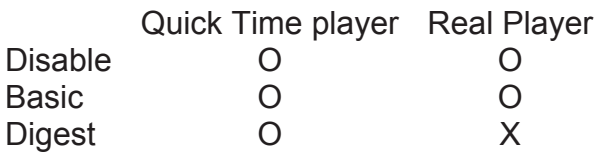

O indicates that the authentication mode is supported by the RTSP player. X indicates that the authentication mode is NOT supported by the RTSP player.

Access name for stream 1 / Access name for stream 2: The access name is used to differentiate the streaming source. When using a RTSP player to access the Network Camera, and the video mode is set to MPEG-4, use the following RTSP URL command to request a transmission of streaming data.

rtsp://<ip address>:<rtsp port>/<access name for stream1 or stream2>

For example, when the access name for stream 1 is set to live.sdp:

- 1. Launch a RTSP player.
- 2. Choose File > Open URL. An URL dialog box will pop up.
- 3. Type the URL command in the text box. For example:

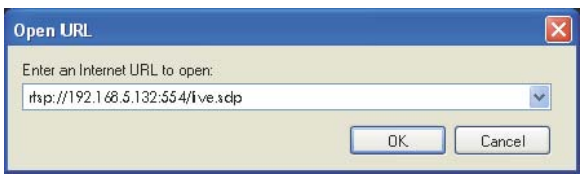

4. The live video will be displayed in your player.

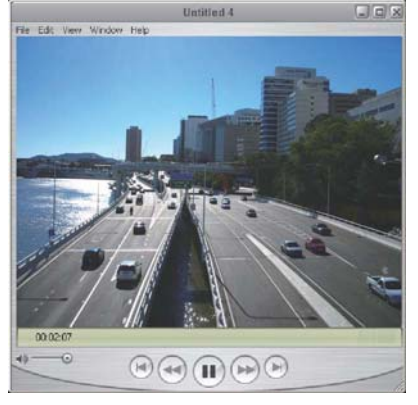

### RTSP port /RTP port for video, audio/ RTCP port for video, audio

The RTSP (Real-Time Streaming Protocol) controls the delivery of streaming media. By default, the port number is set to 554.

The RTP (Real-time Transport Protocol) is used to deliver video and audio data to the clients. By default, the RTP port for video is set to 5556 and the RTP port for audio is set to 5558.

The RTCP (Real-time Transport Control Protocol) allows the Network Camera to transmit the data by monitoring Internet traffic volume. By default, the RTCP port for video is set to 5557 and the RTCP port for audio is set to 5559.

The five ports can be changed between 1025 and 65535. The RTP port must be an even number and the RTCP port is RTP port number plus one, and thus always be odd. When the RTP port changes, the RTCP port will change accordingly.

If the RTP ports are incorrectly assigned, the following warning message is displayed:

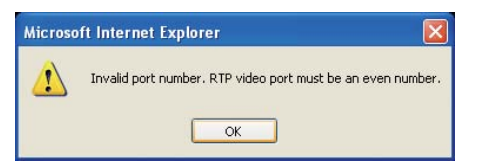

Multicast settings for stream 1 / Multicast settings for stream 2: Select the Always multicast to enable multicast for stream 1 or stream 2. Unicast video transmission delivers a stream through point-to-point transmission; multicast, on the other hand, sends a stream to the multicast group address and allows multiple clients to acquire the stream by requesting a copy from the Multicast group address.

The five ports can be changed between 1025 and 65535. The multicast RTP port must be an even number and the multicast RTCP port number is the multicast RTP port number plus one, and thus it is always be odd. When the multicast RTP port changes, the multicast RTCP port will change accordingly.

If the multicast RTP video ports are incorrectly assigned, the following warning message is displayed:

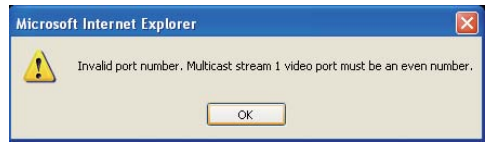

Multicast TTL [1~255]:The multicast TTL (Time to live) is the value that tells the router the range a packet can be forwarded.

The path of multicast stream1 is http://camera's IP address/live1.sdp while the one of multicast stream2 is http://camera's IP address/live2.sdp.

### **NOTE**

► To utilize the RTSP streaming authentication, make sure that your have set a password for the Network Camera first; please refer to Security section for details.

# **DDNS**

This section explains how to configure dynamic domain name service for the Network Camera. DDNS is a service that allows your Network Camera, especially when assigned with a dynamic IP address, to have a fixed host and domain name.

### **DDNS: Dynamic domain name service**

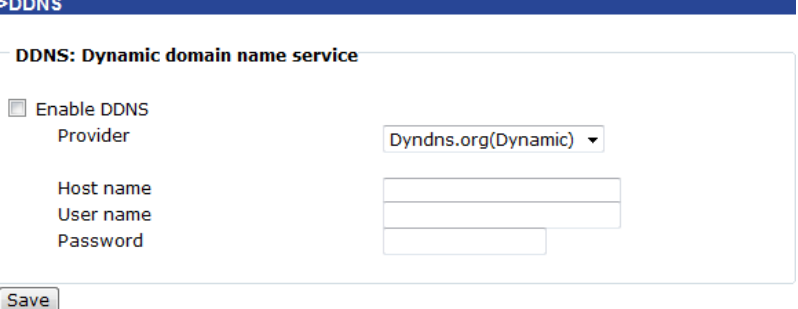

Enable DDNS: Select this option to enable the DDNS setting.

Provider: Select a DDNS provider of your choice from the Provider drop-down list.

We offer other DDNS providers, such as Dyndns.org(Dynamic), Dyndns.org(Custom), TZO.com, DHS.org, dyn-interfree.it. Note that to utilize this feature, please apply a dynamic domain account first.

Refer to the following links to apply a dynamic domain account when selecting other DDNS providers:

■ Dyndns.org(Dynamic) / Dyndns.org(Custom): visit http://www.dyndns.com/

- TZO.com: visit http://www.tzo.com/
- DHS.org: visit http://www.dhs.org/
- dyn-interfree.it: visit http://dyn-interfree.it/

### **Access list**

This section explains how to control the access permission by checking the client PC's IP addresses. It is composed of the following four columns: Allowed list, Denied list, Delete allowed list, and Delete denied list.

### **Allowed list / Denied list**

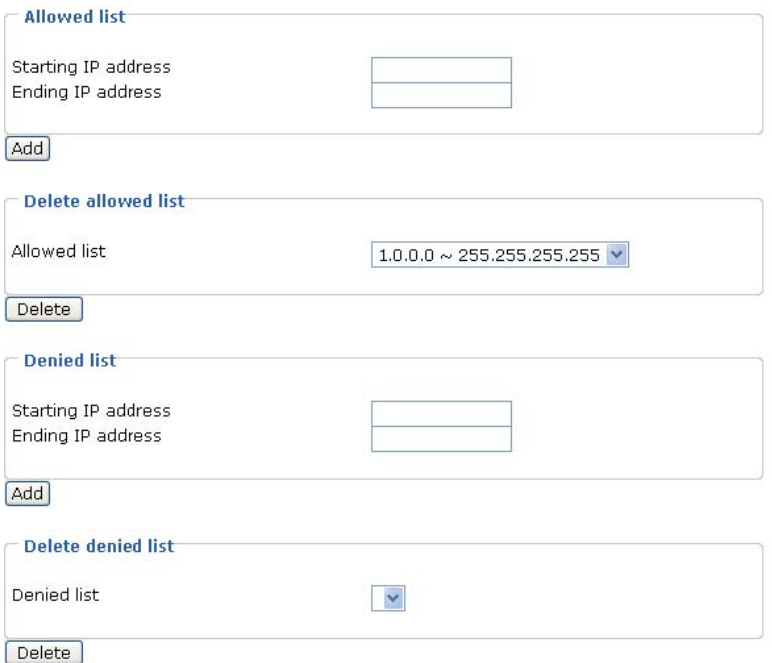

There are two lists for permission control: Allowed list and Denied list. Only those clients whose IP addresses are in the Allowed list and not in the Denied list can access the Network Camera. 1. In the Allowed list or Denied list column, type the starting IP address and ending IP address in the text

boxes. A total of ten lists can be configured for both columns.

2. Click Add to take effect.

### **NOTE**

► For example, when the range of allowed list is set from 1.1.1.0 to 192.255.255.255 and the range

 of denied list is set from 1.1.1.0 to 170.255.255.255, Only users' IP located between 171.0.0.0 and

192.255.255.255 can access the Network Camera.

### **Delete allowed list / Delete denied list**

1. In the Delete allowed list or Delete denied list, select a list from the drop-down list.

2. Click Delete to take effect.

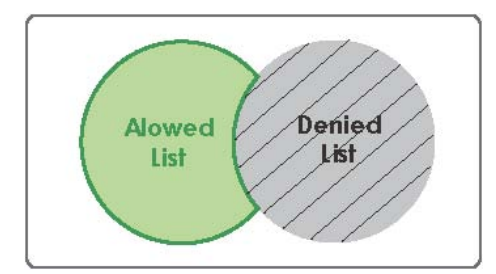

### **Audio and video**

This section explains how to cofigure audio and video performances of the Network Camera. It is composed of the following two columns: Video settings and Audio settings.

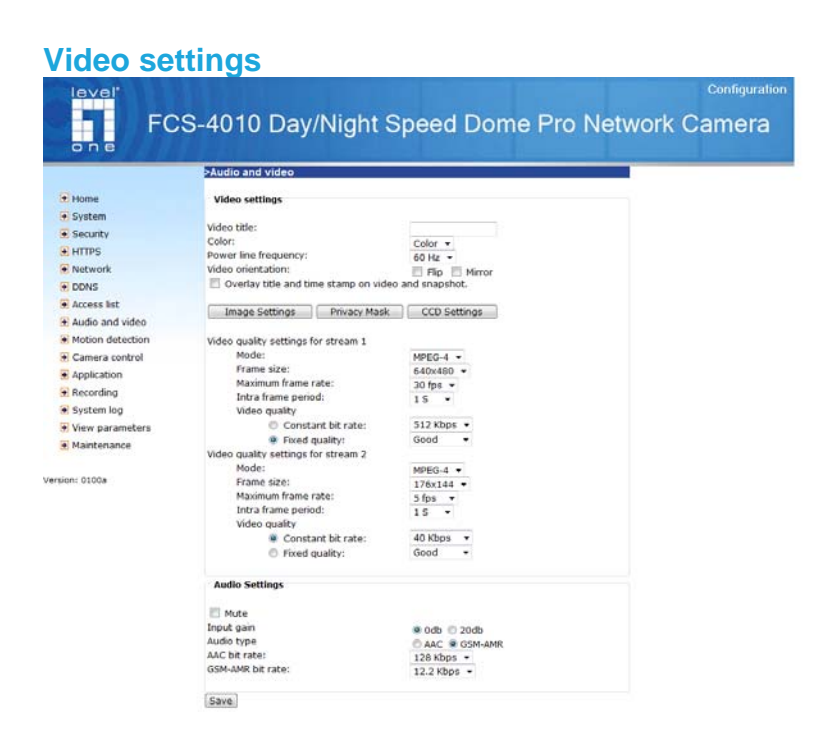

Video title: Enter a name that will be displayed on the title bar of the live video.

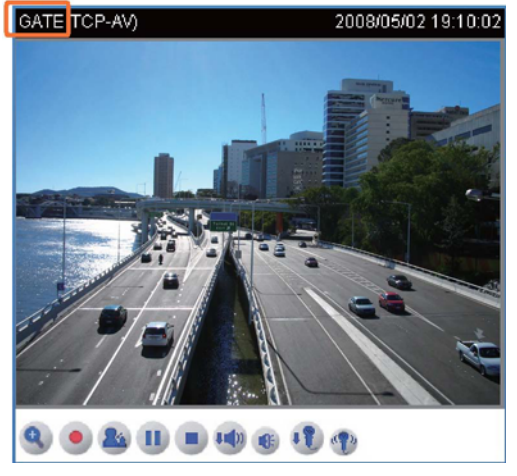

Color: Select to display colorful or black/white video streams.

Power line frequency: Set the power line frequency in consistent with local utility settings to eliminate uncomfortable image flickering associated with fluorescent lights. Note that after the power line frequency is changed, it is required to disconnect and reconnect the power cord of the Network Camera in order for the new setting to take effect.

Video orientation: Flip--vertically reflect the display of the live video; Mirror--horizontally reflect the display of the live video. Select both options if the Network Camera is installed upside-down (ex. on the ceiling) to correct the image orientation.

Overlay title and time stamp on video: Select this option to place the video title and time on video streams.

Note that when the frame size is set to 176 x 144 as the right picture below, only time will be stamped on video streams.

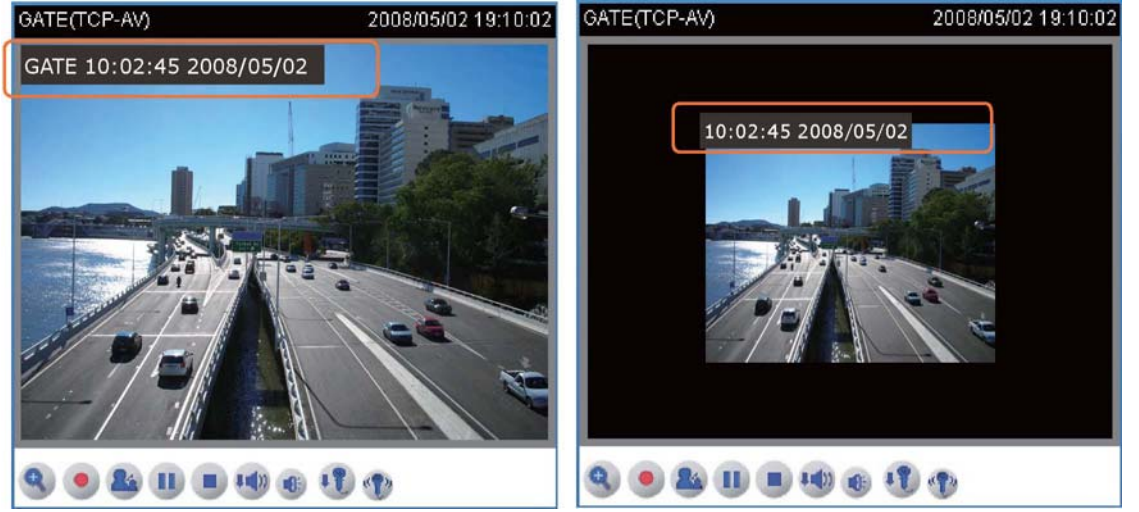

### Image Settings

Click Image settings to open the Image Settings page. In this page, you can tune White balance, Brightness, and Sharpness for video compensation. >Image Settings

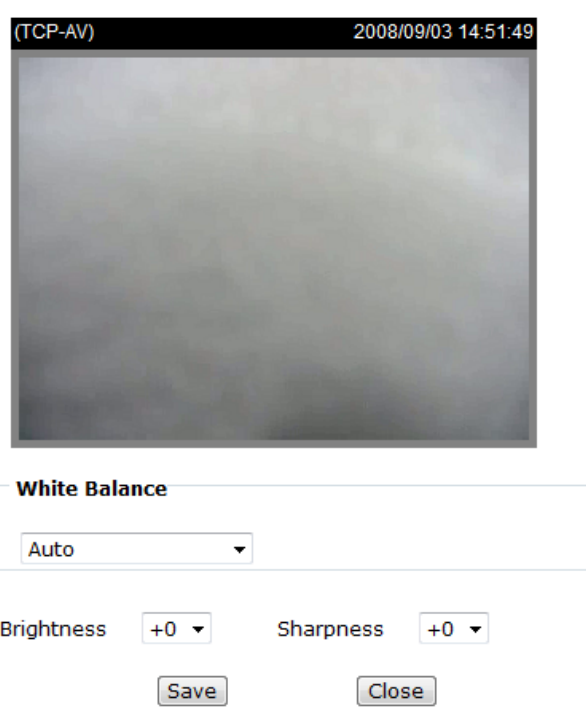

White balance: Adjust the value for best color temperature.

■ Auto

The Network Camera automatically adjusts the color temperature of light in response to different light sources. The white balance setting defaults to Auto and works well in most situations.

■ Keep current value

Manually set the white balance to compensate for the ambient lighting conditions.

1. Set the White balance to Auto.

2. Place a sheet of white paper in front of the lens; then allow the Network Camera to adjust the color temperature automatically.

3. Select Keep current value to confirm the setting while the white balance is being measured.

4. Click Save to take effect.

Brightness: Adjust the image brightness in fifteen steps from -7 (least bright)  $\sim$  +7 (brightest). By default, the brightness is set to 0.

Sharpness: Adjust the image sharpness in fifteen steps from  $-7$  (least sharp)  $\sim +7$ (sharpest). By default, the sharpness is set to 0.

When completed with the settings on this page, click Save to take effect and click Close to quit the page. Or press Close directly without incorporating any change.

### Privacy mask

Click Privacy Mask to open the Privacy Mask page. In this page, you can block out some sensitive zones for privacy concerns.

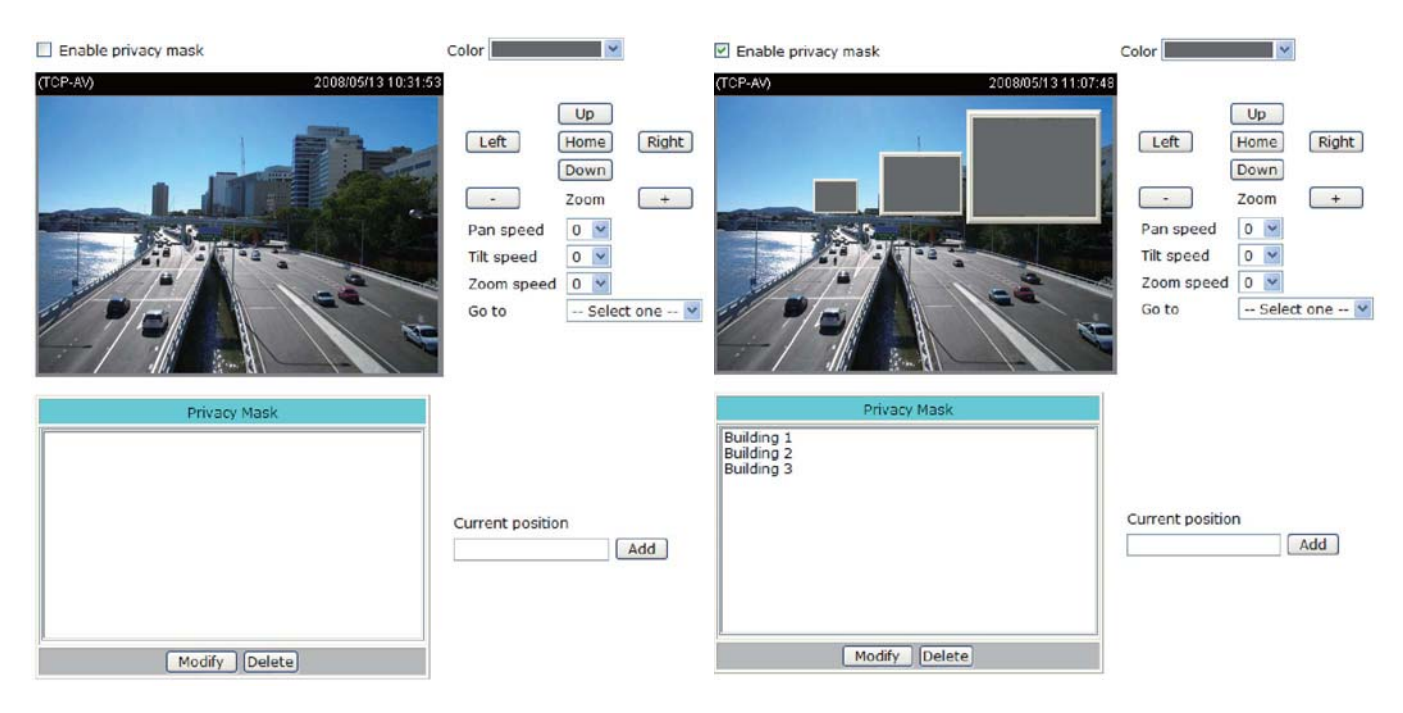

■ To set the privacy mask windows, follow the steps below:

1. Use camera control buttons (Up, Down, Left, Right, Home, Zoom in/out, and Go to) to move the desired position to the center.

2. To resize and drag-drop the window, which is recommended to be at least twice the size of the object (height and width) you want to cover.

3. Key the name of the window in the text box of Current position and click Add to show on the Privacy Mask list.

4. Choose one of the fourteen colors to apply to all privacy mask windows.

5. Select Enable privacy mask to enable this function.

### **NOTE**

► Up to 24 privacy mask windows can be set, and only eight windows can be displayed in the

same screen.

► If you want to use Go to, the preset positions should be set in advance. For detailed configurations, please refer to the Preset Position section.

- To modify the privacy mask windows, follow the steps below:
- 1. Choose one of the privacy mask windows on the list you want to modify.
- 2. Click Modify and then set up new configurations.
- 3. If you want to delete a privacy mask window, select it on the list and then click Delete.

### CCD Settings

Exposure:

Click CCD settings to open the CCD Settings page. In this page, you can set the exposure time and day/night function.

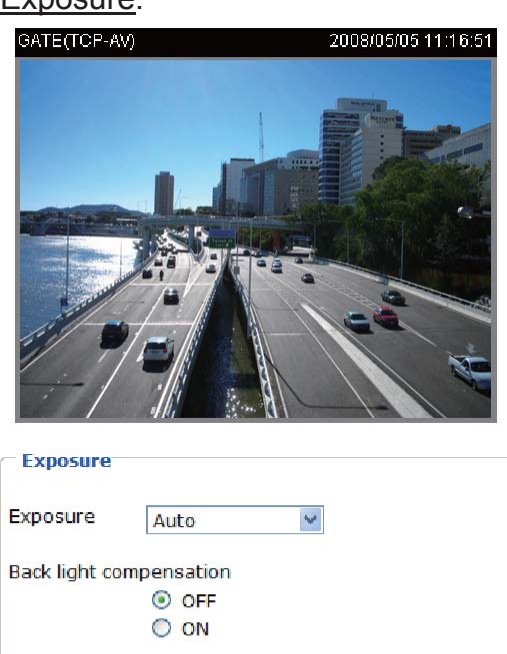

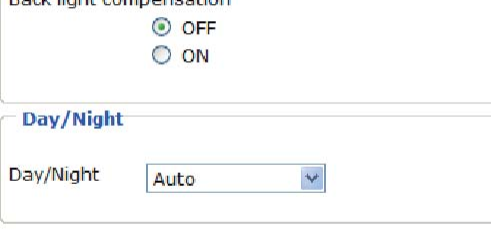

Save

 $\boxed{\text{Close}}$ 

### ■ Auto

The Network Camera automatically adjusts the iris and gain, but fixed shutter speed (1/30 s) in response to different environments. The exposure setting defaults to Auto and works well in most situations. Depending on ambient lighting conditions, select either to turn on the back light compensation or not; this feature is only accessible in auto exposure mode.

■ Shutter Priority

Select this option to adjust the desired shutter speed and allow the Network Camera to select an appropriate iris and gain to obtain the correct exposure. Adjust the shutter speed in sixteen steps from 1/2 second (slowest) ~ 1/10000 second (fastest)

### ■ Iris Priority

Select this option to adjust the desired iris and allow the Network Camera to select an

appropriate shutter speed and gain to obtain the correct exposure. Adjust the iris in seventeen steps from F1.4 (largest size of lens aperture opening) ~ F22 (smallest size of lens aperture opening).

### ■ Manual

Select this option to adjust the desired shutter speed, iris and gain. Adjust the shutter speeds in eleven steps from  $1/60$  second (slowest)  $\sim 1/10000$  second (fastest); the iris in seventeen steps from F1.4 (largest size of lens aperture opening) ~ F22 (smallest size of lens aperture opening) and the gain in fifteen steps from 0db (lowest noise level) ~ 28db (highest noise level).

### Day/Night:

### ■ Auto

The Network Camera automatically switches between day mode and night mode by judging the level of ambient light. This mode is accessible only when the exposure mode is set to Auto. ■ Dav mode

In day mode, the Network Camera switches on the infrared cut filter at all times to block the infrared light from reaching the sensor so that the colors will not be distorted.

### ■ Night mode

In night mode, the Network Camera switches off the infrared cut filter to allow the infrared light to pass through. This improves the sensitivity of the Network Camera in low-light conditions.

### ■ Schedule mode

The Network Camera switches between day mode and night mode based on specified schedule. Enter the starting time and ending time for the day mode. Note that the time format is [hh:mm] and is expressed in 24-hour clock time. By default, the starting time and ending time of day mode are set to 07:00 and 18:00.

When completed with the settings on this page, click Save to take effect and click Close to quit the page.

Video quality settings for stream 1 / stream 2: You can set up two seperate streams for the Network Camera for different viewing devices. For example, set the Network Camera to a smaller frame size and a lower bit rate for remote viewing on mobile phones. Or, set the Network Camera to a larger video size and a higher bit rate for live viewing on web browsers.

### ■ Mode

The Network Camera offers two choices of video compression standards for real-time viewing: MPFG-4 and MJPFG

If MPEG-4 is selected, it is streamed in RTSP protocol. There are four dependent parameters provided in MPEG-4 mode for video performance adjustment.

Video quality settings for stream 1

Mode:  $MPEG-4$   $\vee$ Frame size: Maximum frame rate: Intra frame period: Video quality  $\bigcirc$  Constant bit rate: ⊙ Fixed quality:

640x480  $\vee$ 30 fps  $\vee$  $4S \times$  $512$  Kbps  $\vee$ Excellent v

### ■ Frame size

 Select the video size. Note that a larger frame size takes up more bandwidth. The frame sizes are

selectable in the following resolutions: 176 x 144, 320 x 240 and 640 x 480.

### ■ Maximum frame rate

 This limits the maximal refresh frame rate per second. Set the frame rate higher for a smoother video quality.

If the power line frequency is set to 50Hz, the frame rates are selectable at the following rates: 1fps, 2fps, 3fps, 5fps, 8fps, 10fps, 15fps, 20fps and 25fps. If the power line frequency is set to 60Hz, the frame rates are selectable at the following rates: 1fps, 2fps, 3fps, 5fps, 8fps, 10fps, 15fps, 20fps, 25fps and 30fps.

■ Intra frame period

Determine how often to plant an I frame. The shorter the duration, the more likely you will get a better video quality, but at the cost of higher network bandwidth consumption. Select the intra frame period from the following duration: 1/4 second, 1/2 second, 1 second, 2 seconds, 3 seconds and 4 seconds.

### ■ Video quality

A complex scene generally produces larger file size, meaning that higher bandwidth will be needed for data transmission. Therefore, if Constant bit rate is selected, the bandwidth utilization is fixed at a selected level, resulting in mutable video quality performances. The bit rates are selectable at the following rates: 20Kbps, 30Kbps, 40Kbps, 50Kbps, 64Kbps, 128Kbps, 256Kbps, 512Kbps, 768Kbps, 1Mbps, 2Mbps, 3Mbps and 4Mbps.

On the other hand, if Fixed quality is selected, all frames are transmitted with the same quality; bandwidth utilization is therefore unpredictable. The video qualities are selectable at the following settings: Medium, Standard, Good, Detailed and Excellent.

If JPEG mode is selected, the Network Camera continuously sends JPEG images to the clients, producing dynamic effects similar to movies. Every single JPEG image transmitted guarantees the same image quality, which in turn comes at the expense of variable bandwidth usage. And because the media contents are a combination of JPEG images, no audio data is transmitted to the clients.<br>Video quality settings for stream 2

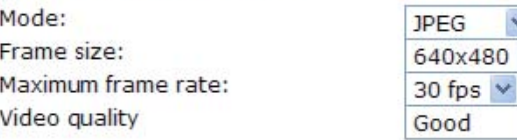

### ■ Frame size

 Select the video size. Note that a larger frame size takes up more bandwidth. The frame sizes are

selectable in the following resolutions: 176 x 144, 320 x 240 and 640 x 480.

### ■ Maximum frame rate

 This limits the maximal refresh frame rate per second. Set the frame rate higher for a smoother video

quality.

If the power line frequency is set to 50Hz, the frame rates are selectable at the following rates: 1fps, 2fps, 3fps, 5fps, 8fps, 10fps, 15fps, 20fps and 25fps. If the power line frequency is set to 60Hz, the frame rates are selectable at the following rates: 1fps, 2fps, 3fps, 5fps, 8fps, 10fps, 15fps, 20fps, 25fps and 30fps.

■ Video quality

The video qualities are selectable at the following settings: Medium, Standard, Good, Detailed and Excellent.

### **Audio settings**

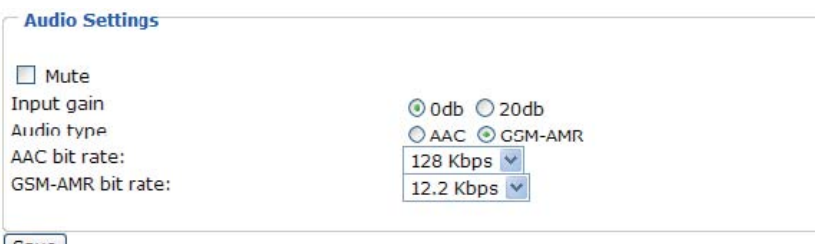

### Save

Mute: Select this option to disable audio transmission from the Network Camera to all clients. Note that if mute mode is turned on, no audio data will be transmitted to all clients even though the audio transmission is enabled in the Client Settings page. In that case, the following message is displayed.

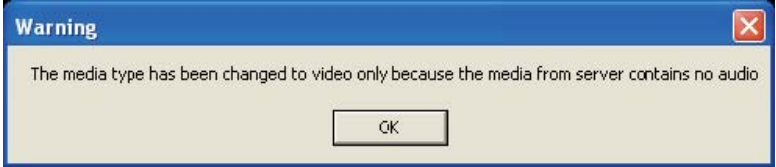

Input gain: There are two options for external microphone input gain, 0db and 20db.

Audio type: Select audio codec AAC or GSM-AMR and the bit rate.

■ AAC targets at performing good sound quality at the cost of higher bandwidth consumption. The bit rates are selectable at the following rates: 16Kbps, 32Kbps, 48Kbps, 64Kbps, 96Kbps and128Kbps.

■ GSM-ARM is designed to optimize speech quality and requires less bandwidth. The bit rates are selectable at the following rates: 4.75Kbps, 5.15Kbps, 5.90Kbps, 6.7Kbps, 7.4Kbps, 7.95Kbps, 10.2Kbps and 12.2Kbps.

When completed with the settings on this page, click Save to take effect.

# **Motion detection**

This section explains how to configure the Network Camera to enable motion detection. A total of three motion detection windows can be configured.

 $\triangledown$  Enable motion detection

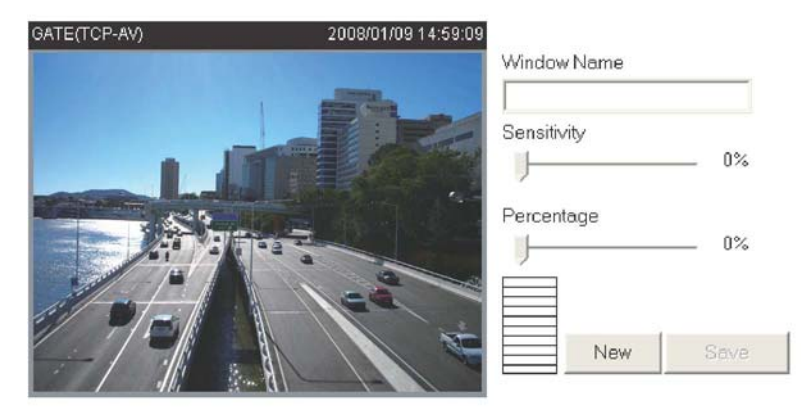

Note: Motion detection will be disabled while camera is doing PTZ.

To enable motion detection, follow the steps below:

1. Click New to add a new motion detection window.

2. In the Window Name text box, enter a descriptive name for the motion detection window.

- To move and resize the window, drag-drop the window.
- $\blacksquare$  To delete window, click X at top right of the window.

3. Define the sensitivity to moving objects and the space ratio of all alerted pixels by moving the Sensitivity and Percentage slider bar.

### 4. Click Save to take effect.

5. Select Enable motion detection to enable this function.

For example:<br> **Example:**<br> **Example motion detection** 

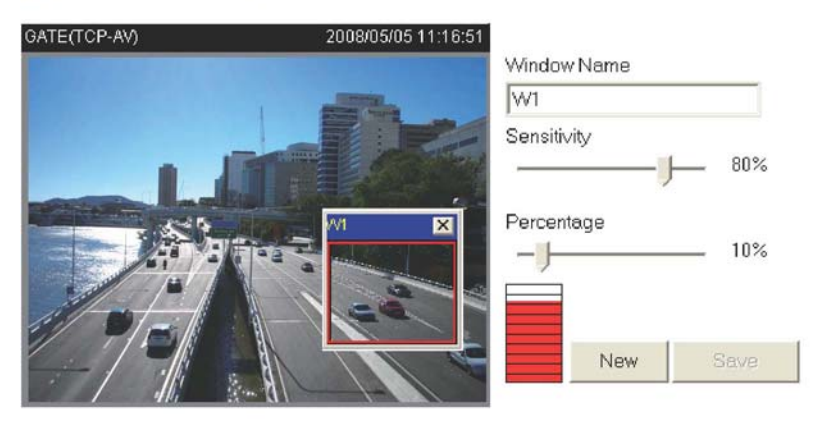

The Percentage Indicator will rise or fall depending on the image variation. When motions are detected by the Network Camera and are judged to exceed the defined threshold, a red bar rises. Meanwhile, the motion detection window will be outlined in red. Photos or videos can be captured instantly and configured to send to the remote server (Email, FTP) by utilizing this feature as a trigger source. For more information on how to plot an event, please refer to Application.

A green bar indicates that even though motions are detected, the event will not be triggered because the image variations are still falling under the defined threshold.

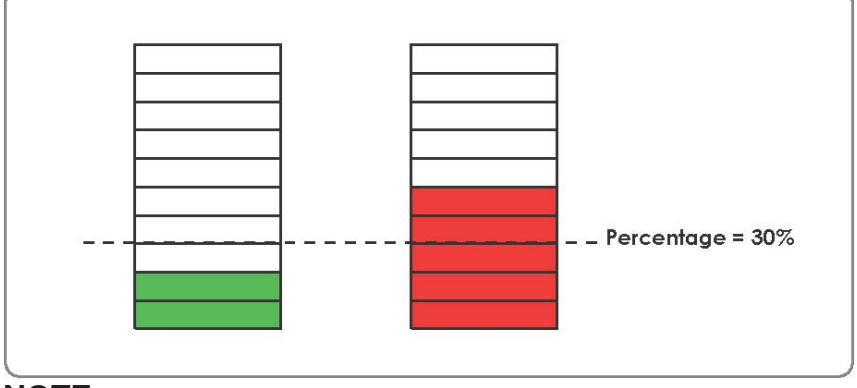

### **NOTE**

► How does motion detection work?

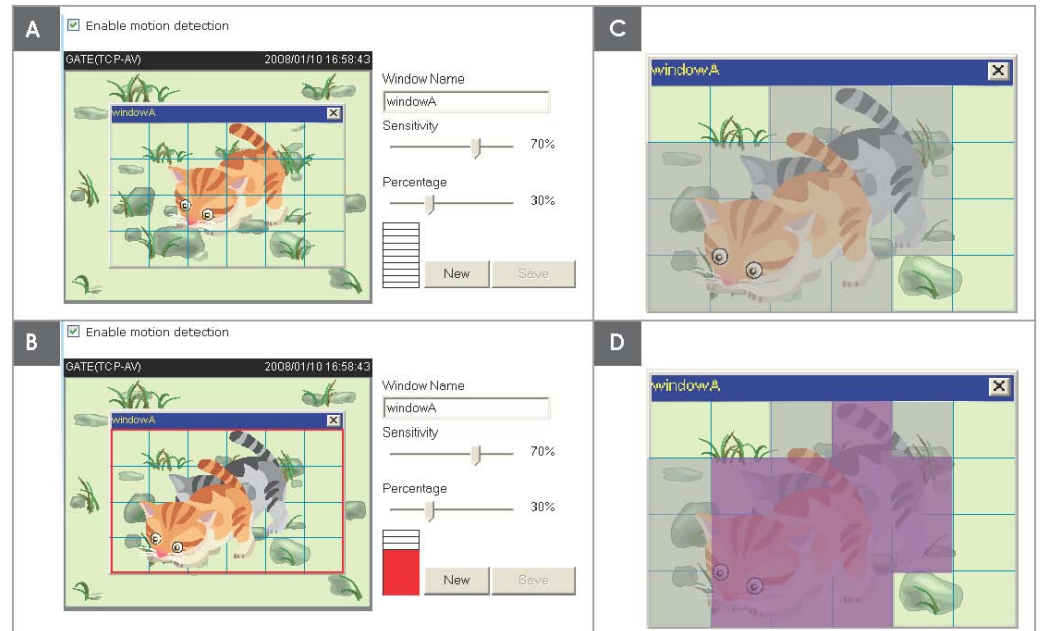

There are two parameters for setting the motion detection: Sensitivity and Percentage. In the illustration above, frame A and frame B are two sequential images. Pixel differences between the two frames are detected and highlighted in gray (frame C), and will be compared with the sensitivity setting. Sensitivity is a value that expresses the sensitivity to moving objects. Higher sensitivity settings are expected to sense a slight movement while smaller sensitivity settings tend to neglect it. When the sensitivity is set to 70%, the Network Camera defines the pixels in the purple areas as "alerted pixels" (frame D).

Percentage is a value that expresses the proportion of "alerted pixels" to all pixels in the motion detection window. In this case, 50% of pixels are identified as "alerted pixels". When the percentage is set to 30%, the motions are judged to exceed the defined threshold; therefore, the motion window will be outlined in red.

For applications that require higher security management, it is suggested to set higher sensitivity settings and smaller percentage values.

# **Camera control**

This section explains how to control the Network Camera's Pan/Tilt/Zoom operation by a control panel.

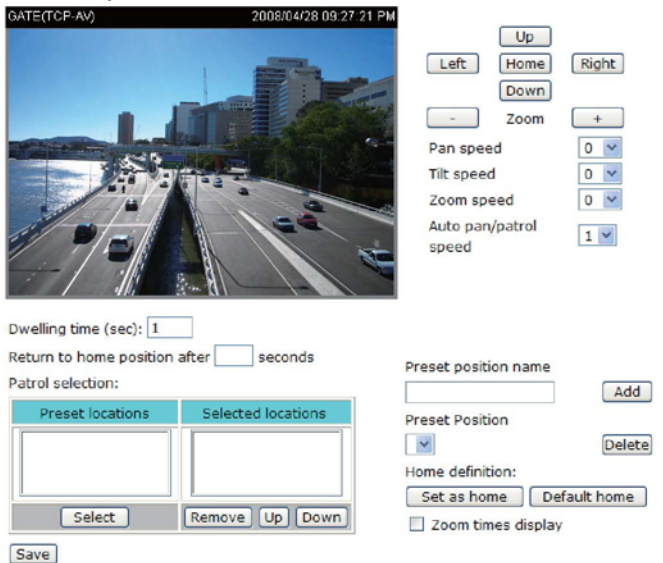

### **Preset Position**

In this page, you can set preset positions for the Network Camera. You can also select some preset positions for it to partol. A total of 128 preset positions can be configured.

Follow the steps below to set a preset position:

1. Adjust the Network Camera to a desired position using the buttons on the right side of the window. Click Set as home or Default home to define your home definition.

2. In the Preset position name text box, enter a descriptive name for the preset position. The preset position name allows up to forty characters. Click Add to take effect.

3. To remove a preset position from the list, select a preset position name from the Preset Positions drop-down list and then click Delete.

4. Click Save to take effect.

For example:

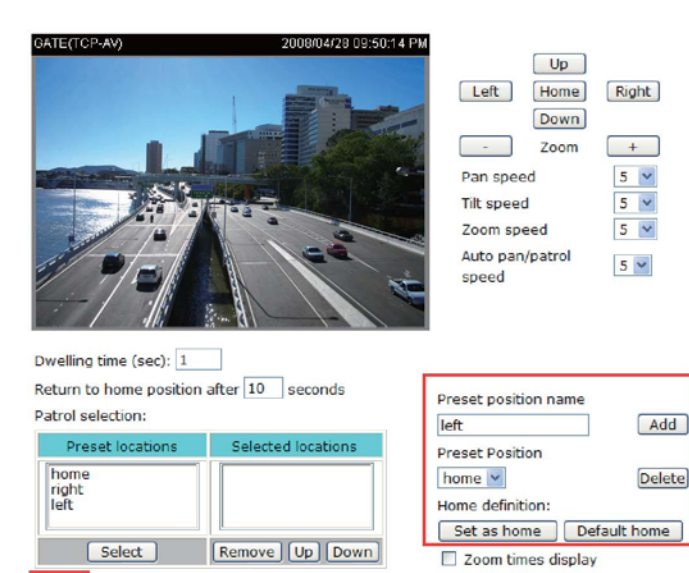

[Save]

### **Dwelling time (sec)**

Set the stop time of each preset location during auto patrol of the network camera.

### **Return to home position after seconds**

Enter a number to set the Network Camera to return to home position after it has been motionless for seconds. Note that this function will be disabled if you have setup a patrol selection.

### **Patrol selection**

The preset position names will also appear in the Preset locations list on the left. You can also select some preset positions for the Network Camera to patrol.

For example: 2008/04/28 10:00:20 PM  $\boxed{Up}$ Left | Home Right [Down] Zoom  $+$  $\sim$  $5 - v$ Pan speed  $5 \vee$ **Tilt speed** Zoom speed  $5<sup>2</sup>$ Auto pan/patrol  $5$ speed Dwelling time (sec): 1 Return to home position after 10 seconds Preset position name Patrol selection: Add Preset locations lected locations **Preset Position** hom right home  $\vee$ Delete right Home definition: **Front** Set as home | Default home | Select Remove | Up | Down Zoom times display [Save]

The preset positions will also show on the camera control panel on the Home page as below.

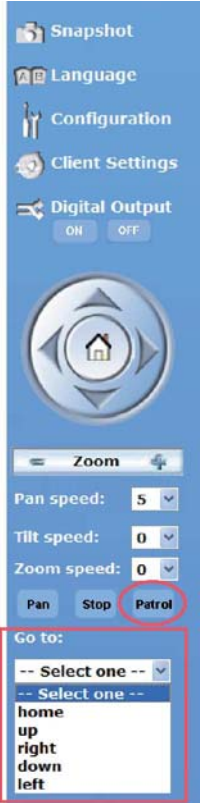

- Click Go to: The Network Camera will move to the preset position.
- Click Patrol: The Network Camera will patrol among the selected preset positions (from right to left) for once.

# **Application**

This section explains how to configure the Network Camera to react in response to particular situations. A typical application is that when a motion is detected, the Network Camera sends buffered images to a FTP server or via e-mail as notifications.

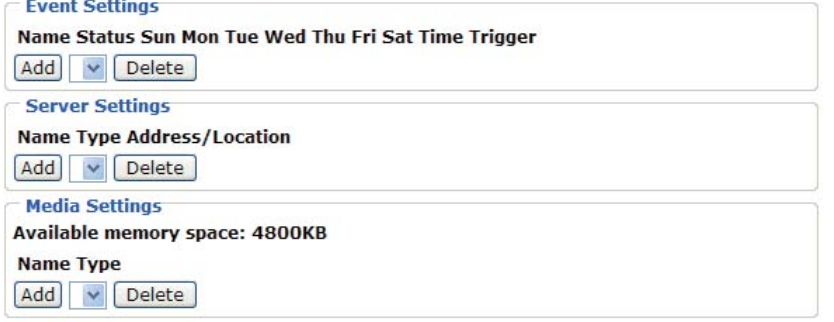

In the illustration on the right side, an event can be triggered by many sources, such as motion detection or external digital input devices. When an event is triggered, you can specify what kind of action will be performed. You can configure the Network Camera to send snapshots or videos to your email address or FTP site.

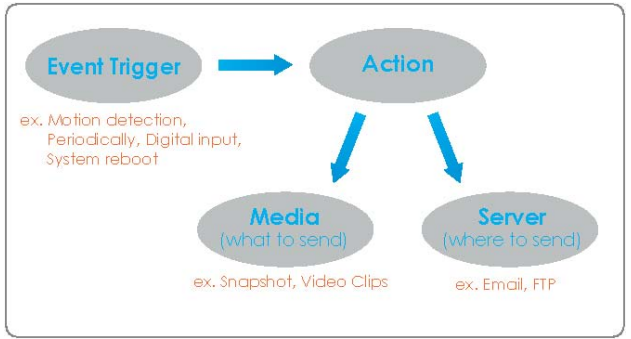

To start plotting an event, it is suggested to configure server and media columns first so that the Network Camera will know what action shall be performed when a trigger is activated.

### **Media Settings**

In Media Settings column, click Add to open the media setting page. In this page, you can specify what kind of media to send when a trigger is activated. A total of five media settings

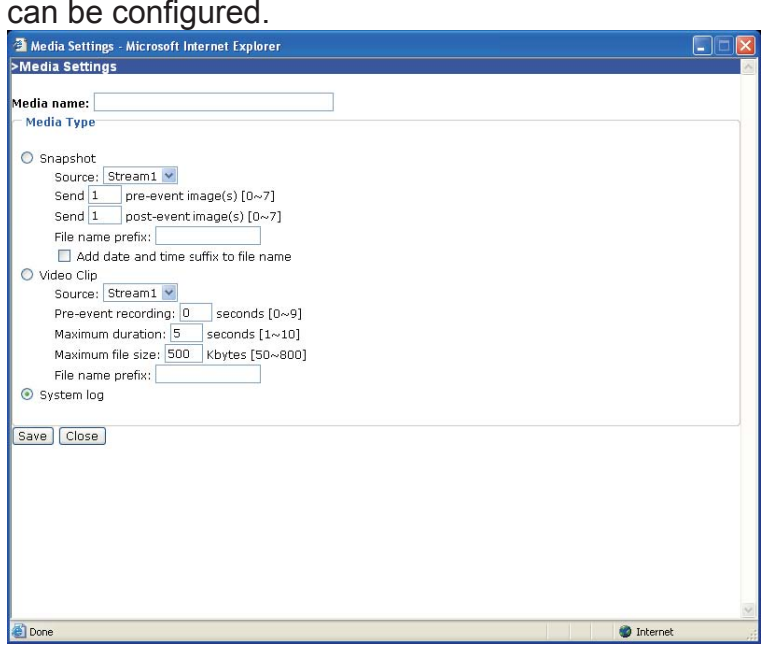

Media name: Enter a descriptive name for the media setting.

Media Type: There are three choices of media types available: Snapshot, Video Clip, and System log.

Snapshot: Select to send snapshots when a trigger is activated.

- Source: Select to take snapshots from stream 1 or stream 2.
- Send pre-event images

The Network Camera has a buffer area; it temporarily holds data up to a certain limit. Specify to capture how many images before a trigger is activated. Up to seven images can be generated.

■ Send post-event images

Specify to capture how many images after a trigger is activated. Up to seven images can be generated. For example, if both the Send pre-event images and Send post-event images are set to seven, a total of fifteen images are generated after a trigger is activated.

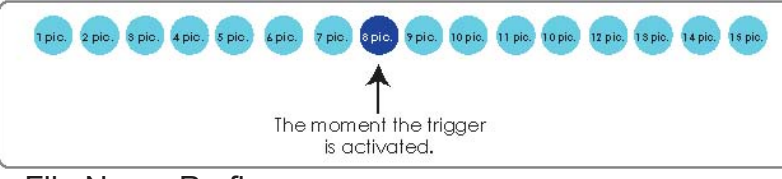

■ File Name Prefix

Enter the text that will be put in front of the file name.

Snapshot20080104\_100341 File name prefix Date and time suffix The format is: YYYYMMDD HHMMSS

■ Add date and time suffix to the file name Select this option to add date and time to the file name suffix.

For example:

```
Snapshot
    Source: Stream1 v
    Send 7 pre-event image(s) [0 \sim 7]Send 7 post-event image(s) [0-7]File name prefix: Snapshot
     Add date and time suffix to file name
```
Video Clip: Select to send video clips when a trigger is activated.

- Source: Select to record video clips from stream 1 or stream 2.
- Pre-event recording

The Network Camera has a buffer area; it temporarily holds data up to a certain limit. Specify to record video clips for how many seconds before a trigger is activated. Up to nine seconds can be set.

■ Maximum duration

Specify the maximal recording duration in seconds. Up to ten seconds can be set. For example, if the Pre-event recording is set to five seconds and the Maximum duration is set to ten seconds, the Network Camera continues to record for another four seconds after a trigger is activated.

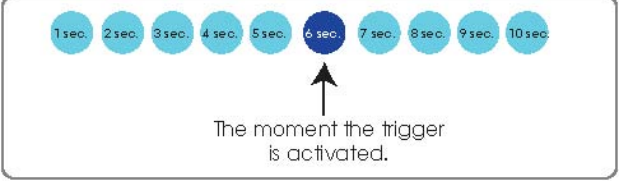

- Maximum file size Specify the maximal file size allowed.
- File Name Prefix

Enter the text that will be put in front of the file name.

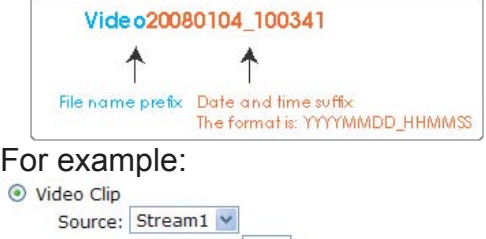

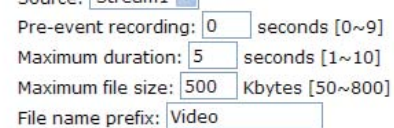

System log: Select to send a system log when a trigger is activated.

When completed, click Save to take effect and then click Close to quit this page. The new media name will appear in the media drop-down list on the Application page as below. To remove a media setting from the list, select a media name from the drop-down list and then click Delete. Note that only when the media setting is not being applied to an event setting can it be deleted.

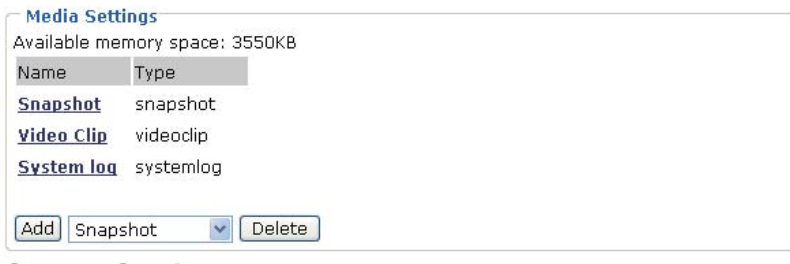

### **Server Settings**

In the Server column, click Add to open the server setting page. In this page, you can specify where the notification messages will be send when a trigger is activated. A total of five server settings can be configured.

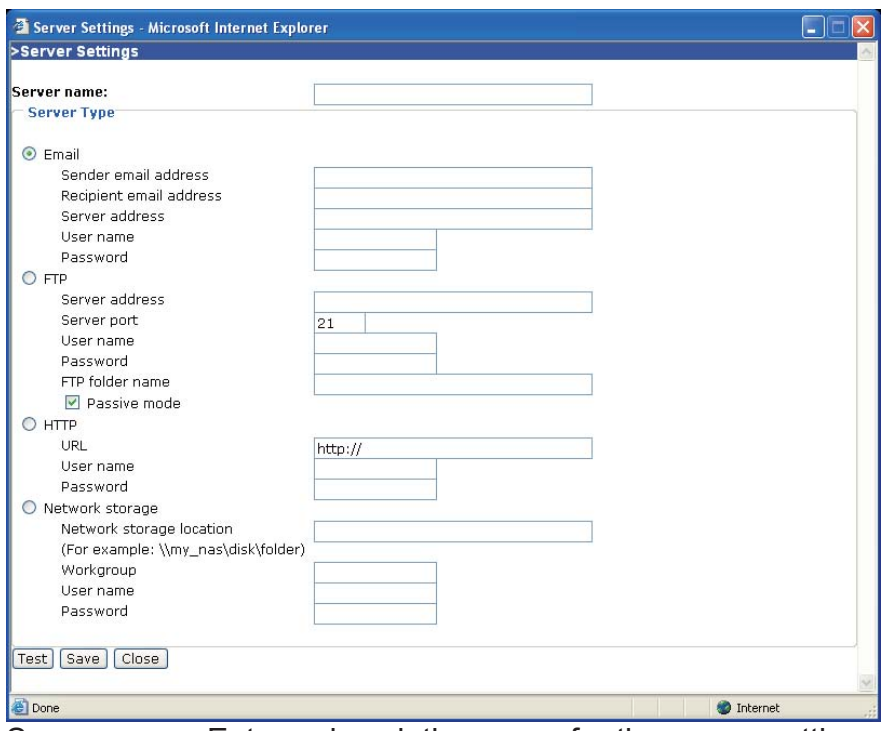

Server name: Enter a descriptive name for the server setting.

Server Type: There are four choices of server types available: Email, FTP, HTTP, and Network storage.

Email: Select to send the media via Email when a trigger is activated.

- Sender email address: Enter the email address of the sender
- Recipient email address: Enter the email address of the recipient.
- Server address: Enter the domain name or IP address of the email server.
- User name: Enter the user name of the email account.
- Password: Enter the password of the email account.

To verify if the email settings are correctly configured, click Test. The result will be shown in a pop-up window. If it works, you will also receive an email indicating the result.

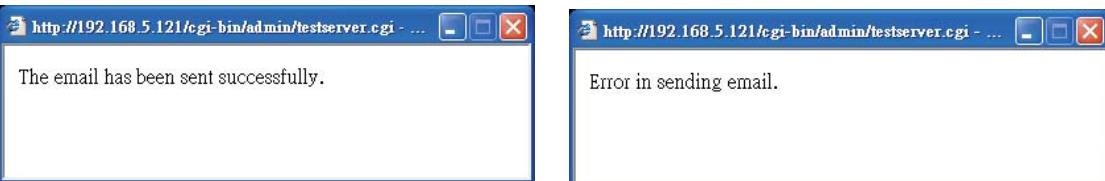

FTP: Select to send the media to a FTP server when a trigger is activated.

■ Server address: Enter the domain name or IP address of the FTP server without ftp:// Example: myftpserver.net.

■ Server port

By default, the FTP port server is set to 21. Also, it can be assigned with another port number between 1025 and 65535.

- User name: Enter the login name of the FTP account.
- Password: Enter the password of the FTP account.
- Remote folder name

Enter a folder to place the media file. Example \\FTPfolder\mysnapshots. If the folder name does not exist, the Network Camera will create one on the FTP server.

■ Passive Mode

Most firewalls do not accept new connections initiated from external requests. If the FTP server supports passive mode, select this option to enable passive mode FTP and allow data transmission to pass through the firewall.

To verify if the FTP settings are correctly configured, click Test. The result will be shown in a pop-up window. If it works, you will also receive a test.txt file on the FTP server.

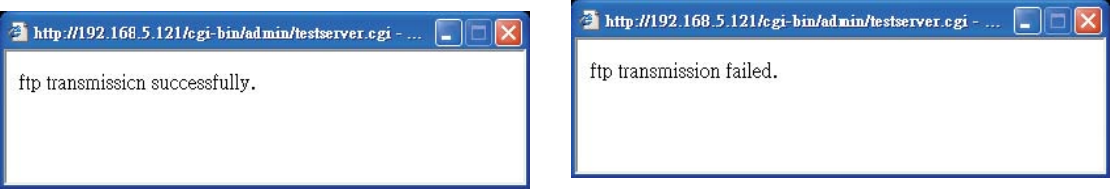

HTTP: Select to send the media to a HTTP server when a trigger is activated.

- URL: Enter the URL of the HTTP server.
- User name: Enter the user name.
- Password: Enter the password.

To verify if the HTTP settings are correctly configured, click Test. The result will be shown in a pop-up window. If it works, you will also receive a test.txt file on the HTTP server.

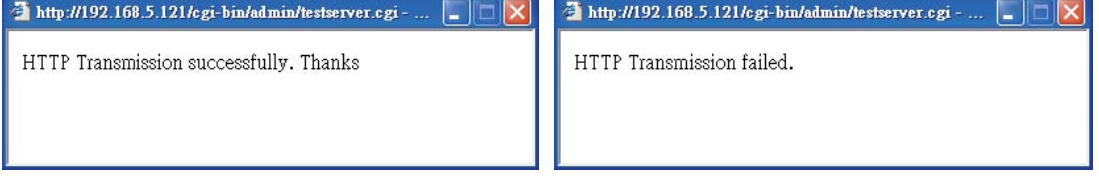

Network storage: Select to send the media to a network storage when a trigger is activated.

- Network storage location: Enter the path of the network storage.
- Workgroup: Enter the workgroup for network storage.
- User name: Enter the user name.
- Password: Enter the password.

To verify if the network storage settings are correctly configured, click Test. The result will be shown in a pop-up window. If it works, you will also receive a test.txt file on the network storage server.

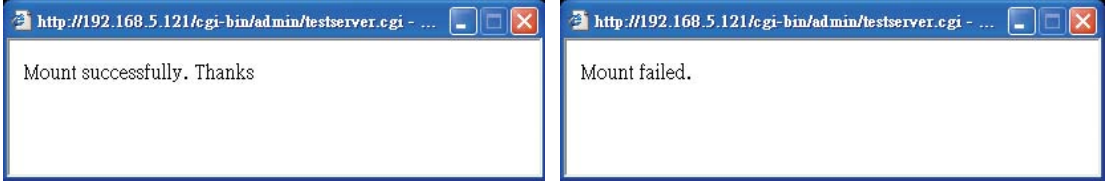

When completed, click Save to take effect and then click Close to quit this page. The new server name will appear in the server drop-down list on the application page as below. To remove a server setting from the list, select a server name from the drop-down list and then click Delete. Note that only when the server setting is not being applied to an event setting can it be deleted.

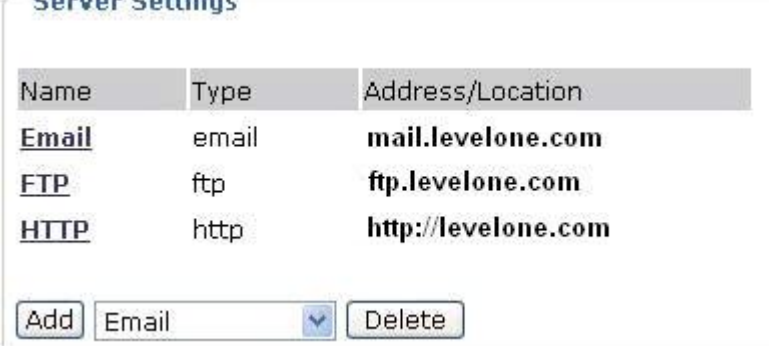

### **Event Settings**

In the Event column, click Add to open the event setting page. In this page, you can arrange the three elements -- Trigger, Schedule and Action to plot an event. A total of three event settings can be configured.

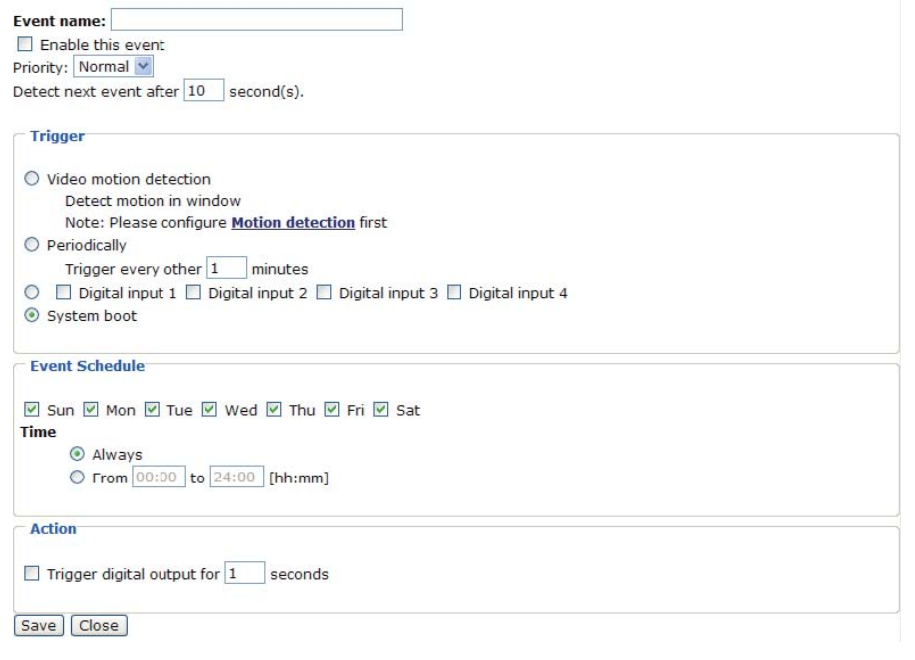

Event name: Enter a descriptive name for the event setting.

Enable this event: Select this option to enable this event setting.

Priority: Select the relative importance of this event (High, Normal, and Low). Events with higher priority setting will be executed first.

Detect next event after seconds: Enter the duration in seconds to pause motion detection after a motion is detected.

An event is an action initiated by user-defined trigger source; it is the causal arrangement of the following three elements: Trigger, Event Schedule, and Action.

Trigger: Also referred as the cause or stimulus, defines when to trigger the Network Camera. The trigger source can be configured to use the Network Camera's built-in motion detection mechanism or external digital input devices.There are four choices of trigger sources:

■ Video motion detection

Select this option to allow the Network Camera to use the built-in motion detection mechanism as a trigger source.

### ■ Periodically

Select this option to allow the Network Camera to trigger periodically for every other defined minute. At most 999 minutes can be set.

■ Digital input

Select one of the Digital inputs 1~4 to allow the Network Camera to use external digital input device as a trigger source. Depending on your applications, there are choices of digital input devices on the market which helps to sense any changes in temperature, vibration, sound and light, etc.

■ System boot

Select this option to allow the Network Camera to trigger when the power of Network Camera is disconnected.

Event Schedule: The effective period in which the event stays active. Specify the effective period for the event.

- Select the days on weekly basis.
- Select the time for recording in 24-hr time format.

Action: Also referred as the effect, defines the action to be performed by the Network Camera when the trigger is activated. Select the action to perfom when a trigger is activated.

■ Trigger D/O for seconds

Select this option to turn on external digital output device when a trigger is activated. Specify the length of trigger interval in the text box.

■ Move to preset location

Select this option, the Network Camera will move to the preset location when a trigger is activated.

■ Server name / Media name Select the server and media name to allow the Network Camera to send the media files to the server when a trigger is activated.

When completed, select Enable this event. Click Save to take effect and then click Close to quit this page. The new event name will appear in the event drop-down list on the application page. To remove an event setting from the list, select an event name from the drop-down list and then click Delete.

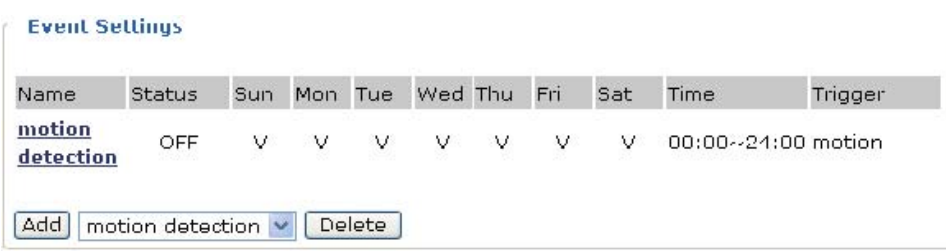

# **Recording**

This section explains how to configure the recording settings for the Network Camera.

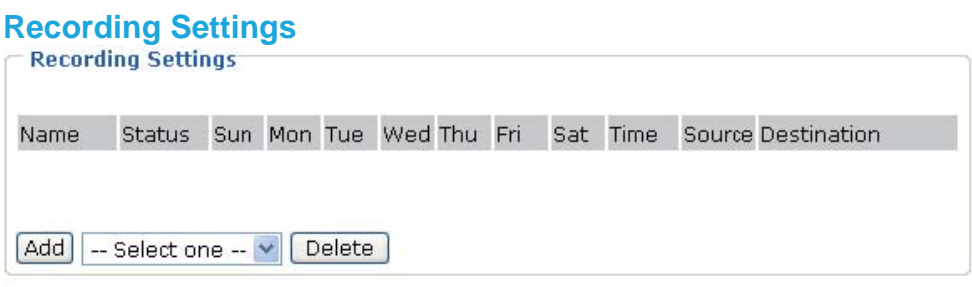

Click Add to open the recording setting page. In this page, you can define the recording source, recording schedule and recording capacity. A total of two recording settings can be configured.

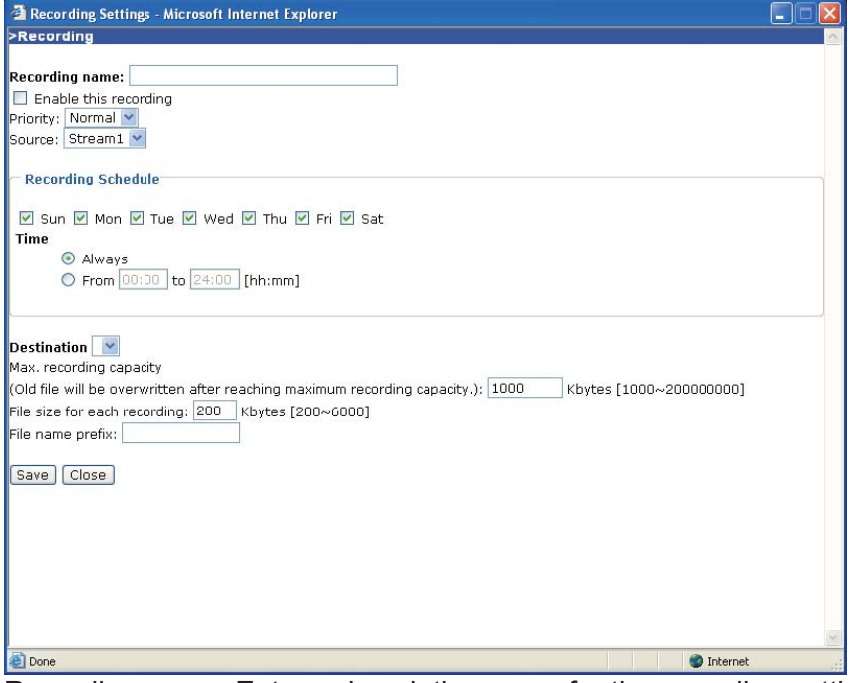

Recording name: Enter a descriptive name for the recording setting.

Enable this recording: Select this option to enable video recording.

Priority: Select the relative importance of this recording setting (High, Normal, and Low).
Source: Select the recording source (stream 1 or stream 2).

Recording Schedule: Specify the recording duration.

■ Select the days on weekly basis.

■ Select the time for recording in 24-hr time format.

Destination: Specify a storage destination for the recorded video files. Note that the destination field is empty by default. Please go to Configuration > Application > Server Settings to set a Network storage server; please refer to Server Settings section.

Max. recording capacity: Please note that when the maximum capacity is reached, the oldest file will be overwritten by the latest one.

File size for each recording: Specify the file size for each recording media.

File name prefix: Enter the text that will be put in front of the file name.

When completed, select Enable this recording. Click Save to take effect and then click Close to quit this page. The new recording name will appear in the recording drop-down list on the recording page. To remove a recording setting from the list, select a recording name from the drop-down list then and click Delete.<br>
Frecording Settings

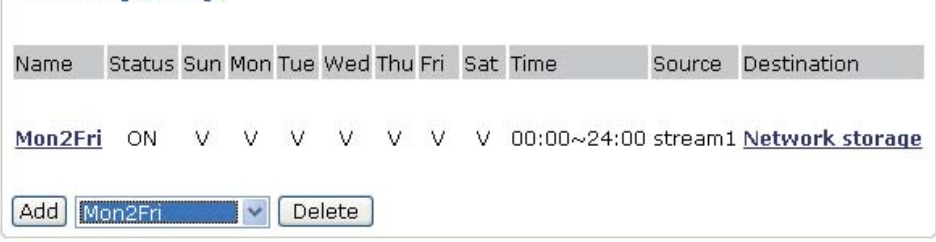

# **System log**

This section explains how to configure the Network Camera to send system log to remote server as a backup. It is composed of the following two columns: Remote Log and Current Log.

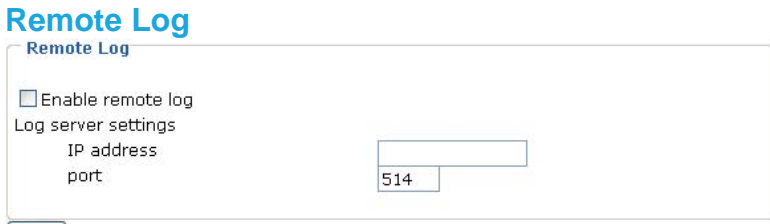

[Save]

You can configure the Network Camera to send the system log file to a remote server as a log backup. Before utilizing this feature, it is suggested to install a log-recording tool to receive system log messages from the Network Camera. For example, a tool -- Kiwi Syslog Daemon. Visit http://www.kiwisyslog.com/kiwi-syslog-daemon-overview/.

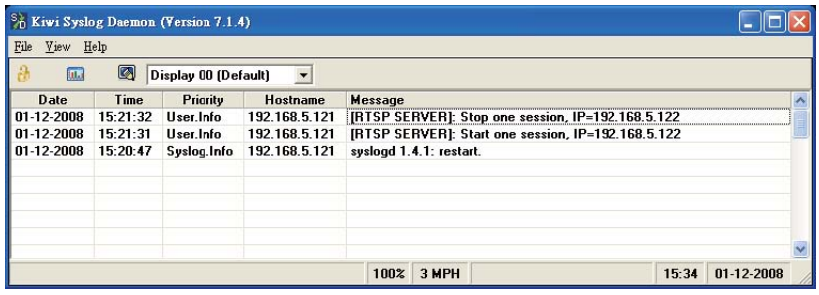

Follow the steps below to set up the remote log:

- 1. In the IP address text box, enter the IP address of the remote server.
- 2. In the port text box, enter the port number of the remote server.
- 3. When completed, select Enable remote log and click Save to take effect.

# **Current Log Current Log** Apr 28 10:52:35 syslogd 1.4.1: restart. Apr 28 10:52:39 [DRM Service]: Starting DRM service. Apr 28 10:52:49 [VIDEO SLAVE][534]: [304] connect to socket

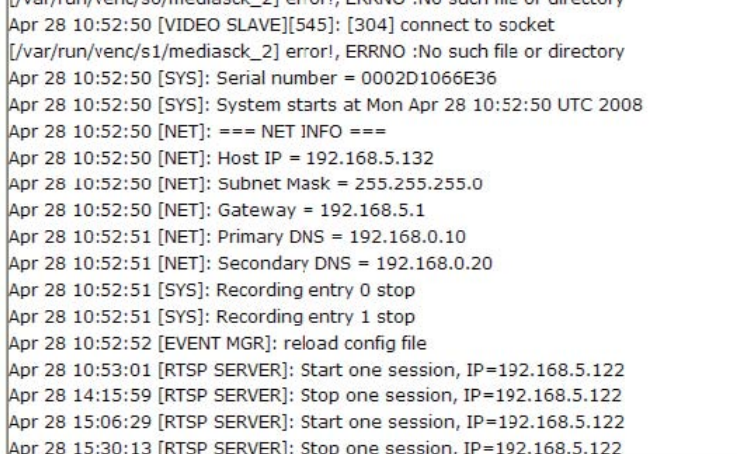

This column displays the system's log in chronological order. The system log is stored in the Network Camera's buffer area and will be overwritten when reaching a certain amount.

# **View parameters**

The View parameters page lists the entire system's parameters in alphabetical order. If you need technical assistance, please provide the information listed in this page.

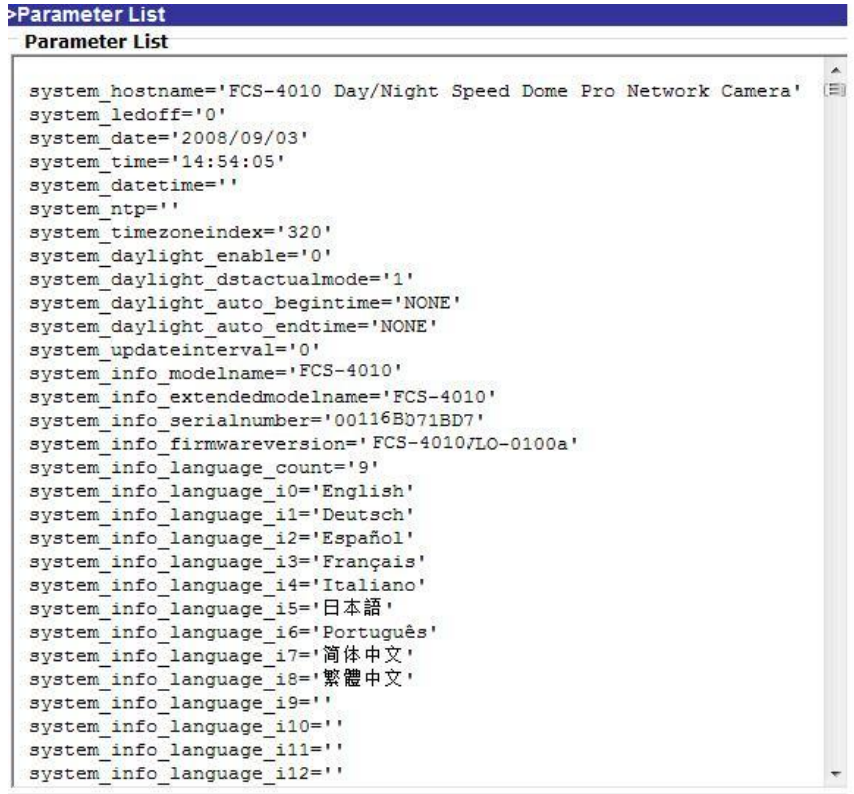

# **Maintenance**

This chapter explains how to restore the Network Camera to factory default, upgrade firmware version, etc.

#### **Reboot Reboot**

Reboot the device

Reboot

This feature allows you to turn off and then turn on the Network Camera. It takes about one  $\sim$ two minutes to complete the process. When completed, the live video will be displayed in your browser. The following message is displayed during the rebooting process.

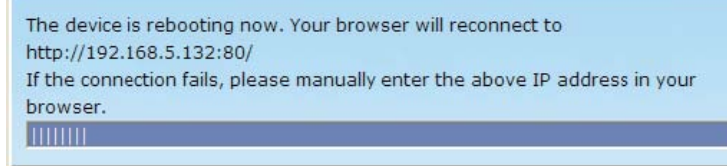

If the connection fails after rebooting, manually enter the IP address of the Network Camera in the address field to resume the connection.

#### **Restore**

This feature allows you to restore the Network Camera to factory default. Two settings can be excluded:

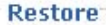

Restore all settings to factory default except settings in

Network Type

□ Daylight Saving Time

Restore

Network Type: Select this option to retain the Network Type settings (please refer to Network Type section).

Daylight Saving Time: Select this option to retain the Daylight Saving Time settings (please refer to System section)

If none of the options is selected, all settings will be restored to factory default.

The following message is displayed during the restoring process.

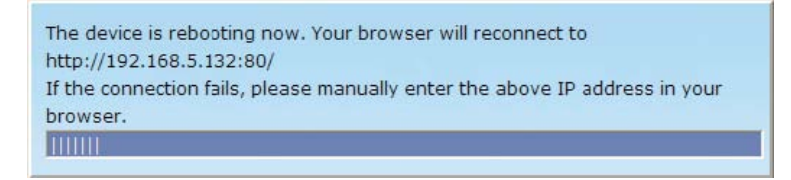

# **Calibrate**

Recalibrate the home position to the default center to recover the tolerance caused by some external forces.

#### Calibrate

This feature re-calibrate the home position to the default center to recover the tolerance caused by some external forces. Please note that there is no confirming message box after clicking on Calibrate, the Network Camera will calibrate immediately.

# **Upload / Export Daylight Saving Time Configuration File**

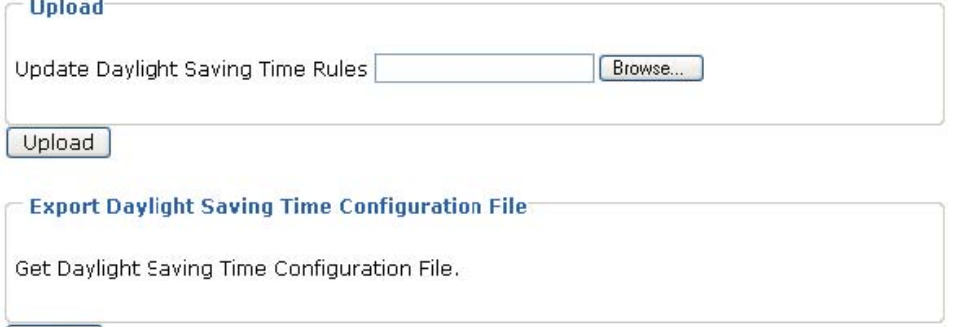

 $Export$ 

This feature allows you to set the starting time and ending time of DST.

Follow the steps below to set up:

1. In the Export Daylight Saving Time Configuration File Column, click Export to export an Extensible Markup Language (\*.xml) file from the Network Camera.

2. Open the XML file using Microsoft® Notepad and locate your time zone; set the starting time and ending time of the DST. When completed, save the file.

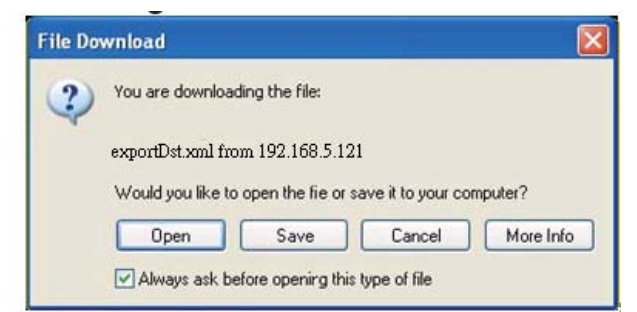

In the example below, the DST begins each year at 2:00 a.m. on the second Sunday in March and ends at 2:00 a.m. on the first Sunday in November.

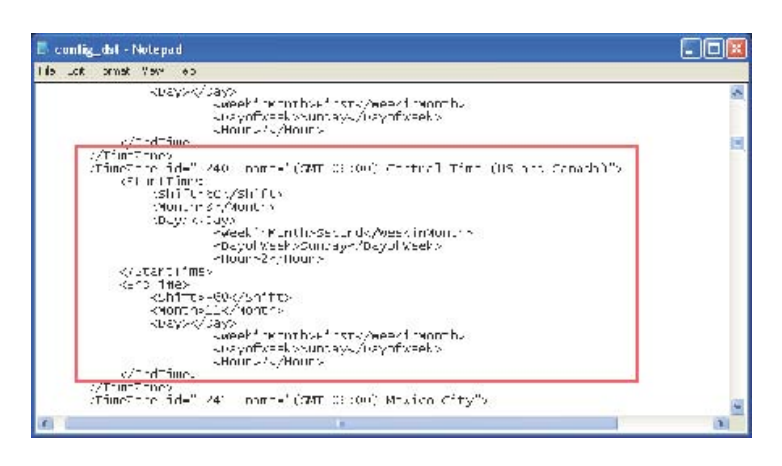

3. In the Upload Column, click Browse… and specify the XML file.

If the incorrect date and time is assigned, you will see the following warning message when **uploading the file to the Network Camera.**<br>**D** config\_dst Motepad

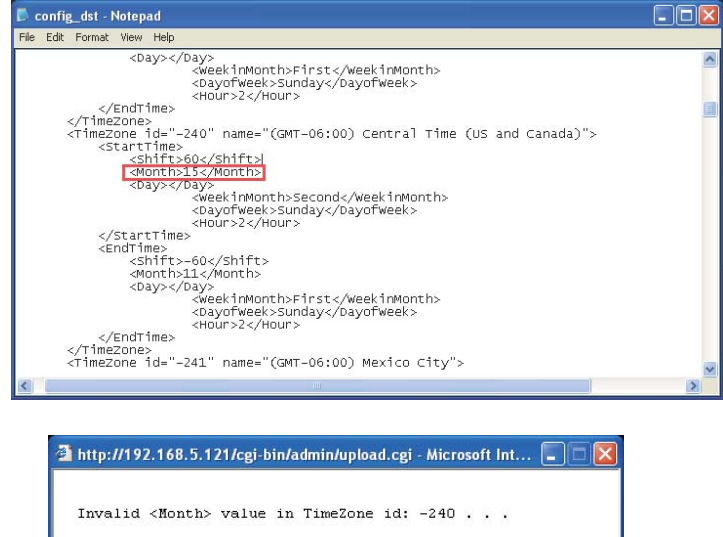

4. Click Upload. To enable the DST, see System Time section. The following message is displayed when attempting to upload an incorrect file format.

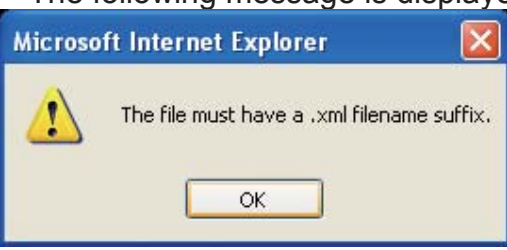

# **Upgrade Firmware**

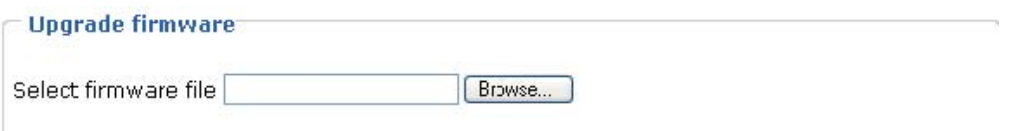

Upgrade

This feature allows you to upgrade the firmware on your Network Camera. It takes about five minutes to complete the process.

Note that do not power off the Network Camera during the upgrade.

Follow the steps below to upgrade firmware:

1. Download a new firmware file from LevelOne website. The file is in pkg file format.

2. Click Browse… and specify the firmware file.

3. Click Upgrade. The Network Camera starts to upgrade and will reboot automatically when the upgrade completes.

The upgrade is successful as you see "Reboot system now!! This connection will close". After that, re-access the Network Camera.

The following message is displayed when the upgrade is succeeded.

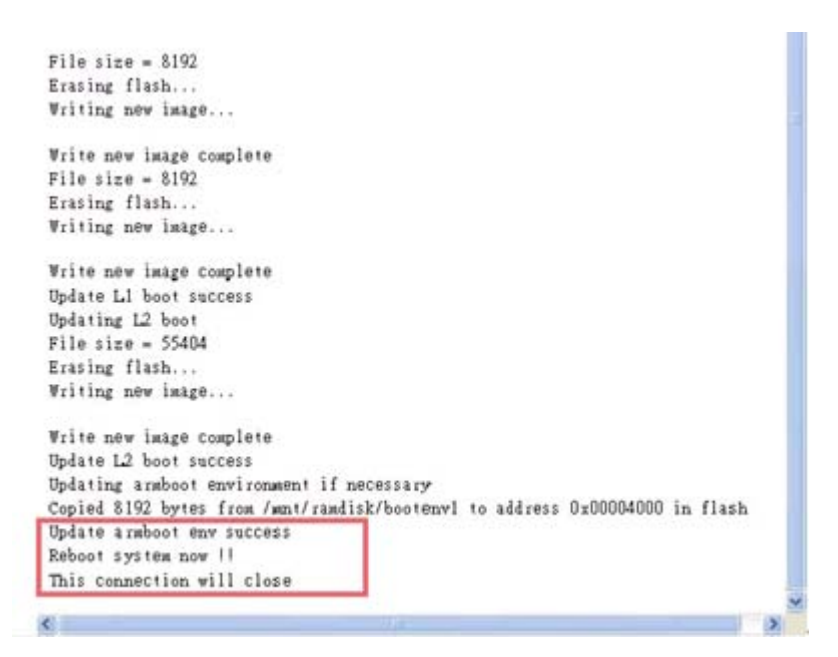

The following message is displayed when you have selected an incorrect firmware file.

Starting firmware upgrade... Do not power down the server during the upgrade. The server will restart automatically after the upgrade is completed. It will takes about 1 - 5 minutes. Wrong PKG file format Unpack fail

# **Joystick Settings**

This chapter explains how to remotely control the Network Camera with CAS-4200, a USB joystick (optional). It is easy to install and configure using USB interface in IE browser.

#### **Installation**

Connect the USB plug of the joystick to a USB port on your computer. Supported by the plug-in in the main page (Microsoft's DirectX), once the plug-in in the main page is loaded, it will automatically detect if there is any joystick on the computer. The joystick should work properly without installing any other driver or software.

The joystick will automatically appear in the Game Controllers list in the Windows Control Panel on your computer. If you want to check out your device, go to the following page: Open Start > Control Panel > Game Controllers

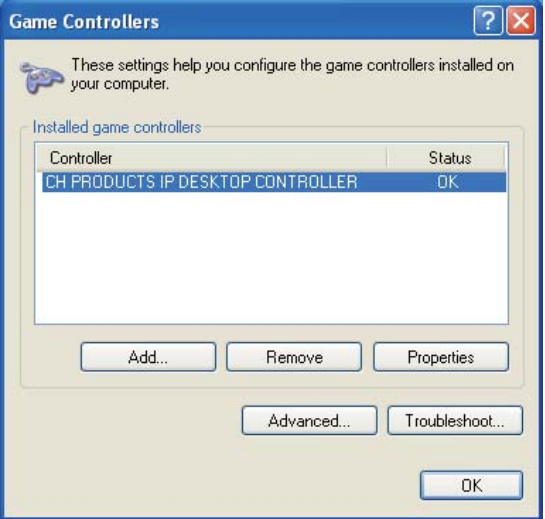

#### **Pan/Tilt/Zoom function**

In addition to using the control panel or clicking on the live view window, you can also control the rotate handle of the joystick to remotely control a pan/tilt/zoom Network camera with ease.

Pan/Tilt: Move the rotating handle of the joystick left/right (horizontal), you can pan the camera to the desired positions. Move the rotating handle of the joystick forwards/backwards (vertical), you can tilt the camera to the desired positions. There will be a green line that displays the moving direction on the center of the video image as the diagram 1 below.

Zoom in/Zoom out: Turn the rotating handle clockwise to zoom the camera in on an image and counter- clockwise to zoom the camera out from an image. There will be a circle and four vectors on the center of the video image as the diagram 2, 3 below.

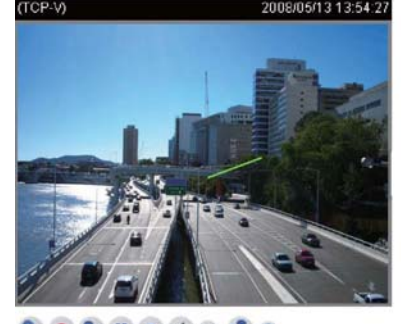

....... Pan/Tilt (Move the rotating handle right/forwards) **Buttons configuration**

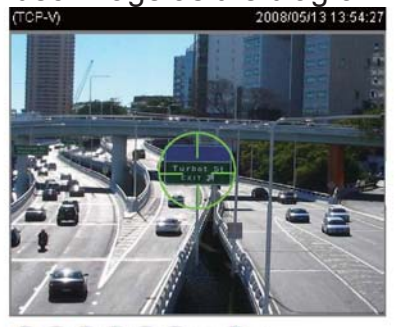

 $\bullet$  2 0 0 0 0 1 0 Zoom in (Turn the rotating handle clockwise)

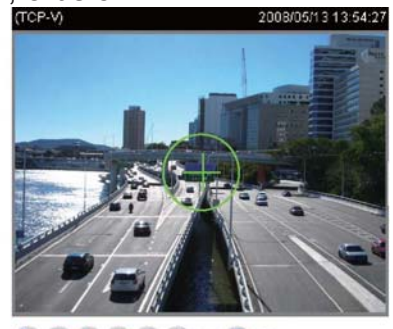

 $\bullet$  2 1 1 1 1 1 1  $\bullet$ Zoom out (Turn the rotating handle counter-clockwise)

Follow the steps below to configure your joystick buttons:

1. Move your mouse cursor on the Live video window in the main page and click once with your right mouse button, which will pop up a menu of joystick settings. Click Joystick Settings to open a setting dialog.<br>The consumers and consumers and

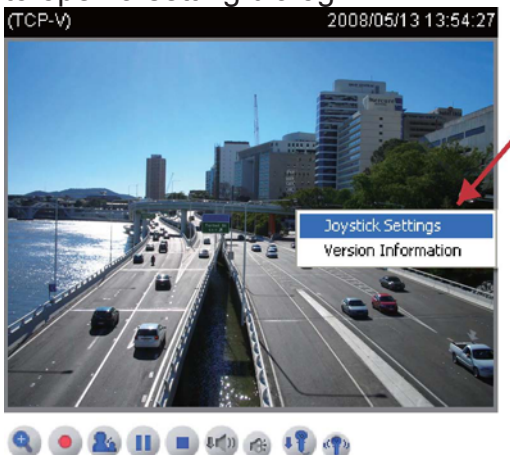

2. If your joystick is functioning properly, it will show up on the drop-down list. Select the joystick you

 want to configure for your Network Camera, and then click Configure Buttons to open a Buttons configuration list to assign actions to the buttons on your joystick.

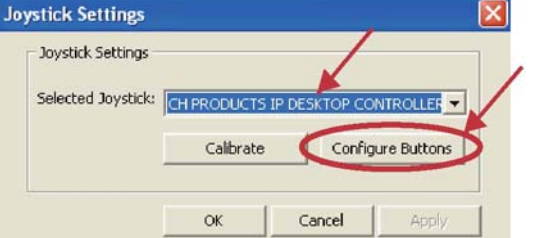

3. On the Buttons configuration list below, the left column shows the actions you can assign, and the right column shows the functional buttons and assigned actions. The actions include Toggle play/pause, Stop streaming, Snapshot, Start/stop recording, Pan, Patrol, Stop, Digital output on, Digital output off, and Preset. The number of buttons depends on your optional joystick.

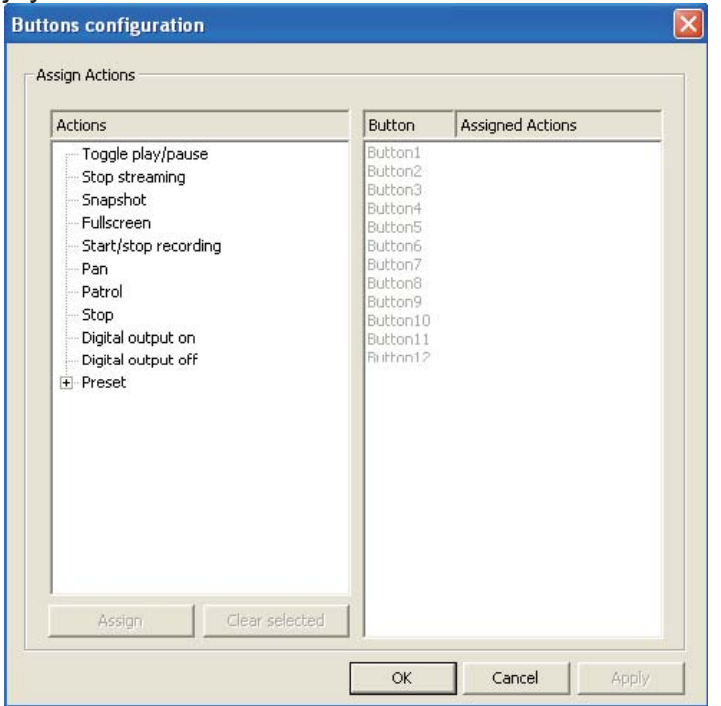

4. Choose one of the actions and then click Assign, which will pop up the Assign Button dialog. Then you can Assign this action to a button. For example: Assign Snapshot to Button 1

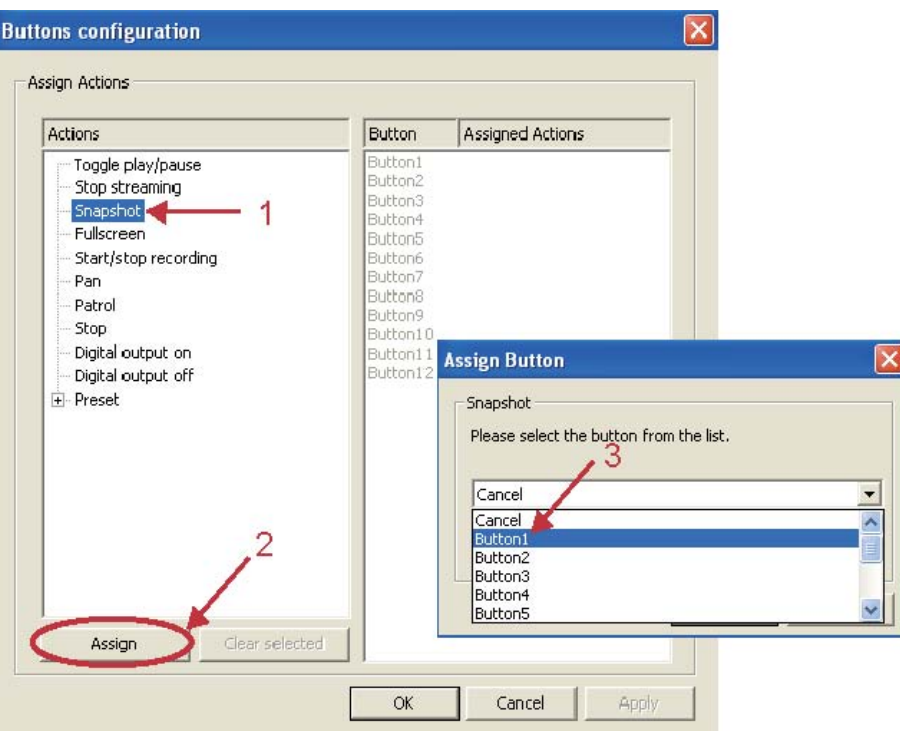

5. The Assigned Action (Snapshot) will appear beside Button 1 in the right column as the following diagram. Click Apply to enable this function. Note that a button can only be assigned with an action.

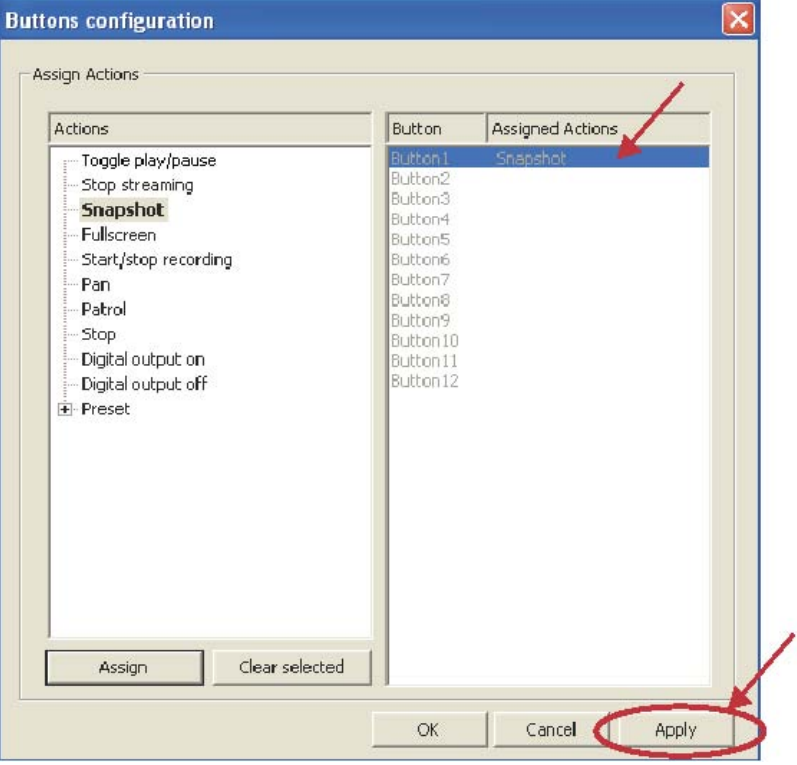

6. Press Button 1 on your joystick to test your setting. If the setting is successful, a snapshot window will pop up.

7. If you want to assign the action the another button, click the Action you want to modify and click Assign to select another button.

8. You can also click Cancel or Clear selected to erase the settings.

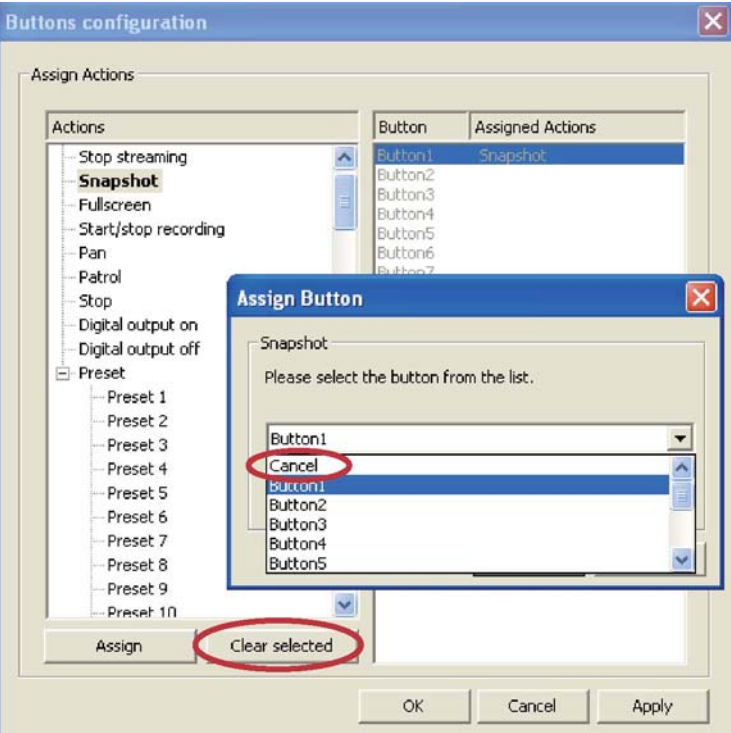

9. When completed, click OK to save the settings and quit the page of Burrons configuration or click Cancel without any change.

# **NOTE**

► If you want to assign Preset actions to your joystick, the preset locations should be set up in advance.

► If your joystick is not functioning properly, it may need to be calibrate. Click Calibrate to open the Game Controllers window located in the MS Windows control panel and follow the instructions for trouble shooting. For more information, please refer to the MS Windows help files for details.

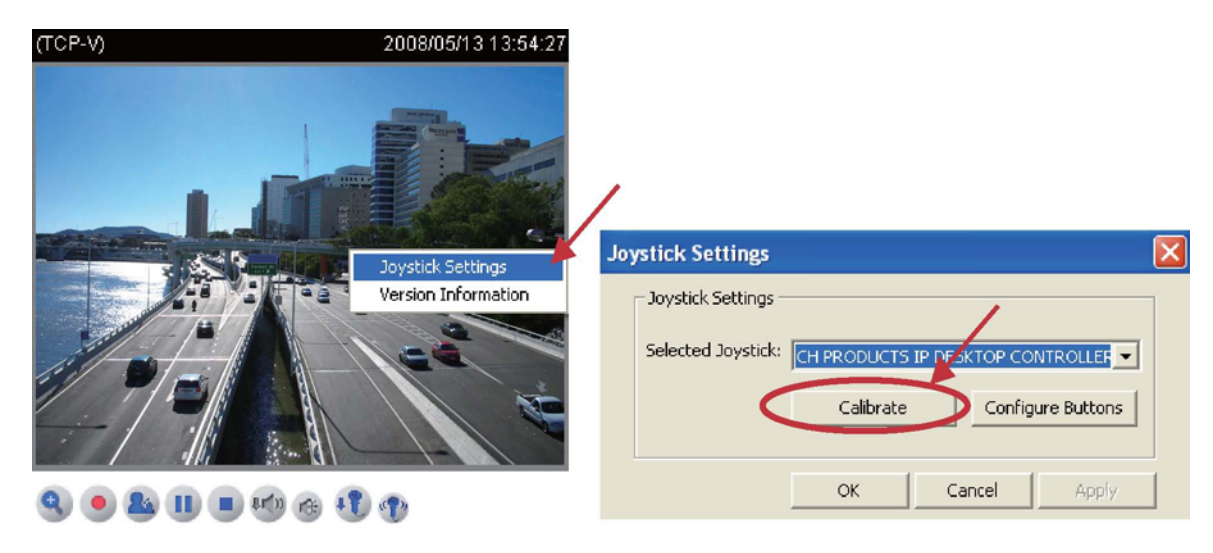

# **Appendix**

# **URL Commands of the Network Camera**

#### **Overview**

For some customers who already have their own web site or web control application, Network Camera/Video server can be easily integrated through convenient URLs. This section specifies the external HTTP based application programming interface. The HTTP based camera interface provides the functionality to request a single image, to control camera functions (PTZ, output relay etc.) and to get and set internal parameter values. The image and CGI-requests are handled by the built in Web server.

#### **Style convention**

In URL syntax and in descriptions of CGI parameters, a text within angle brackets denotes a content that is to be replaced with either a value or a string. When replacing the text string also the angle brackets shall be replaced. An example of this is the description of the name for the server, denoted with <servername> in the URL syntax description below, that is replaced with the string myserver in the URL syntax example, also below.

URL syntax' are written with the "**Syntax:**" word written in bold face followed by a box with the referred syntax as seen below. The name of the server is written as <servername>. This is intended to be replaced with the name of the actual server. This can either be a name, e.g., "mywebcam" or "thecam.adomain.net" or the associated IP number for the server, e.g., 192.168.0.220.

Syntax:

http://<servername>/cgi-bin/viewer/video.jpg

Description of returned data is written with "**Return:**" in bold face followed by the returned data in a box. All data returned as HTTP formatted, i.e., starting with the string HTTP is line separated with a Carriage Return and Line Feed (CRLF) printed as \r\n.

Return:

HTTP/1.0 <HTTP code> <HTTP text>\r\n

URL syntax examples are written with "**Example:**" in bold face followed by a short description and a light grey box with the example.

**Example:** request a single snapshot image

http://mywebserver/cgi-bin/viewer/video.jpg

#### **General CGI URL syntax and parameters**

CGI parameters are written in lower-case and as one word without any underscores or other separators. When the CGI request includes internal camera parameters, the internal parameters must be written exactly as they are named in the camera or video server. The CGIs are organized in function related directories under the cgi-bin directory. The file extension of the CGI is required.

Syntax:

http://<servername>/cgi-bin/<subdir>[/<subdir>...]/<cgi>.<ext>[?<parameter>=<value>[&<parameter>=<value>...]]

**Example:** Setting digital output #1 to active

http://mywebserver/cgi-bin/dido/setdo.cgi?do1=1

# **Security level**

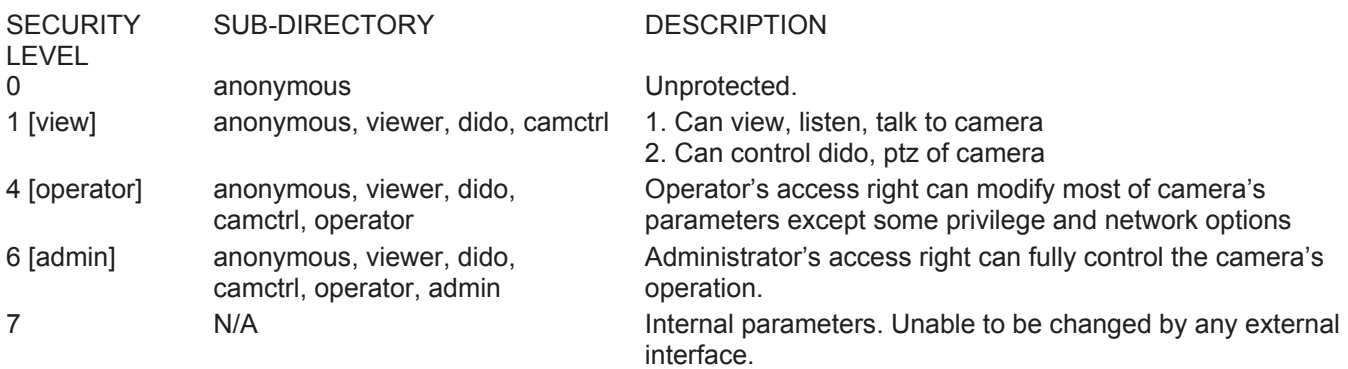

#### **Get server parameter values**

**Note:** The access right depends on the URL directory. **Method:** GET/POST

Syntax:

http://<servername>/cgi-bin/anonymous/getparam.cgi?[<parameter>][&<parameter>...]

http://<servername>/cgi-bin/viewer/getparam.cgi?[<parameter>][&<parameter>...]

http://<servername>/cgi-bin/operator/getparam.cgi?[<parameter>][&<parameter>...]

http://<servername>/cgi-bin/admin/getparam.cgi?[<parameter>][&<parameter>...]

where the <parameter> should be <group>[\_<name>] or <group>[.<name>] If you do not specify the any parameters, all the parameters on the server will be returned. If you specify only <group>, the parameters of related group will be returned.

When query parameter values, the current parameter value are returned. Successful control request returns parameter pairs as follows. Return:

HTTP/1.0 200 OK\r\n Content-Type: text/html\r\n Context-Length: <length>\r\n \r\n <parameter pair>

where <parameter pair> is <parameter>=<value>\r\n [<parameter pair>]

<length> is the actual length of content.

**Example:** request IP address and it's response

Request: http://192.168.0.123/cgi-bin/admin/getparam.cgi?network\_ipaddress

Response: HTTP/1.0 200 OK\r\n Content-Type: text/html\r\n Context-Length: 33\r\n \r\n network.ipaddress=192.168.0.123\r\n

#### **Set server parameter values**

**Note:** The access right depends on the URL directory. **Method:** GET/POST

Syntax:

http://<servername>/cgi-bin/anonymous/setparam.cgi? <parameter>=<value> [&<parameter>=<value>…][&update=<value>][&return=<return page>]

http://<servername>/cgi-bin/viewer/setparam.cgi? <parameter>=<value> [&<parameter>=<value>…][&update=<value>] [&return=<return page>]

http://<servername>/cgi-bin/operator/setparam.cgi? <parameter>=<value> [&<parameter>=<value>…][&update=<value>] [&return=<return page>]

http://<servername>/cgi-bin/admin/setparam.cgi? <parameter>=<value> [&<parameter>=<value>…][&update=<value>] [&return=<return page>]

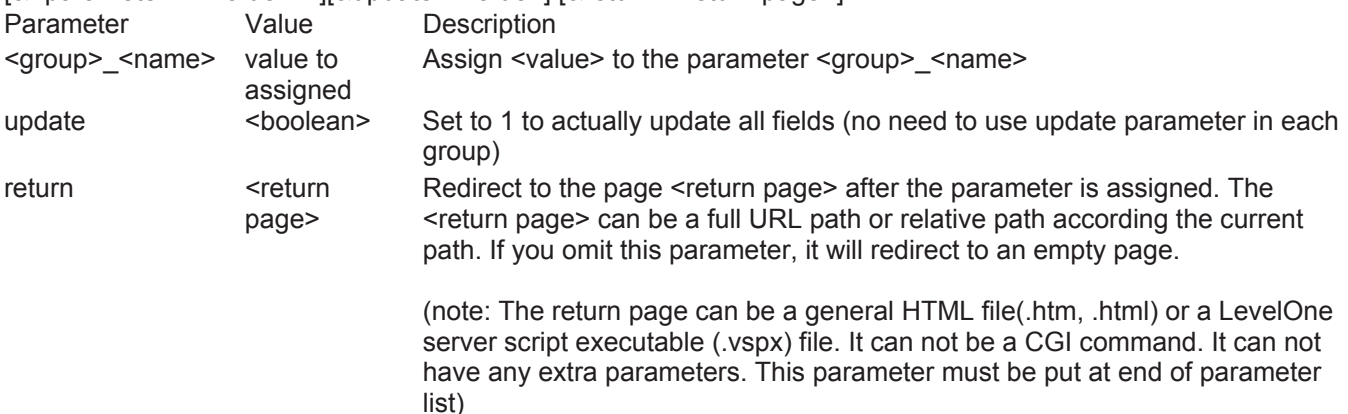

Return:

HTTP/1.0 200 OK\r\n Content-Type: text/html\r\n Context-Length: <length>\r\n \r\n <parameter pair>

where <parameter pair> is

<parameter>=<value>\r\n [<parameter pair>] Only the parameters that you set and readable will be returned.

#### **Example:** Set the IP address of server to 192.168.0.123

Request: http://myserver/cgi-bin/admin/setparam.cgi?network\_ipaddress=192.168.0.123

Response: HTTP/1.0 200 OK\r\n Content-Type: text/html\r\n Context-Length: 33\r\n \r\n network.ipaddress=192.168.0.123\r\n

# **Available parameters on the server**

Valid values:

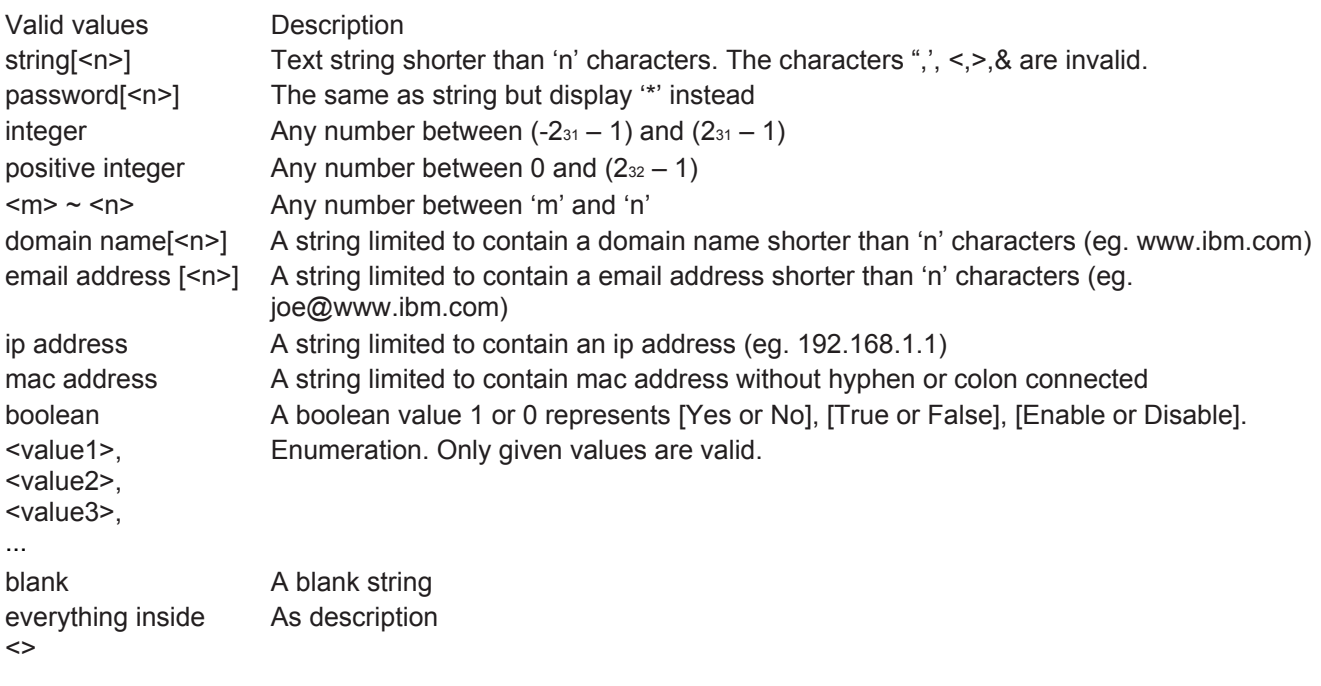

Note: The Network Camera should prevent to restart when parameter changed. Group: **system**

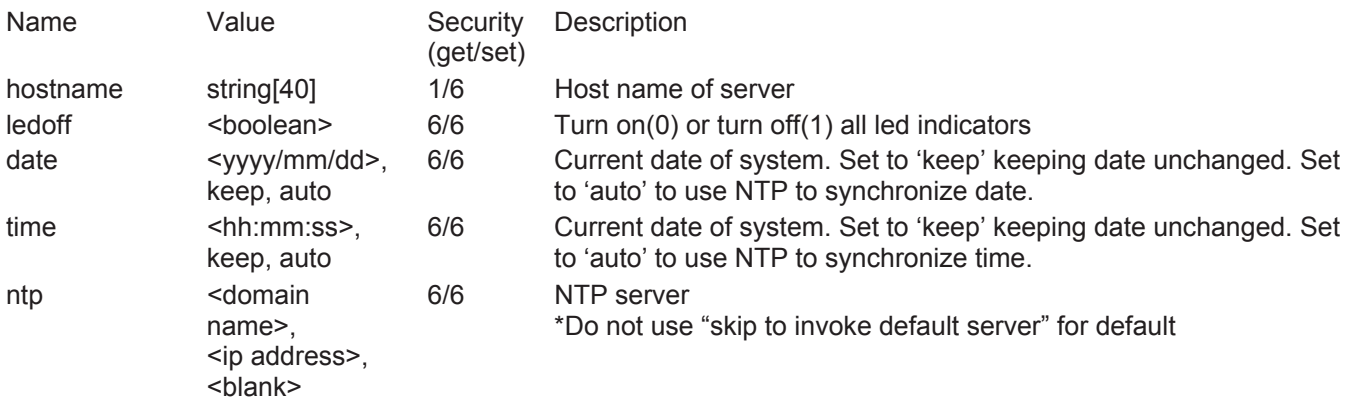

 $-489 - 529$ 

-480: GMT-12:00 Eniwetok, Kwajalein

- -440: GMT-11:00 Midway Island, Samoa
- -400: GMT-10:00 Hawaii
- -360: GMT-09:00 Alaska
- -320: GMT-08:00 Las Vegas, San\_Francisco, Vancouver
- -280: GMT-07:00 Mountain Time, Denver
- -281: GMT-07:00 Arizona
- -240: GMT-06:00 Central America, Central Time, Mexico City,
- Saskatchewan
- -200: GMT-05:00 Eastern Time, New York, Toronto
- -201: GMT-05:00 Bogota, Lima, Quito, Indiana
- -160: GMT-04:00 Atlantic Time, Canada, Caracas, La Paz, Santiago
- -140: GMT-03:30 Newfoundland
- -120: GMT-03:00 Brasilia, Buenos Aires, Georgetown, Greenland
- -80: GMT-02:00 Mid-Atlantic
- -40: GMT-01:00 Azores, Cape\_Verde\_IS.

0: GMT Casablanca, Greenwich Mean Time:Dublin, Edinburgh, Lisbon, London

40: GMT 01:00 Amsterdam, Berlin, Rome, Stockholm, Vienna, Madrid, Paris

- 41: GMT 01:00 Warsaw, Budapest, Bern
- 80: GMT 02:00 Athens, Helsinki, Istanbul, Riga
- 81: GMT 02:00 Cairo
- 82: GMT 02:00 Lebanon, Minsk
- 83: GMT 02:00 Israel

120: GMT 03:00 Baghdad, Kuwait, Riyadh, Moscow, St. Petersburg, Nairobi

121: GMT 03:00 Iraq

- 140: GMT 03:30 Tehran
- 160: GMT 04:00 Abu Dhabi, Muscat, Baku, Tbilisi, Yerevan
- 180: GMT 04:30 Kabul
- 200: GMT 05:00 Ekaterinburg, Islamabad, Karachi, Tashkent
- 220: GMT 05:30 Calcutta, Chennai, Mumbai, New Delhi 230: GMT 05:45 Kathmandu
- 240: GMT 06:00 Almaty, Novosibirsk, Astana, Dhaka, Sri
- Jayawardenepura
- 260: GMT 06:30 Rangoon
- 280: GMT 07:00 Bangkok, Hanoi, Jakarta, Krasnoyarsk
- 320: GMT 08:00 Beijing, Chongging, Hong Kong, Kuala Lumpur, Singapore, Taipei
- 360: GMT 09:00 Osaka, Sapporo, Tokyo, Seoul, Yakutsk

380: GMT 09:30 Adelaide, Darwin

- 400: GMT 10:00 Brisbane, Canberra, Melbourne, Sydney, Guam, Vladivostok
- 440: GMT 11:00 Magadan, Solomon Is., New Caledonia
- 480: GMT 12:00 Aucklan, Wellington, Fiji, Kamchatka, Marshall Is.
- 520: GMT 13:00 Nuku'Alofa

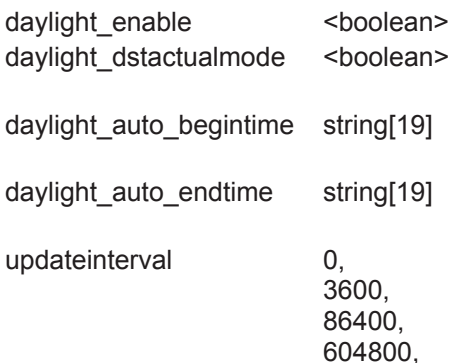

2592000

- 6/6 Enable automatic daylight saving to time zone
- 6/7 Check if current time is under daylight saving time.
- 6/7 Display the current daylight saving begin time.
- 6/7 Display the current daylight saving end time.
- 6/6 0 to Disable automatic time adjustment, otherwise, it means the seconds between NTP automatic update interval.

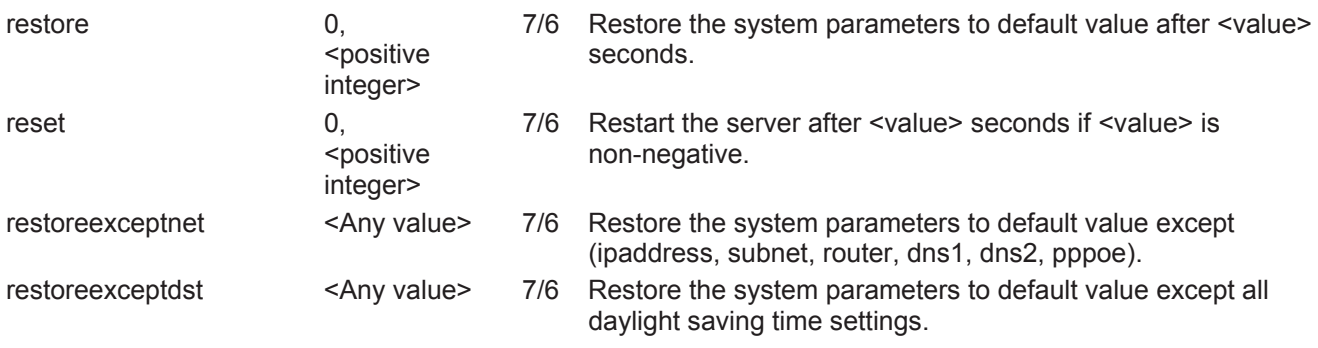

# SubGroup of **system: info** (The fields in this group are unchangeable.)

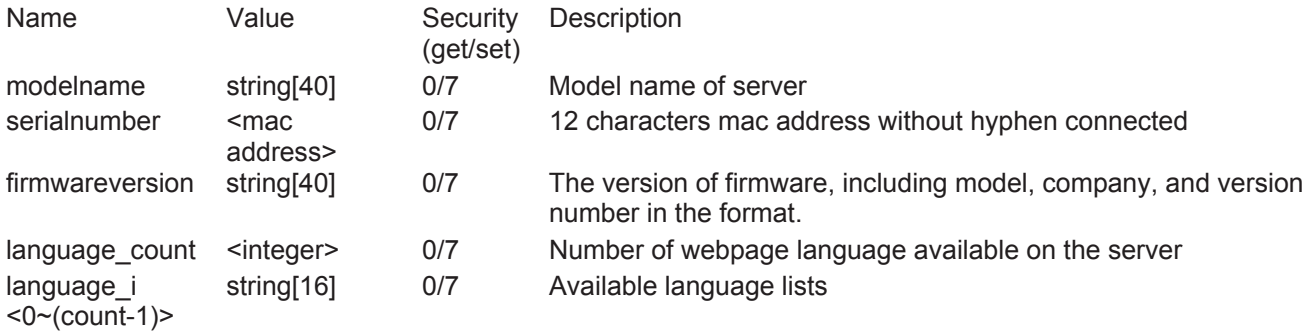

#### Group: **status**

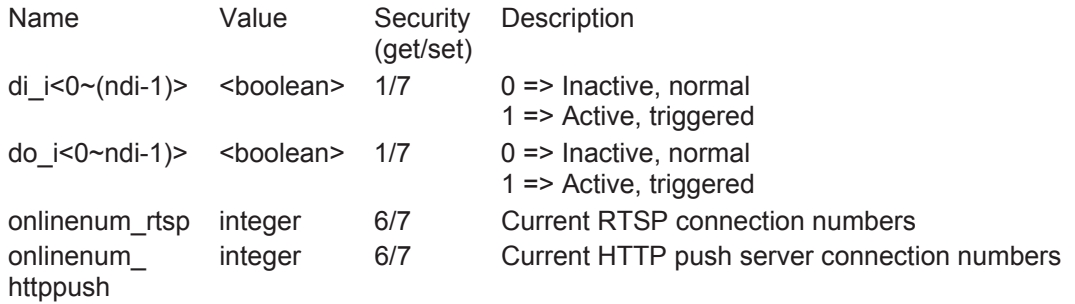

# Group: **di\_i<0~(ndi-1)>**

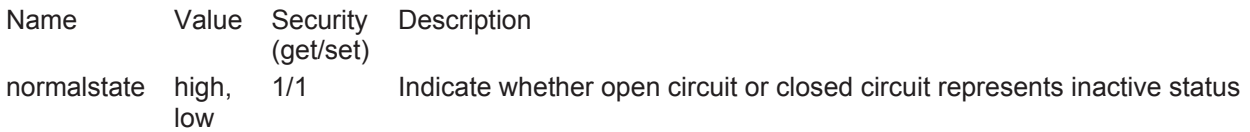

# Group: **do\_i<0~(ndo-1)>**

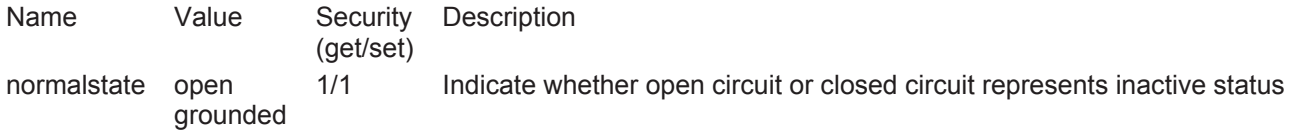

# Group: **security**

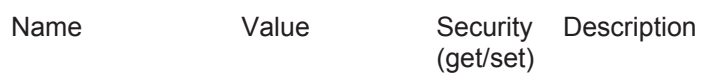

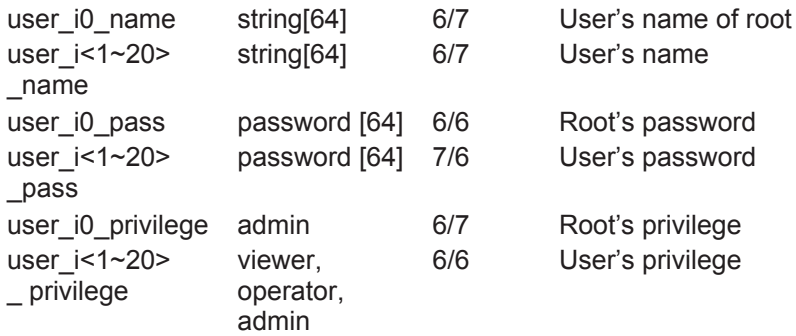

# Group: **network**

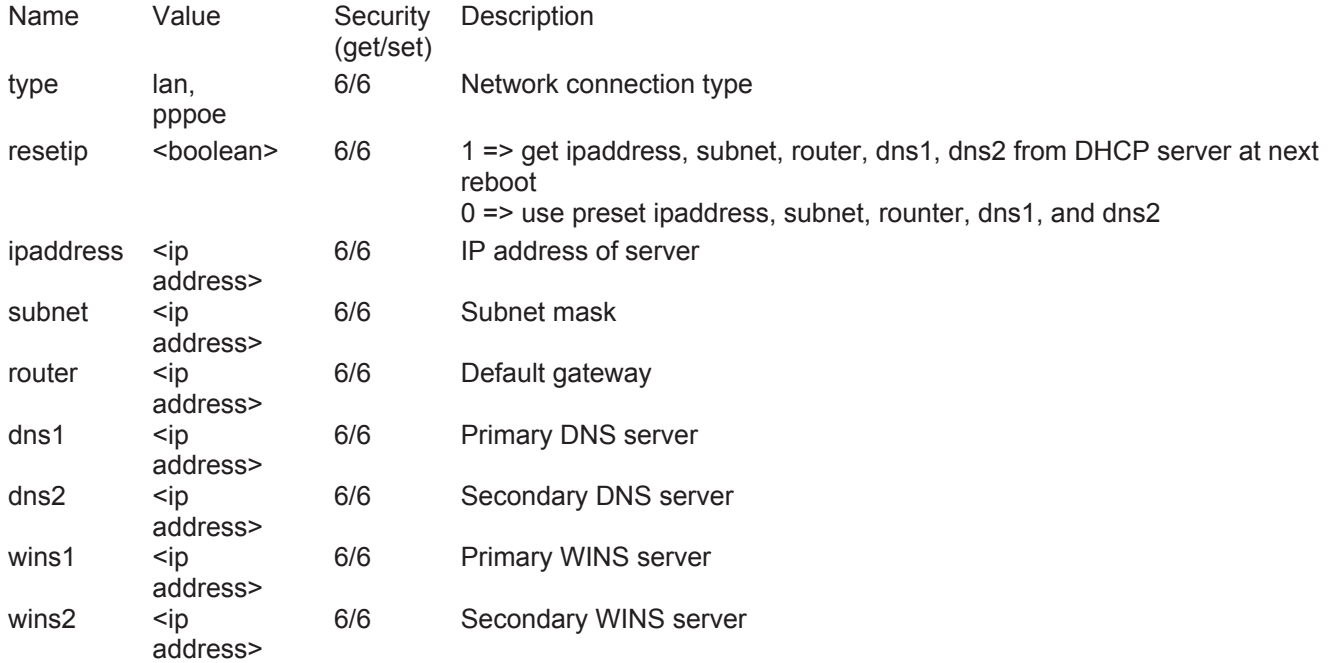

# Subgroup of **network: ftp**

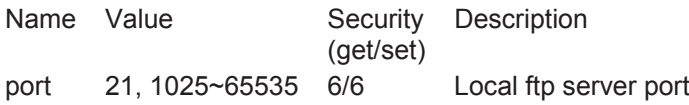

# Subgroup of **network: http**

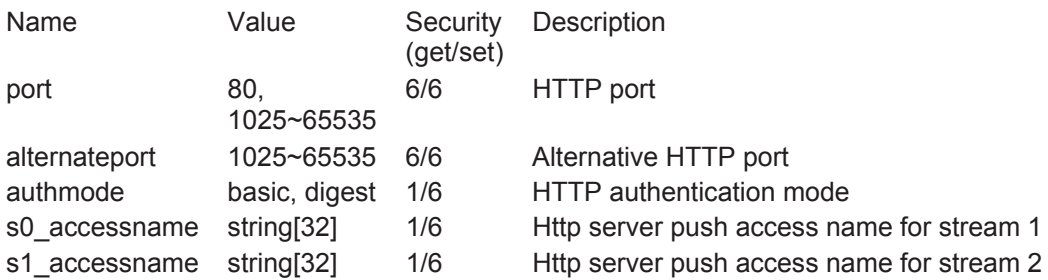

# Subgroup of **network: https**

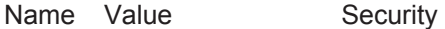

#### Subgroup of **network: rtsp**

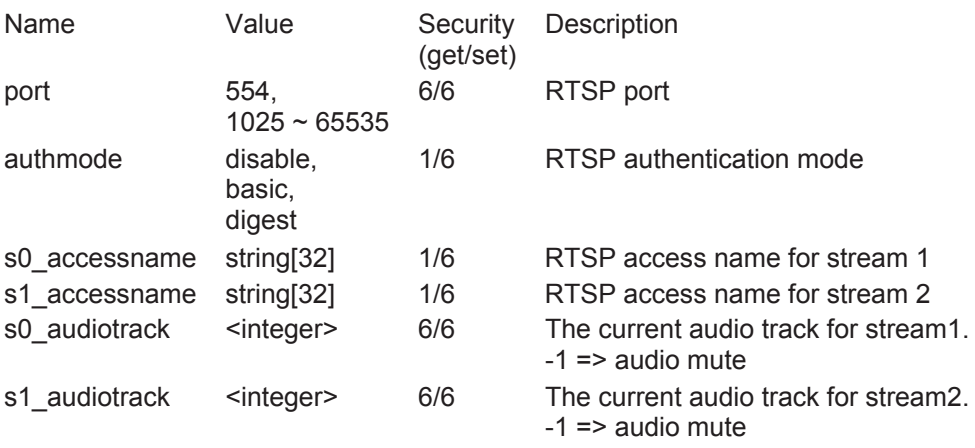

# Subgroup of **rtsp\_s<0~(n-1)>: multicast**, n is stream count

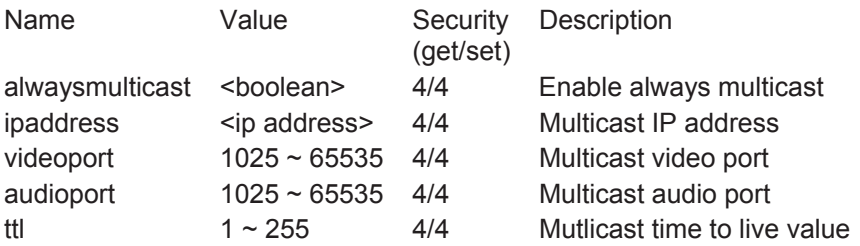

#### Subgroup of **network: sip**

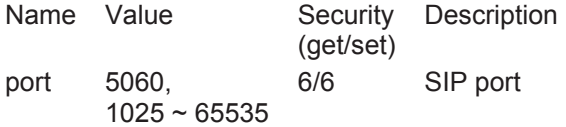

#### Subgroup of **network: rtp**

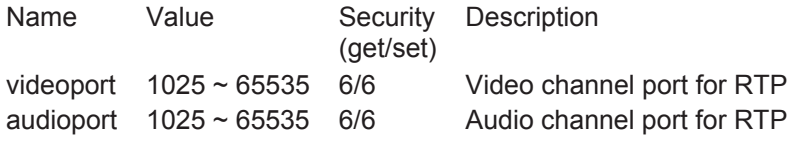

#### Subgroup of **network: pppoe**

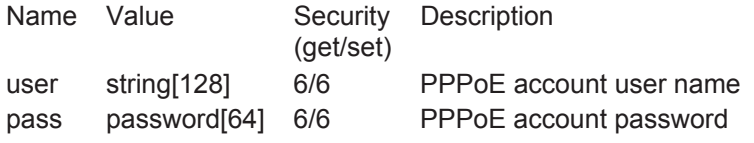

# Group: **ipfilter**

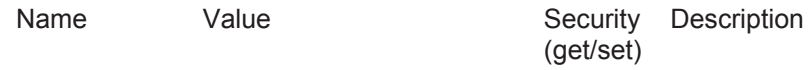

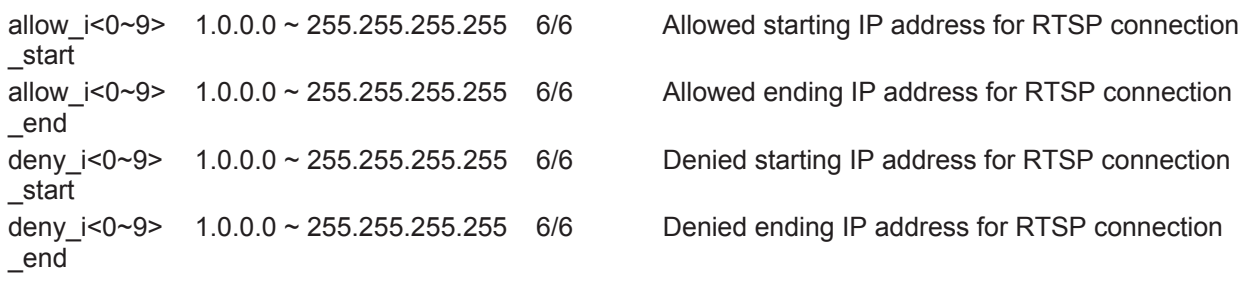

## Group: **videoin**

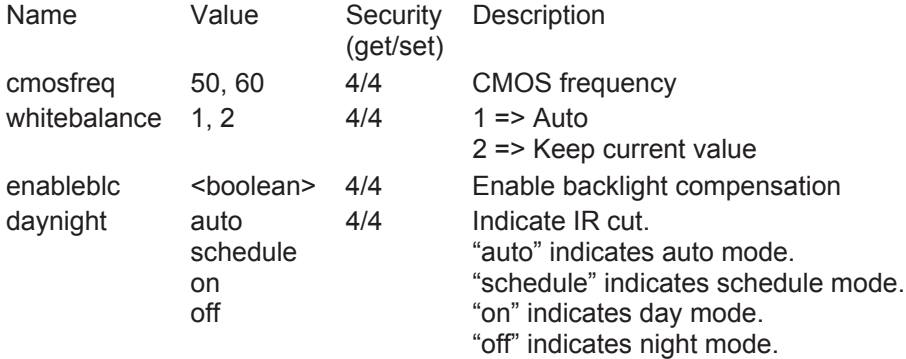

Group: **videoin\_c<0~(n-1)>** for n channel products, m is stream number

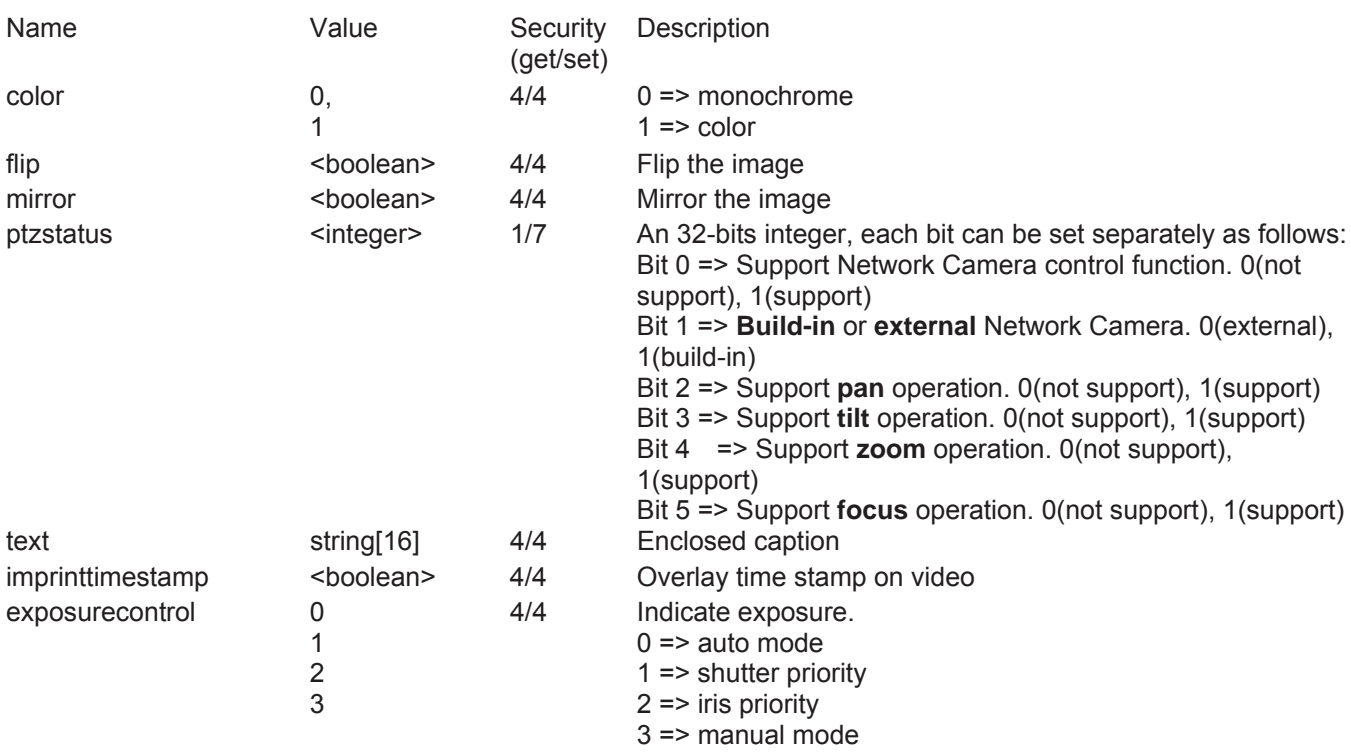

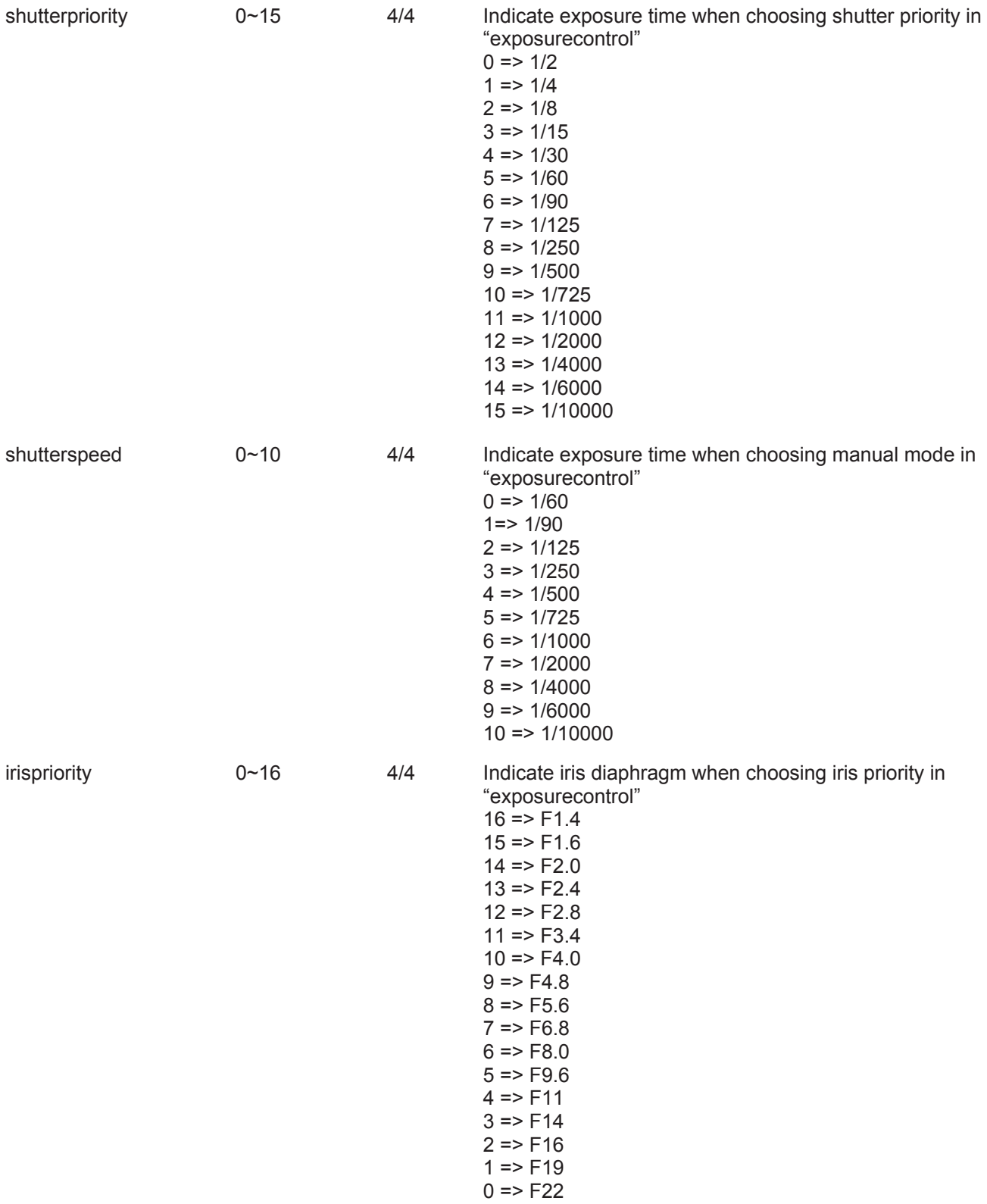

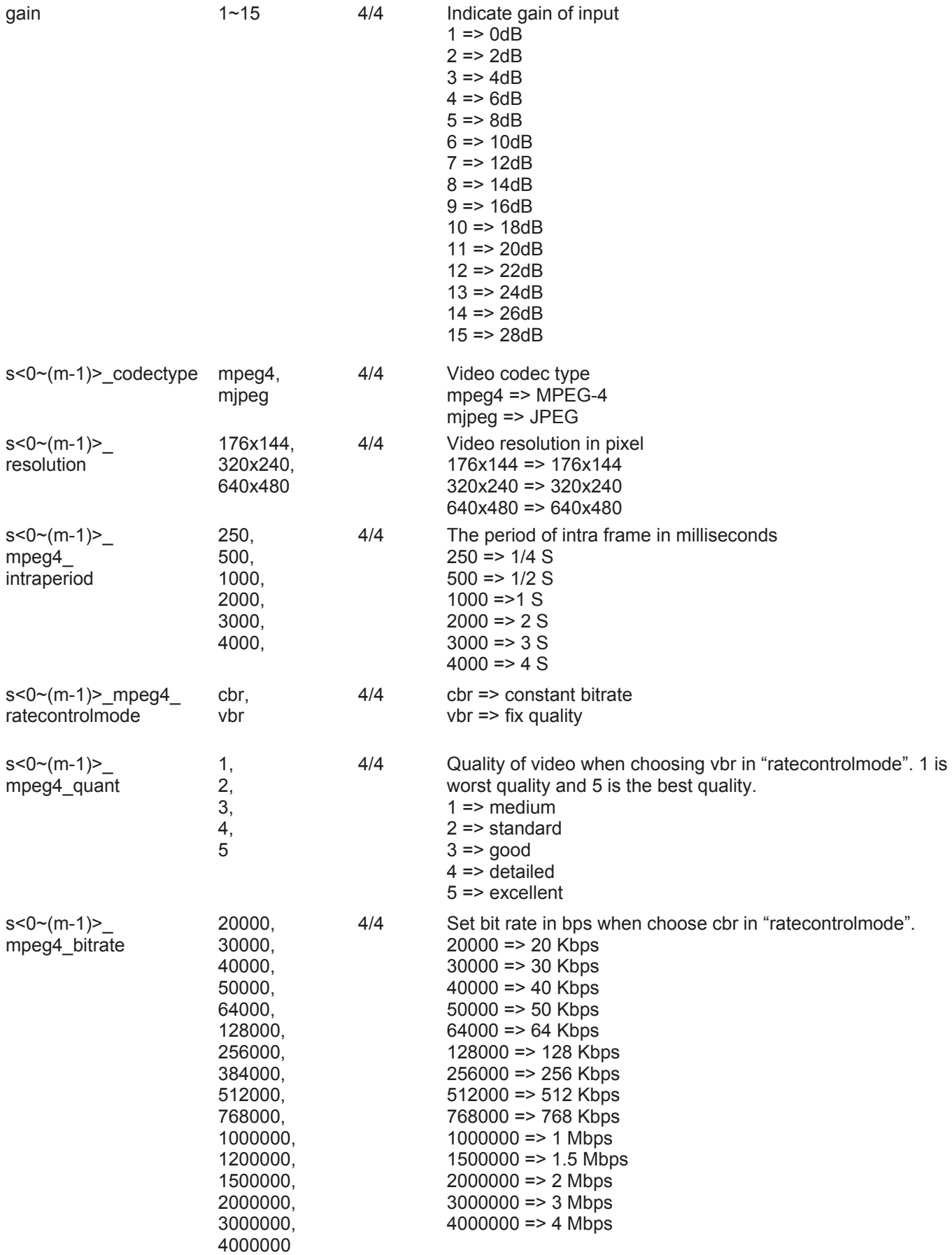

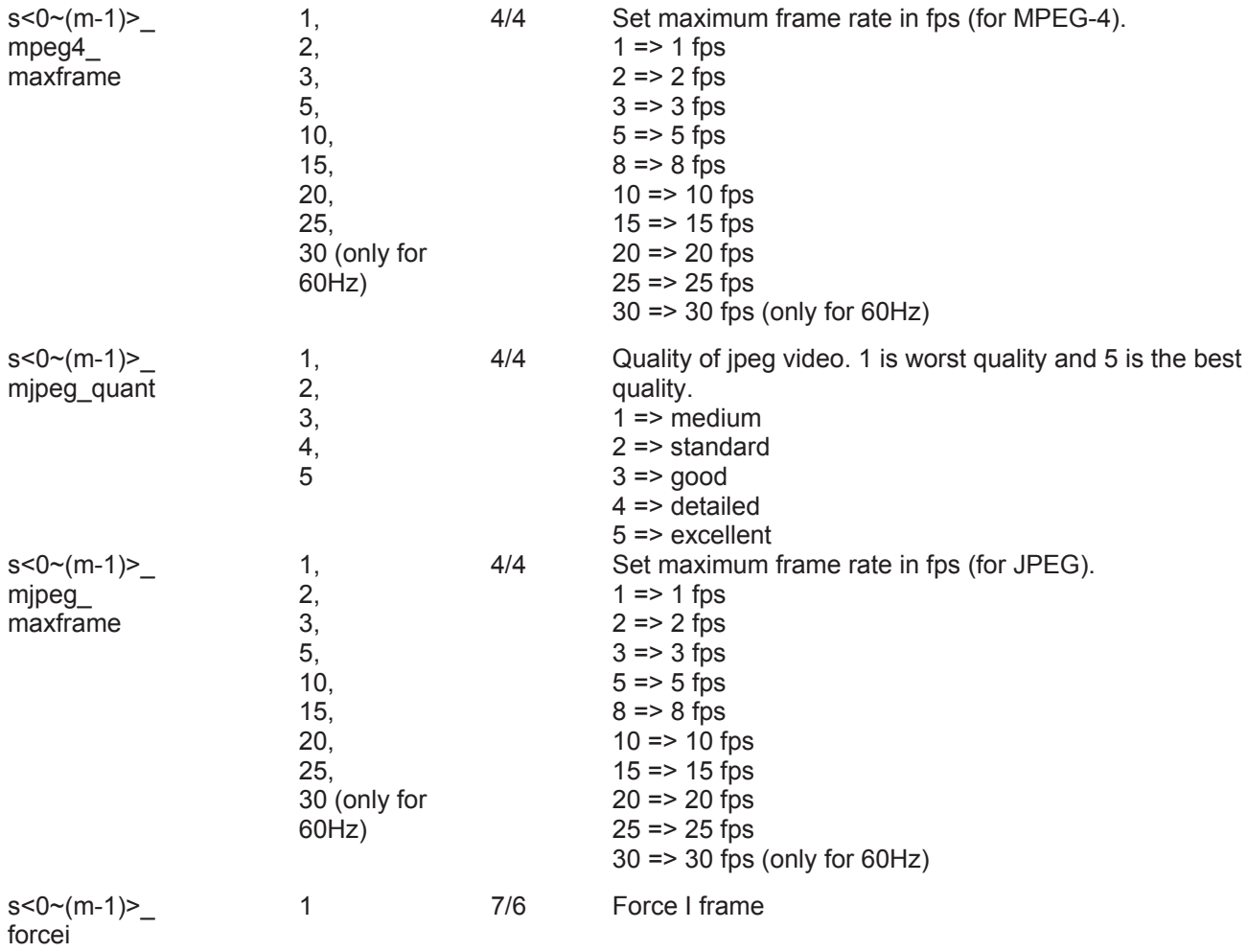

## Group: ircutcontrol

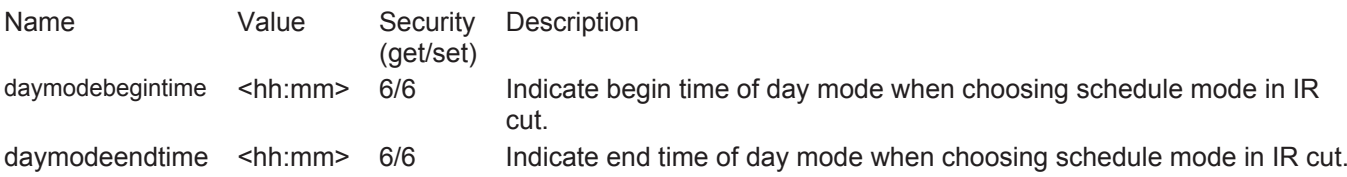

# Group: **audioin\_c<0~ (n-1)>** for n channel products

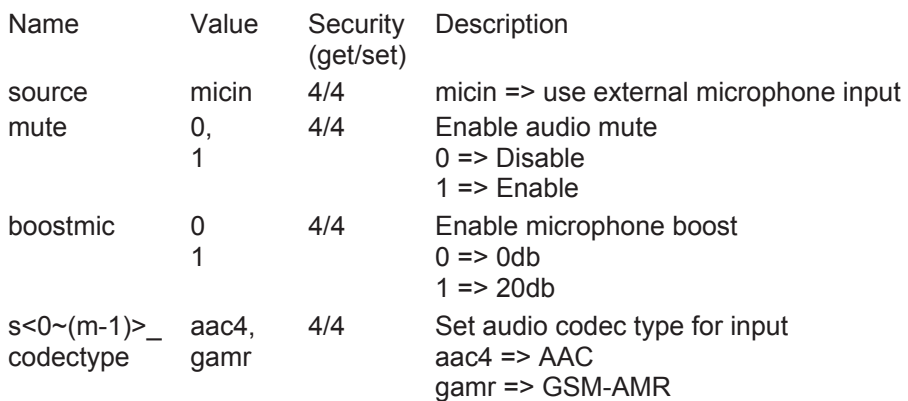

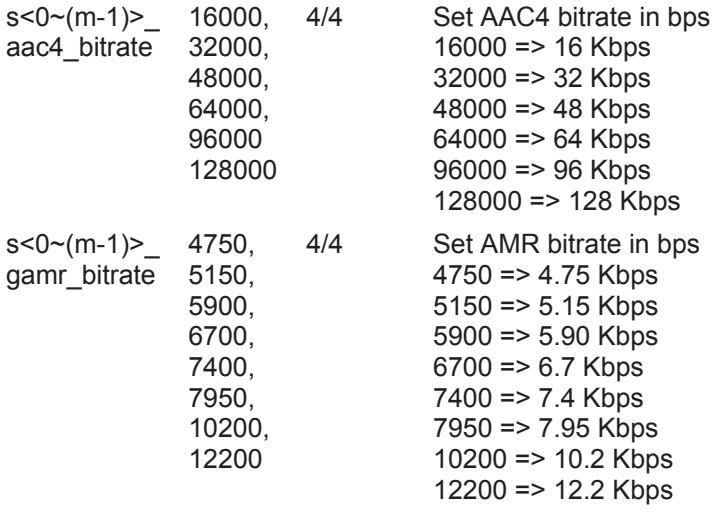

# Group: **image\_c<0~(n-1)>** for n channel products

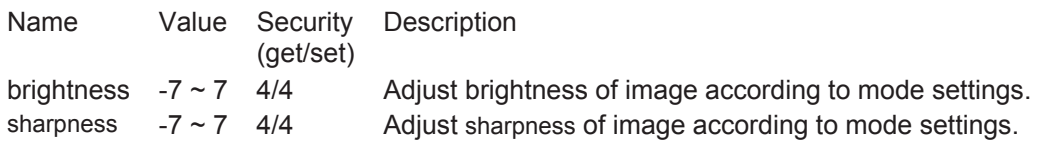

# Group: **motion\_c<0~(n-1)>** for n channel product

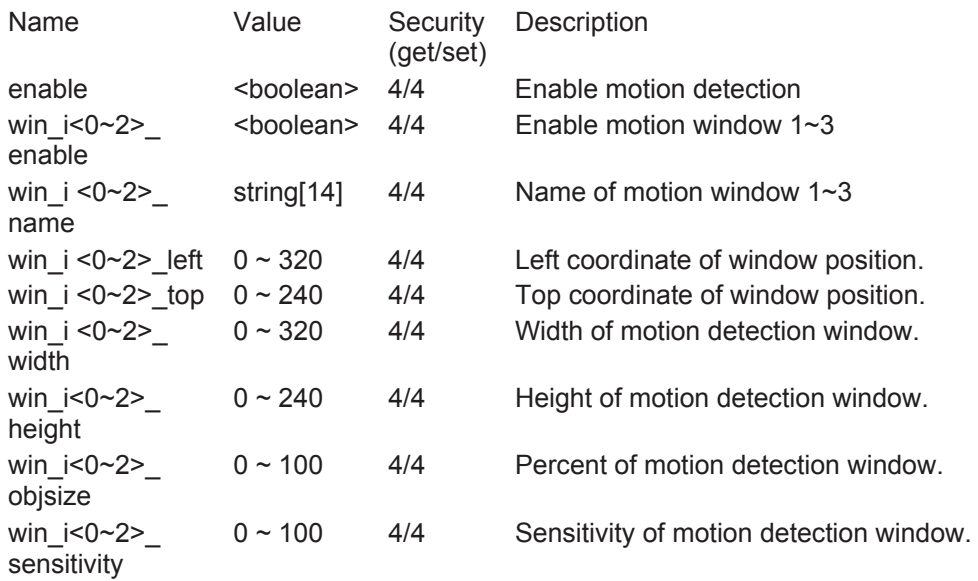

# Group: **ddns**

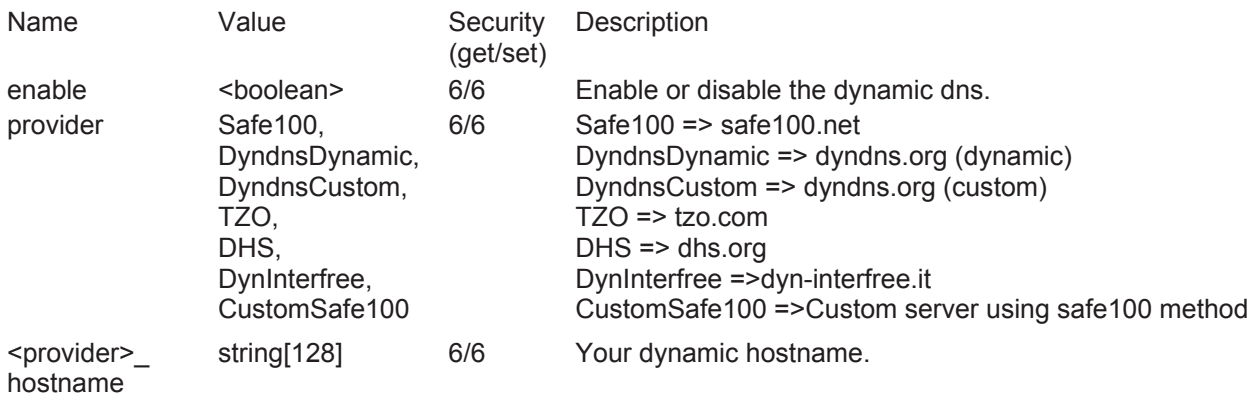

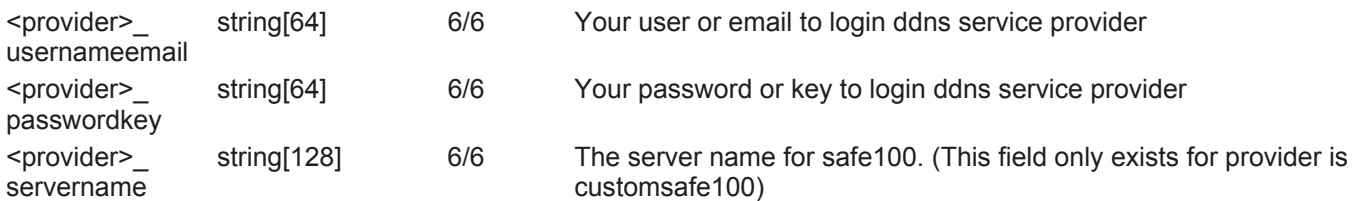

# Group: **upnppresentation**

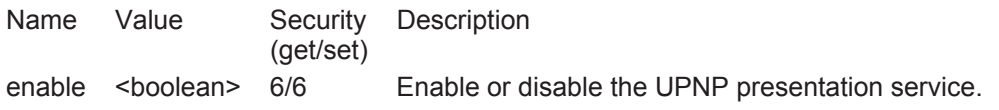

# Group: **upnpportforwarding**

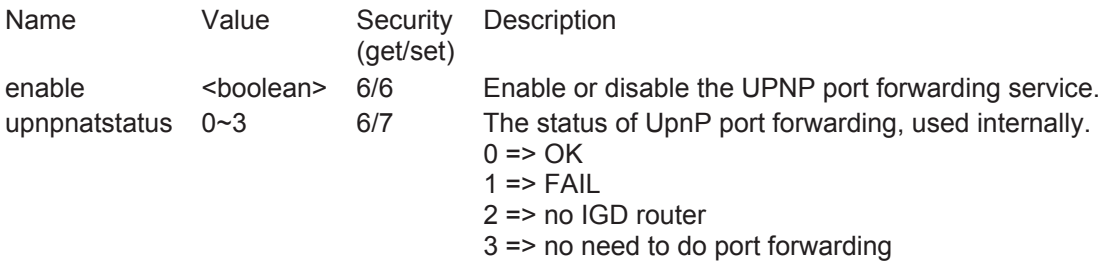

# Group: **syslog**

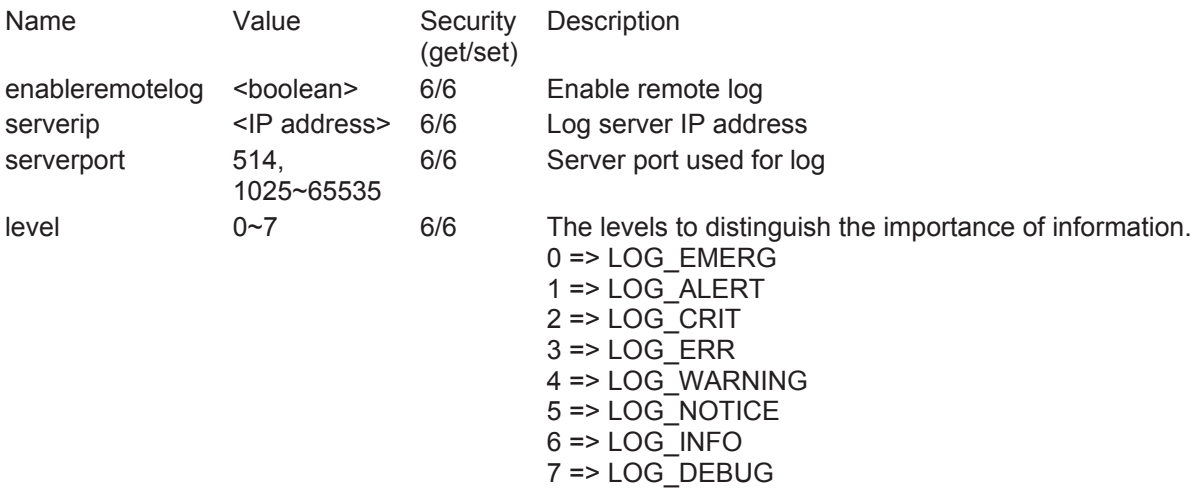

# Group: **camctrl\_c<0~(n-1)>** for n channel product

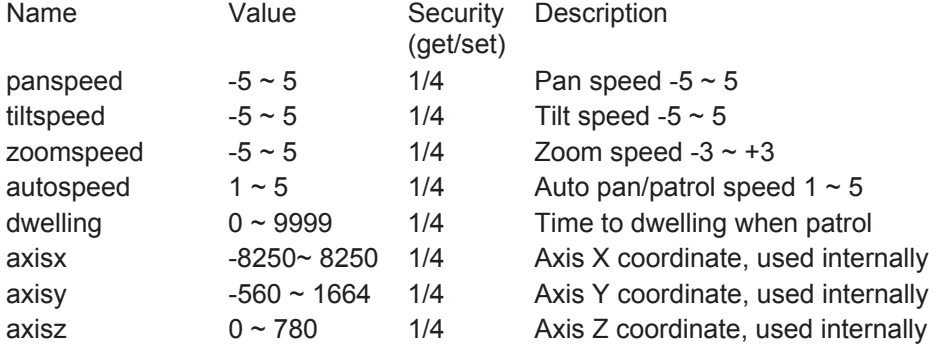

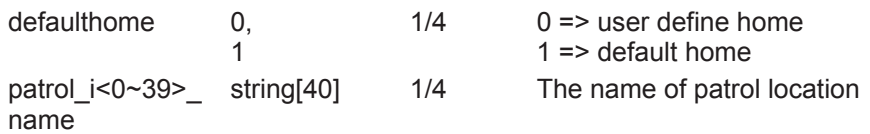

# Group: capability

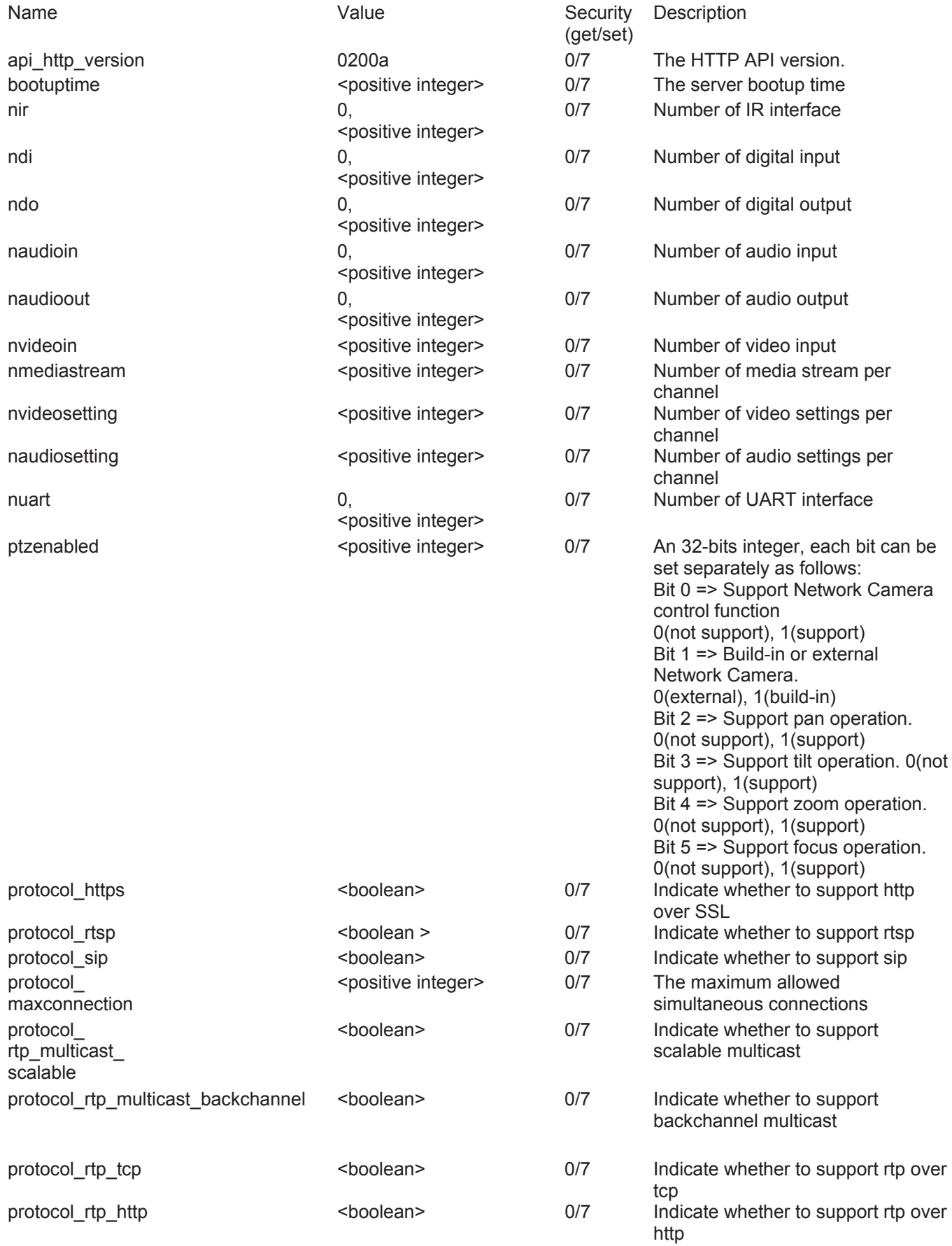

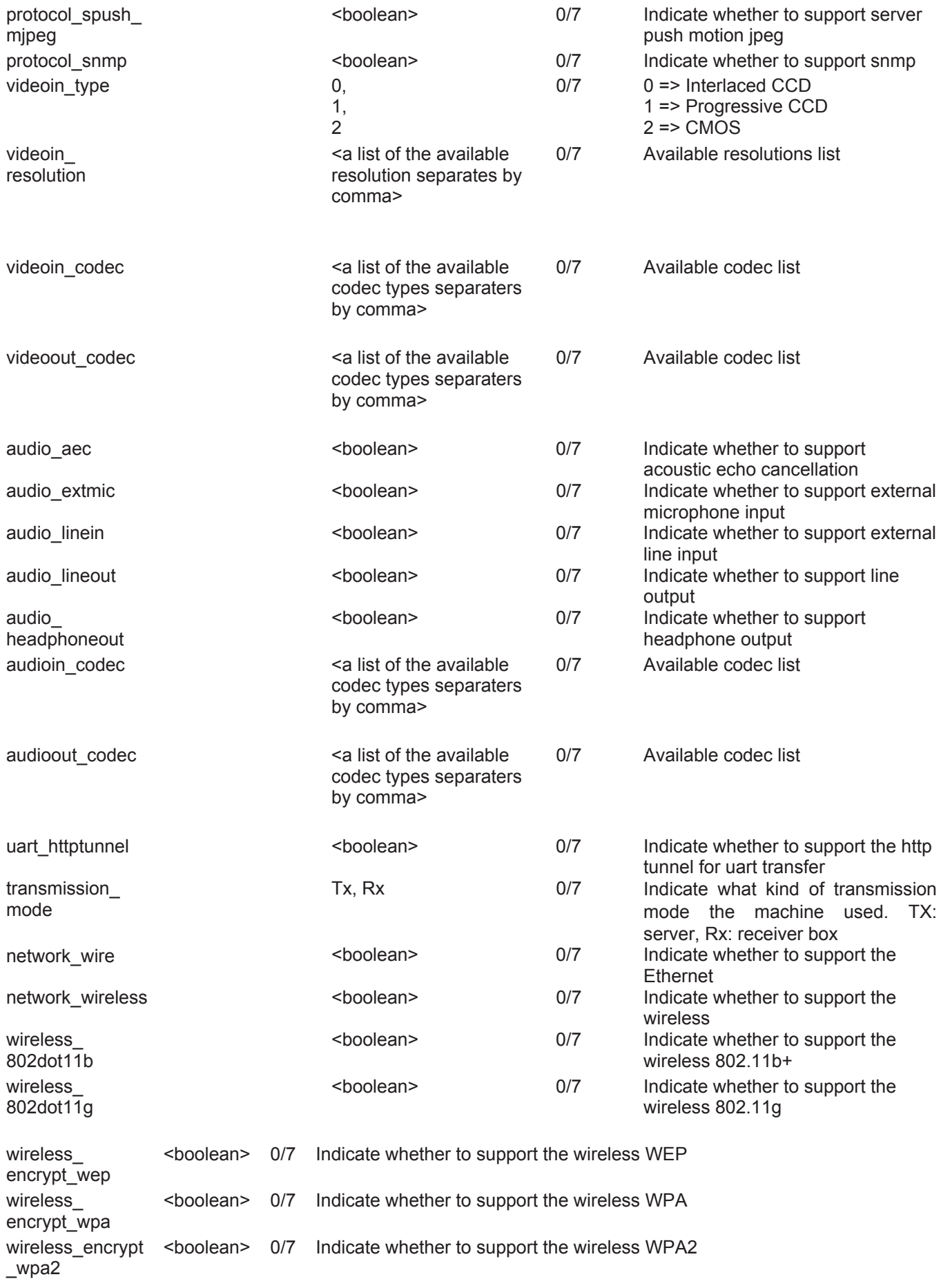

Group: **event\_i<0~2>**

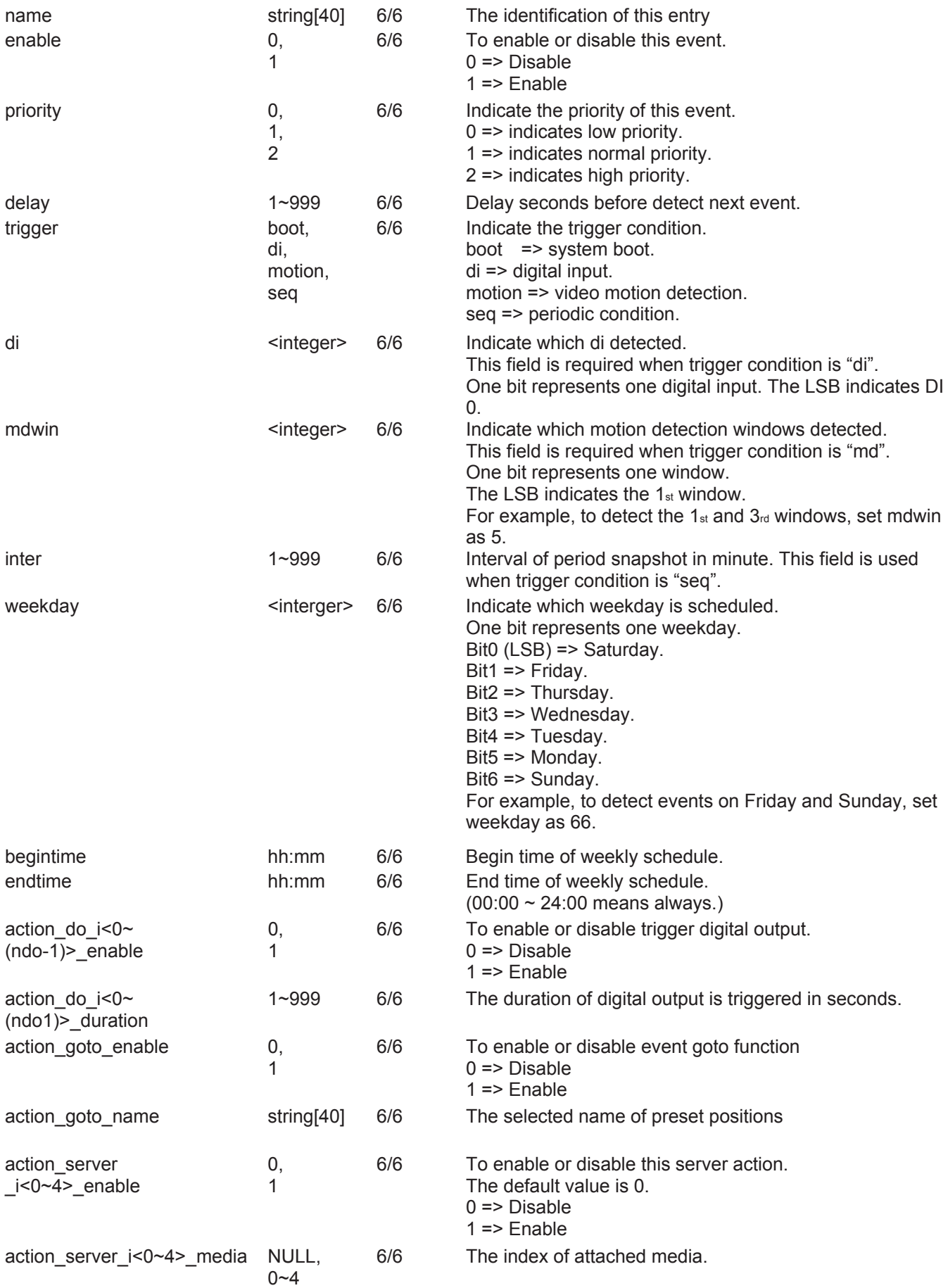

# Group: **server\_i<0~4>**

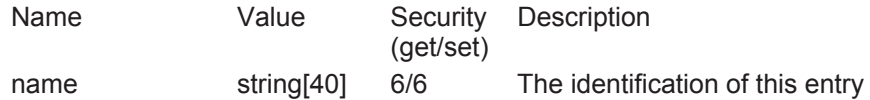

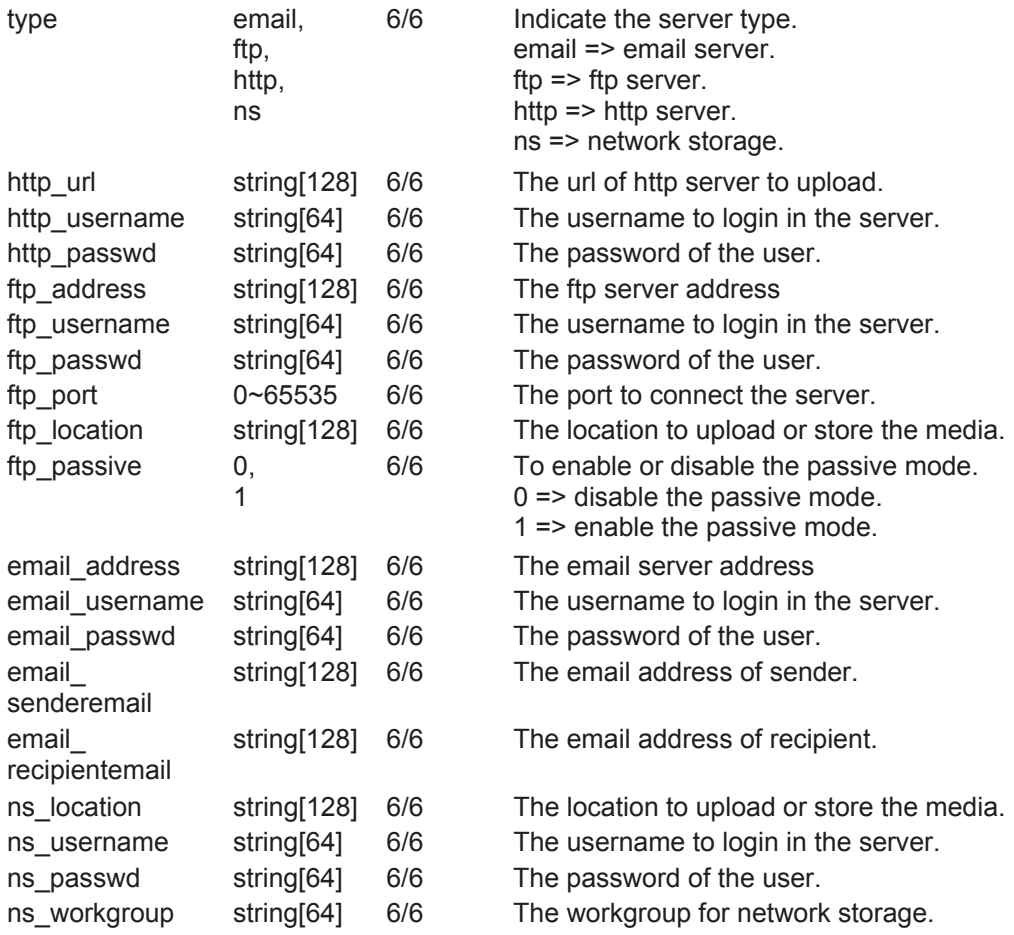

# Group: **media\_i<0~4>**

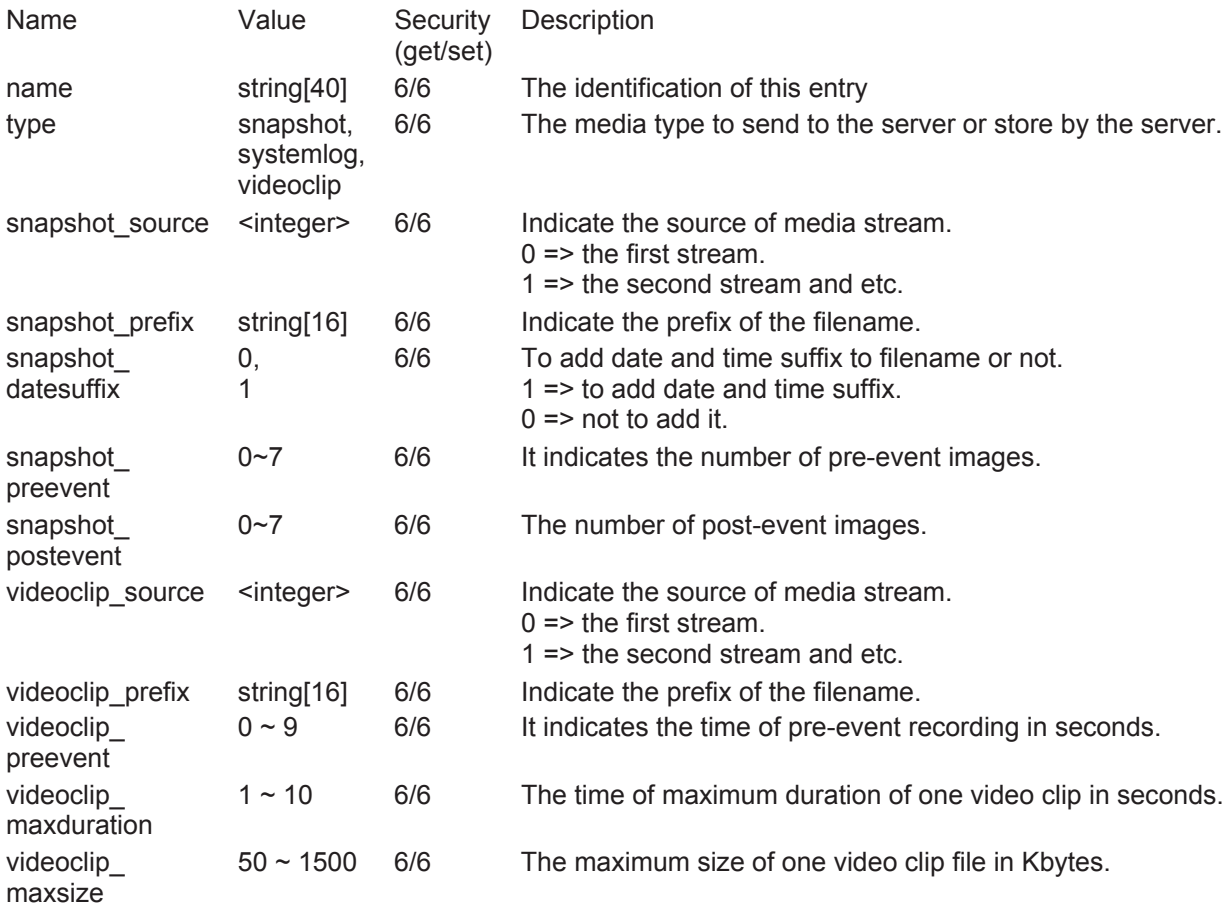

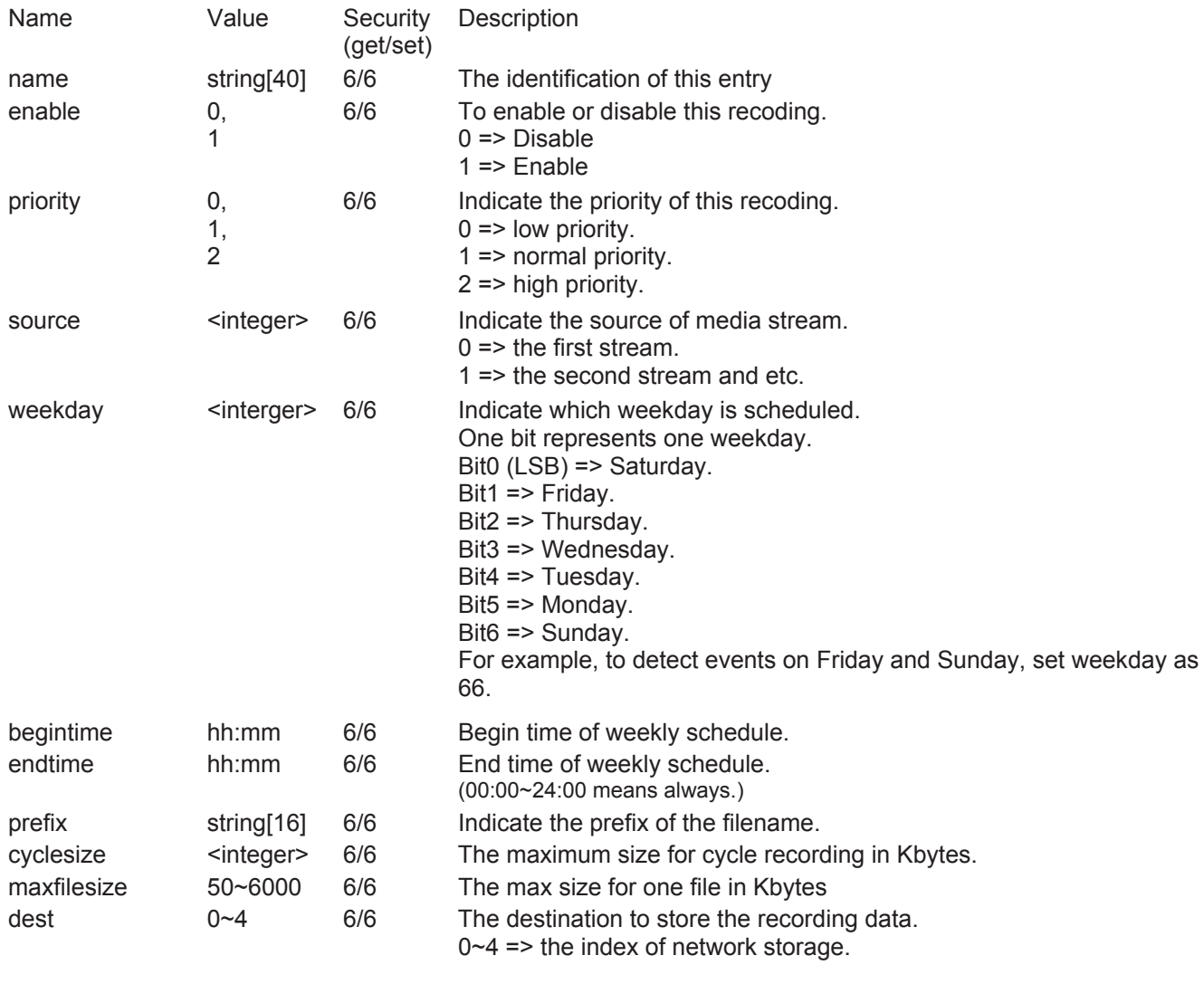

# Group: **https**

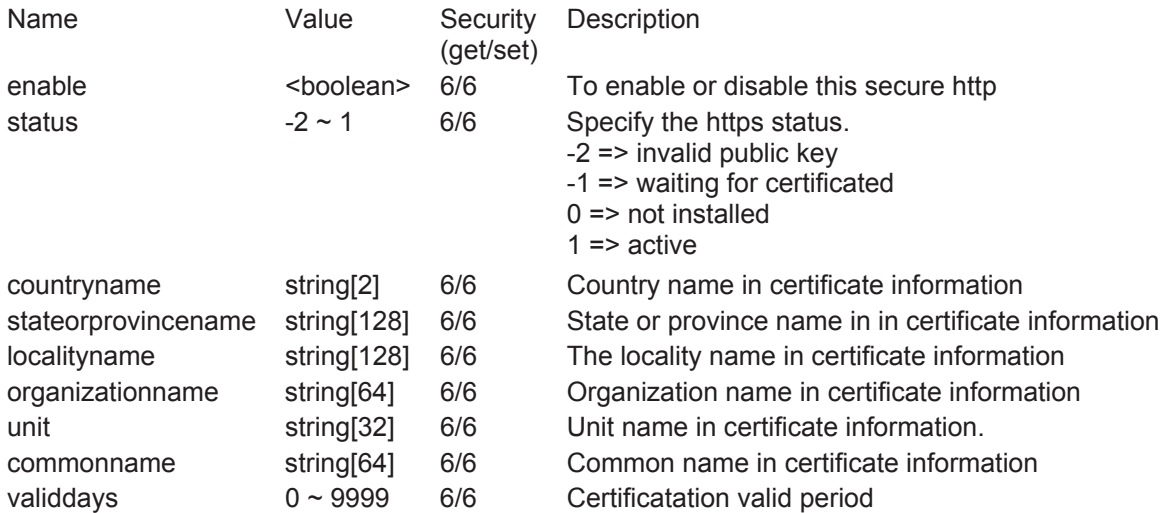

# **Drive the digital output**

**Note:** This request requires the privilege of viewer. **Method:** GET/POST

http://<servername>/cgi-bin/dido/setdo.cgi?do1=<state>[&do2=<state>][&do3=<state>][&do4=<state>][&return=<return page>]

Where state is 0, 1. "0" means inactive or normal state while "1" means active or triggered state.

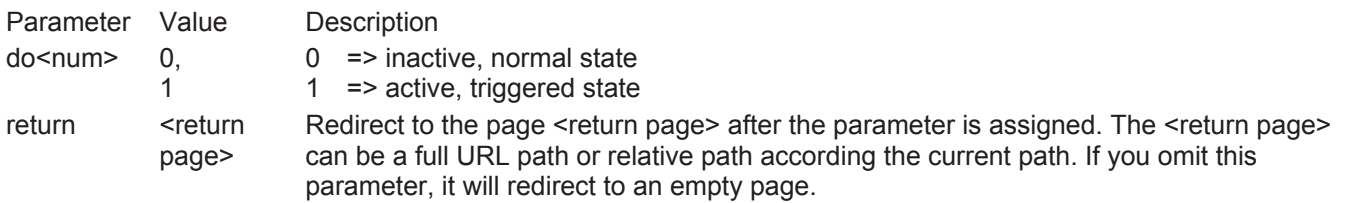

**Example:** Drive the digital output 1 to triggered state and redirect to an empty page

http://myserver/cgi-bin/dido/setdo.cgi?do1=1

#### **Query status of the digital input**

**Note:** This request requires the privilege of viewer. **Method:** GET/POST

Syntax:

http://<servername>/cgi-bin/dido/getdi.cgi?[di0][&di1][&di2][&di3]

If no parameter is specified, all the status of digital input will be returned. Return:

HTTP/1.0 200 OK\r\n Content-Type: text/plain\r\n Content-Length: <length>\r\n \r\n [di0=<state>]\r\n [di1=<state>]\r\n [di2=<state>]\r\n [di3=<state>]\r\n

where <state> can be 0 or 1.

#### **Example:** Query the status of digital input 1

Request: http://myserver/cgi-bin/dido/getdi.cgi?di1

Response: HTTP/1.0 200 OK\r\n Content-Type: text/plain\r\n Content-Length: 7\r\n \r\n  $di1=1\$ r $\ln$ 

# **Query status of the digital output**

**Note:** This request requires the privilege of viewer. **Method:** GET/POST

Syntax:

http://<servername>/cgi-bin/dido/getdo.cgi?[do0][&do1][&do2][&do3]

If no parameter is specified, all the status of digital output will be returned. Return:

HTTP/1.0 200 OK\r\n Content-Type: text/plain\r\n Content-Length: <length>\r\n \r\n [do0=<state>]\r\n  $\frac{1}{\sqrt{1}}$ [do2=<state>]\r\n [do3=<state>]\r\n

where <state> can be 0 or 1.

**Example:** Query the status of digital output 1

Request: http://myserver/cgi-bin/dido/getdo.cgi?do1

Response: HTTP/1.0 200 OK\r\n Content-Type: text/plain\r\n Content-Length: 7\r\n \r\n do1=1\r\n

## **Capture single snapshot**

**Note:** This request require normal user privilege **Method:** GET/POST

Syntax:

http://<servername>/cgi-bin/viewer/video.jpg?[channel=<value>][&resolution=<value>][&quality=<value>]

If the user requests the size larger than all stream setting on the server, this request will failed!

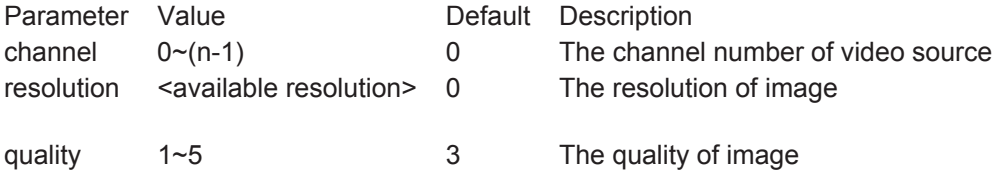

Server will return the most up-to-date snapshot of selected channel and stream in JPEG format. The size and quality of image will be set according to the video settings on the server.

Return:

HTTP/1.0 200 OK\r\n Content-Type: image/jpeg\r\n [Content-Length: <image size>\r\n]

<binary JPEG image data>

#### **Account management**

**Note:** This request requires administrator privilege **Method:** GET/POST

Syntax:

http://<servername>/cgi-bin/admin/editaccount.cgi?method=<value>&username=<name>[&userpass=<value>][&privilege=<v [&return=<return page>]

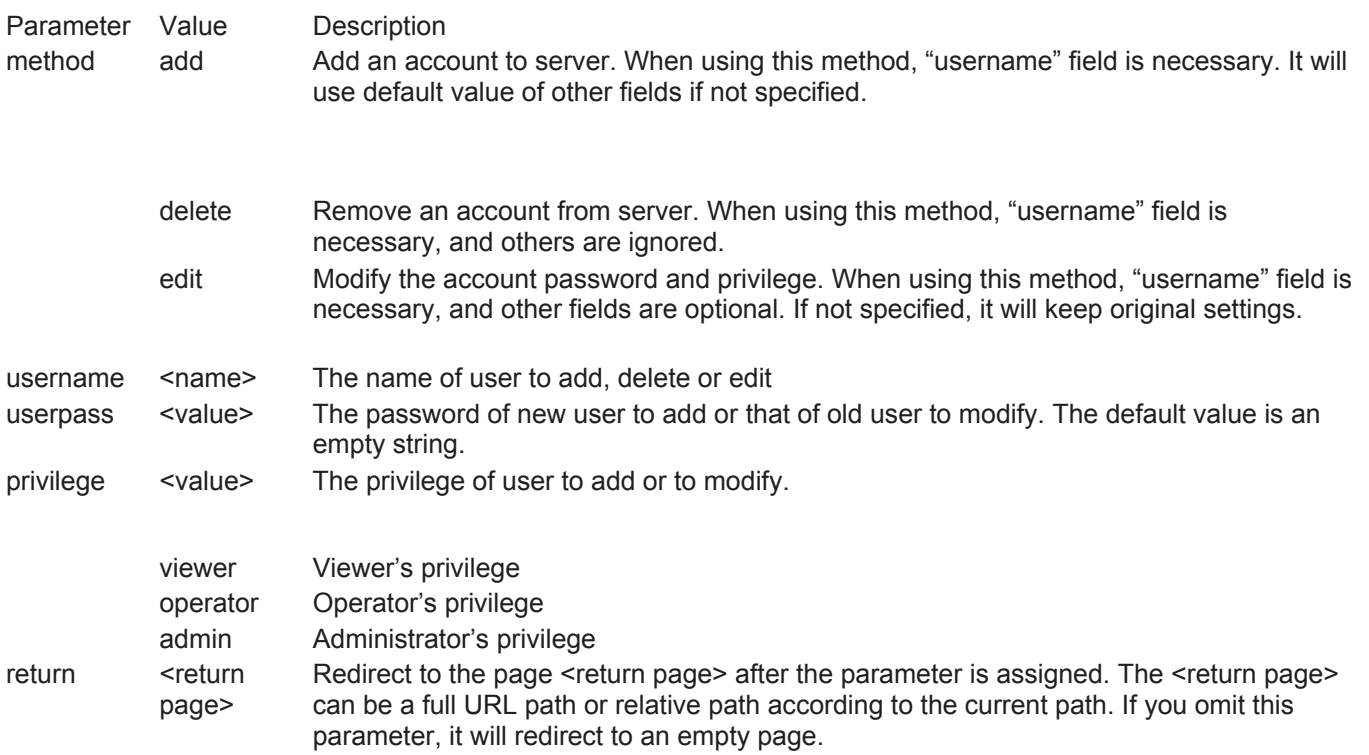

# **System logs**

**Note:** This request require administrator privilege **Method:** GET/POST

Syntax:

Server will return the up-to-date system log.

Return:

HTTP/1.0 200 OK\r\n Content-Type: text/plain\r\n Content-Length: <syslog length>\r\n \r\n <system log information>\r\n

# **Upgrade firmware**

**Note:** This request requires administrator privilege **Method:** POST

Syntax:

http://<servername>/cgi-bin/admin/upgrade.cgi

**Post data**:

fimage=<file name>[&return=<return page>]\r\n \r\n <multipart encoded form data>

Server will accept the upload file named <file name> to be upgraded the firmware and return with <return page> if indicated.

# **Camera Control**

**Note:** This request requires privilege of viewer **Method:** GET/POST

Syntax:

http://<servername>/cgi-bin/viewer/camctrl.cgi?[channel=<value>][&camid=<value>][&move=<value>][&focus=<value>][&iris [&speedapp=<value>][&auto=<value>][&zoom=<value>][&speedlink=<value>][&return=<return page>]

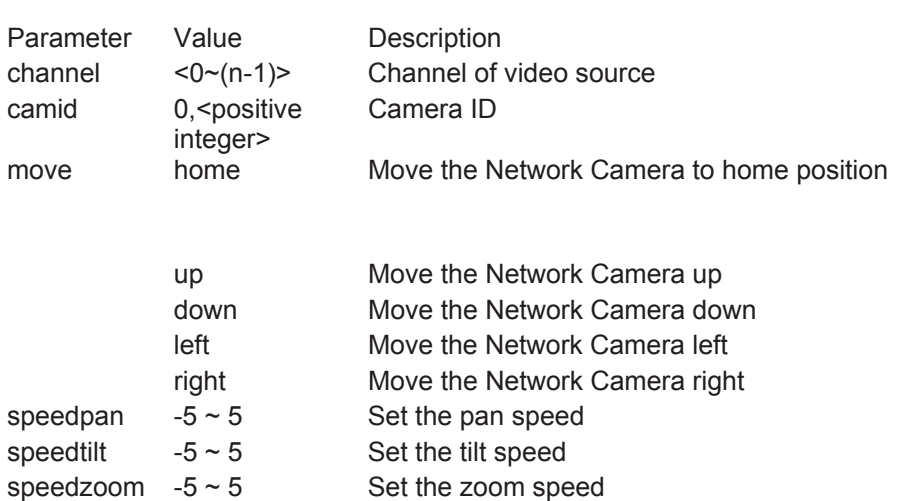

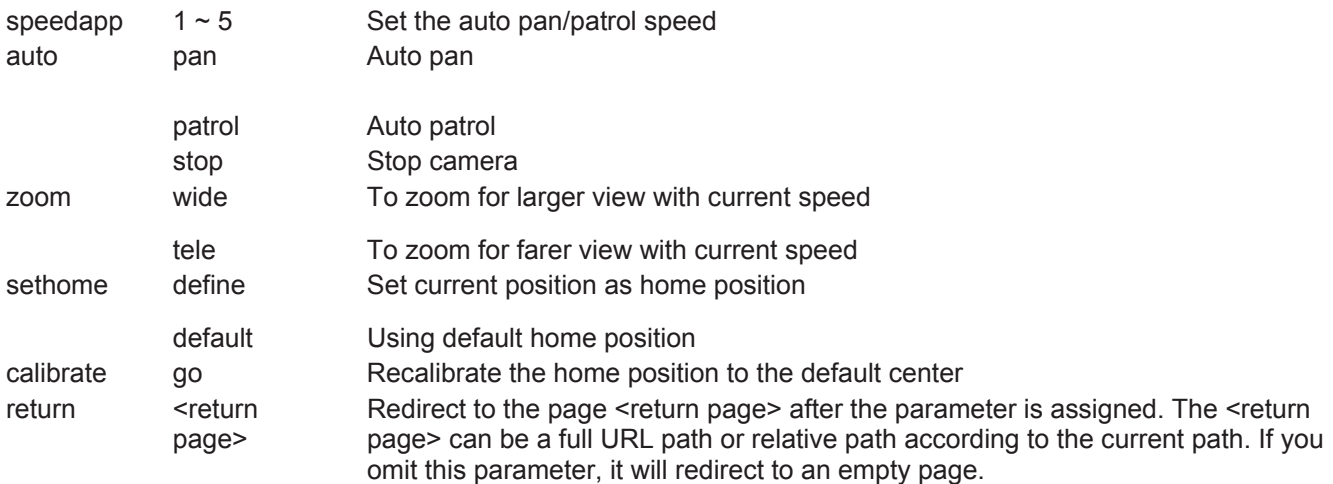

#### **Recall**

**Note:** This request requires privilege of viewer **Method:** GET

Syntax:

http://<servername>/cgi-bin/viewer/recall.cgi?recall=<value>[&channel=<value>][&return=<return page>]

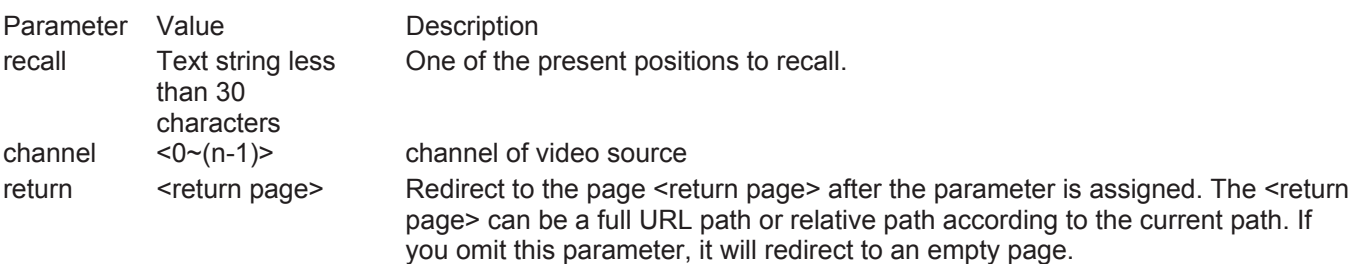

## **System Information**

**Note:** This request requires normal user privilege **Method:** GET/POST

Syntax:

http://<servername>/cgi-bin/sysinfo.cgi

Server will return the system information. In HTTP API version 2, the CapVersion will be 0200. All the fields in the previous version (0100) is obsolete. Please use "getparam.cgi?capability" instead. Return:

HTTP/1.0 200 OK\r\n Content-Type: text/plain\r\n Content-Length: <system information length>\r\n \r\n Model=<model name of server>\r\n CapVersion=0200\r\n

Parameter Value **Description** Model system.firmwareversion Model name of server. Ex:IP3133-VVTK-0100a CapVersion MMmm, MM is major version from  $00 \sim 99$ mm is minor version from  $00 \sim 99$ ex: 0100

The capability field version

#### **Preset Locations**

**Note:** This request requires operator privilege **Method:** GET/POST

Syntax:

http://<servername>/cgi-bin/operator/preset.cgi?[channel=<value>][&addpos=<value>][&delpos=<value>][&return=<return page>]

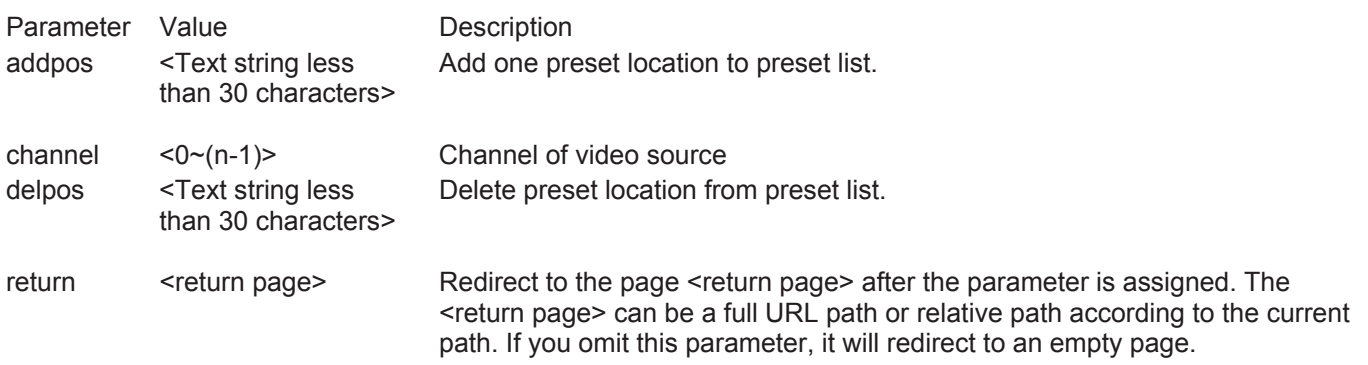

## **IP filtering**

**Note:** This request requires administrator access privilege **Method:** GET/POST

Syntax:

http://<servername>/cgi-bin/admin/ipfilter.cgi?method=<value>&[start=<ipaddress>&end=<ipaddress>][&index=<value>][&ret page>]

Parameter Value Description Method addallow Add a set of allow IP address range to server. Start and end parameters must be specified. If the index parameter is specified, it will try to add starting from index position.

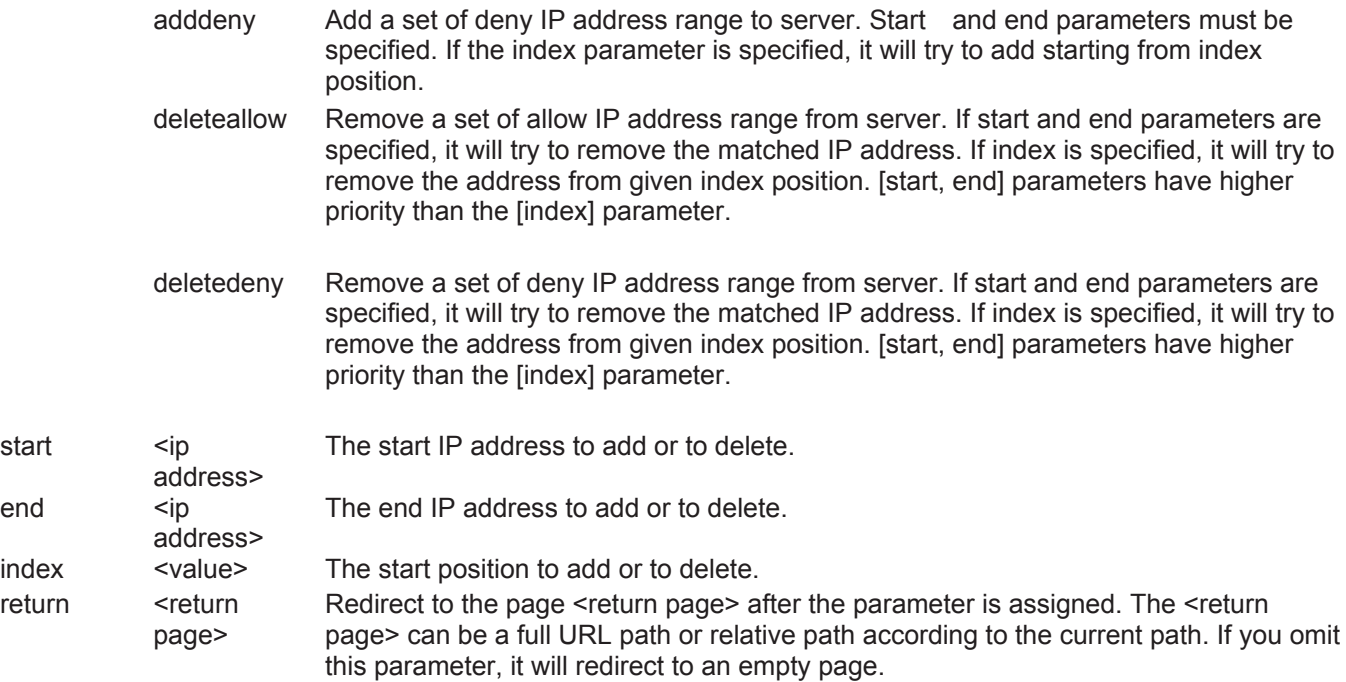

#### **Get SDP of Streamings**

**Note:** This request requires viewer access privilege **Method:** GET/POST

Syntax:

```
http://<servername>/<network_rtsp_s<0~m-1>_accessname>
```
"m" is the stream number.

"network accessname <0~(m-1)>" is the accessname for stream "1" to stream "m". Please refer to the "subgroup of network: rtsp" for setting the accessname of SDP.

You can get the SDP by HTTP GET method.

#### **Open the network streamings**

**Note:** This request requires viewer access privilege

Syntax:

For http push server (mjpeg):

http://<servername>/<network\_http\_s<0~m-1>\_accessname>

For rtsp (mp4), user needs to input the url below for a rtsp compatible player.

rtsp://<servername>/<network\_rtsp\_s<0~m-1>\_accessname>

"m" is the stream number.

For detailed streaming protocol, please refer to "control signaling" and "data format" documents.
# **Technical Specifications**

#### **Video Specifications**

#### **Compression Mode**

MJPEG/MPEG4 dual stream Simultaneous dual-streaming MPEG-4 streaming over UDP, TCP, or HTTP MPEG-4 multicast streaming MJPEG streaming over HTTP Supports 3GPP mobile surveillance

# **Max. Resolution**

640x480 pixels at 30/25 fps

#### **Video Resolution**

Up to 30/25 frames at 176x144 Up to 30/25 frames at 320x240 Up to 30/25 frames at 640x480

#### **Camera Specification**

# **Sensor**

1/4'' SONY progressive CCD sensor

#### **Lens**

4.1~73.8mm/F1.4~3.0, auto iris, focus range:10mm to infinity

#### **Angle of View**

2.8°~48° (horizontal)

#### **Pan/Tilt**

Pan 360° continue Manual Pan Speed 0.1~300°/Sec Tilt 0°~90° Manual Tilt Speed 0.1~120°/Sec Preset Speed 400°/Sec Preset Accuracy ±0.25°

#### **Zoom**

Optical: 18x Digital: 4x

## **Minimum Illumination**

1.61Lux (F1.4,1/30s) 0.38Lux (F1.4,1/30s, without IR cut filter)

## **Shutter**

 $1/2 \sim 1/10,000$  sec

**S/N Ratio**  More than 50dB

#### **Audio Specification**

#### **Audio Compression**

GSM-AMR MPEG-4 AAC Supports tw-way audio by SIP protocol

# **Audio Interface**

External microphone input Audio output

**Viewing System Requirement** 

# **Operating System**

Microsoft Windows 2000/XP/Vista

**Browser** 

Mozilla, Firefox, Netscape, IE 6.x or above

#### **3GPP Player**

Real Player 10.5 or above Quick Time 6.5 or above

# **Networking**

**Ports** 

1 x RJ-45 10/100 Mbps port

# **Hardware & Environment**

**RAM** 

64MB SDRAM

**ROM** 

8MB Flash ROM

**Digital Input/Output Connector** 

1xIn,1xOut

# **Supported Protocols**

IPv4,TCP/IP, HTTP,HTTPS,UPnP,RTSP/RTP/RTCP,IGMP,SMTP,FTP,DHCP,NTP,DNS,DDNS and PPPoE

#### **Power**

24V AC 2A 60/50Hz Power consumption: max. 42W

# **Temperature**

Operating: -20°C ~ 60°C

**Humidity** 

Operating: 20%~80% RH

# **Dimension**

ψ200mmX270mm

**Weight** 

3740g

**EMI and Safety** 

FCC, CE

# **Technology License Notice**

# **MPEG-4 AAC Technology**

THIS PRODUCT IS LICENSED UNDER THE MPEG-4 AAC AUDIO PATENT LICENSE. THIS PRODUCT MAY NOT BE DECOMPILED, REVERSE-ENGINEERED OR COPIED, EXCEPT REGARD TO PC SOFTWARE, YOU MAY MAKE SINGLE COPIES FOR ARCHIVAL PURPOSES. FOR MORE INFORMATION, PLEASE REFER TO HTTP://WWW.VIALICENSING.COM.

# **MPEG-4 Visual Technology**

THIS PRODUCT IS LICENSED UNDER THE MPEG-4 VISUAL PATENT PORTFOLIO LICENSE FOR THE PERSONAL AND NON-COMMERCIAL USE OF A CONSUMER FOR (i) ENCODING VIDEO IN COMPLIANCE WITH THE MPEG-4 VISUAL STANDARD ("MPEG-4 VIDEO") AND/OR (ii) DECODING MPEG-4 VIDEO THAT WAS ENCODED BY A CONSUMER ENGAGED IN A PERSONAL AND NON-COMMERCIAL ACTIVITY AND/OR WAS OBTAINED FROM A VIDEO PROVIDER LICENSED BY MPEG LA TO PROVIDE MPEG-4 VIDEO. NO LICENSE IS GRANTED OR SHALL BE IMPLIED FOR ANY OTHER USE. ADDITIONAL INFORMATION INCLUDING THAT RELATING TO PROMOTIONAL, INTERNAL AND COMMERCIAL USES AND LICENSING MAY BE OBTAINED FROM MPEG LA, LLC. PLEASE REFER TO HTTP://WWW.MPEGLA.COM.

# **AMR-NB Standard**

THIS PRODUCT IS LICENSED UNDER THE AMR-NB STANDARD PATENT LICENSE AGREEMENT. WITH

# RESPECT TO THE USE OF THIS PRODUCT, THE FOLLOWING LICENSORS' PATENTS MAY APPLY:

TELEFONAKIEBOLAGET ERICSSON AB: US PAT. 6192335; 6275798; 6029125; 6424938; 6058359. NOKIA CORPORATION: US PAT. 5946651; 6199035. VOICEAGE CORPORATION: AT PAT. 0516621; BE PAT. 0516621; CA PAT. 2010830; CH PAT. 0516621; DE PAT. 0516621; DK PAT. 0516621; ES PAT. 0516621; FR PAT. 0516621; GB PAT. 0516621; GR PAT. 0516621; IT PAT. 0516621; LI PAT. 0516621; LU PAT. 0516621; NL PAT. 0516621; SE PAT 0516621; US PAT 5444816; AT PAT. 819303/AT E 198805T1; AU PAT. 697256; BE PAT. 819303; BR PAT. 9604838-7; CA PAT. 2216315; CH PAT. 819303; CN PAT. ZL96193827.7; DE PAT. 819303/DE69611607T2; DK PAT. 819303; ES PAT. 819303; EP PAT. 819303; FR PAT. 819303; GB PAT. 819303; IT PAT. 819303; JP PAT. APP. 8-529817; NL PAT. 819303; SE PAT. 819303; US PAT. 5664053. THE LIST MAY BE UPDATED FROM TIME TO TIME BY LICENSORS AND A CURRENT VERSION OF WHICH IS AVAILABLE ON LICENSOR'S WEBSITE AT HTTP://WWW.VOICEAGE.COM.

# **Electromagnetic Compatibility (EMC)**

This device compiles with FCC Rules Part 15. Operation is subject to the following two conditions.

■ This device may not cause harmful interference, and

■ This device must accept any interference received, including interference that may cause undesired operation.

USA - This equipment has been tested and found to comply with the limits for a Class B digital device, pursuant to Part 15 of the FCC Rules. These limits are designed to provide reasonable protection against harmful interference in a residential installation. This equipment generates, uses and can radiate radio frequency energy and, if not installed and used in accordance with the instructions, may cause harmful interference to radio communications. However, there is no guarantee that interference will not occur in a partial installation. If this equipment does cause harmful interference to radio or television reception, which can be determined by turning the equipment off and on, the user is encouraged to try to correct the interference by one or more of the following measures:

- Reorient or relocate the receiving antenna.
- Increase the separation between the equipment and receiver.
- Connect the equipment into an outlet on a circuit different from that to which the receiver is connected.
- Consult the dealer or an experienced radio/TV technician for help.

Shielded interface cables must be used in order to comply with emission limits.

Europe  $\epsilon$  -- This digital equipment fulfills the requirement for radiated emission according to limit B of EN55022/1998, and the requirement for immunity according to EN50082-1/1992.

# **Liability**

Digital Data Communications Asia Inc. cannot be held responsible for any technical or typographical errors and reserves the right to make changes to the product and manuals without prior notice. Digital Data Communications Asia Inc. makes no warranty of any kind with regard to the material contained within this document, including, but not limited to, the implied warranties of merchantability and fitness for any particular purpose.

# **GNU GENERAL PUBLIC LICENSE**

Version 2, June 1991

Copyright (C) 1989, 1991 Free Software Foundation, Inc.

59 Temple Place, Suite 330, Boston, MA 02111-1307 USA

Everyone is permitted to copy and distribute verbatim copies of this license document, but changing it is not allowed.

# **Preamble**

The licenses for most software are designed to take away your freedom to share and change it. By contrast, the GNU General Public License is intended to guarantee your freedom to share and change free software--to make sure the software is free for all its users. This General Public License applies to most of the Free Software Foundation's software and to any other program whose authors commit to using it. (Some other Free Software Foundation software is covered by the GNU Library General Public License instead.) You can apply it to your programs, too.

When we speak of free software, we are referring to freedom, not price. Our General Public Licenses are designed to make sure that you have the freedom to distribute copies of free software (and charge for this service if you wish), that you receive source code or can get it if you want it, that you can change the soft-ware or use pieces of it in new free programs; and that you know you can do these things.

To protect your rights, we need to make restrictions that forbid anyone to deny you these rights or to ask you to surrender the rights. These restrictions translate to certain responsibilities for you if you distribute copies of the software, or if you modify it.

For example, if you distribute copies of such a program, whether gratis or for a fee, you must give the recipients all the rights that you have. You must make sure that they, too, receive or can get the source code. And you must show them these terms so they know their rights.

We protect your rights with two steps: (1) copyright the software, and (2) offer you this license which gives you legal permission to copy, distribute and/or modify the software.

Also, for each author's protection and ours, we want to make certain that everyone understands that there is no warranty for this free software. If the software is modified by someone else and passed on, we want its recipients to know that what they have is not the original, so that any problems introduced by others will not reflect on the original authors' reputations.

Finally, any free program is threatened constantly by software patents. We wish to avoid the danger that redistributors of a free program will individually obtain patent licenses, in effect making the program proprietary. To prevent this, we have made it clear that any patent must be licensed for everyone's free use or not licensed at all. The precise terms and conditions for copying, distribution and modification follow.

#### GNU GENERAL PUBLIC LICENSE

Terms And Conditions For Copying, Distribution And Modification

0. This License applies to any program or other work which contains a notice placed by the copyright holder saying it may be distributed under the terms of this General Public License. The "Program", below, refers to any such program or work, and a "work based on the Program" means either the Program or any derivative work under copyright law: that is to say, a work containing the Program or a portion of it, either verbatim or with modifications and/or translated into another language. (Hereinafter, translation is included without limitation in the term "modification".) Each licensee is addressed as "you".

Activities other than copying, distribution and modification are not covered by this License; they are outside its scope. The act of running the Program is not restricted, and the output from the Program is covered only if its contents constitute a work based on the Program (independent of having been made by running the Program). Whether that is true depends on what the Program does.

1. You may copy and distribute verbatim copies of the Program's source code as you receive it, in any medium, provided that you conspicuously and appropriately publish on each copy an appropriate copyright notice and

disclaimer of warranty; keep intact all the notices that refer to this License and to the absence of any warranty; and give any other recipients of the Program a copy of this License along with the Program.

You may charge a fee for the physical act of transferring a copy, and you may at your option offer warranty protection in exchange for a fee.

2. You may modify your copy or copies of the Program or any portion of it, thus forming a work based on the Program, and copy and distribute such modifications or work under the terms of Section 1 above, provided that you also meet all of these conditions:

a) You must cause the modified files to carry prominent notices stating that you changed the files and the date of any change.

b) You must cause any work that you distribute or publish, that in whole or in part contains or is derived from the Program or any part thereof, to be licensed as a whole at no charge to all third parties under the terms of this License.

c) If the modified program normally reads commands interactively when run, you must cause it, when started running for such interactive use in the most ordinary way, to print or display an announcement including an appropriate copyright notice and a notice that there is no warranty (or else, saying that you provide a warranty) and that users may redistribute the program under these conditions, and telling the user how to view a copy of this License. (Exception: if the Program itself is interactive but does not normally print such an announcement, your work based on the Program is not required to print an announcement.)

These requirements apply to the modified work as a whole. If identifiable sections of that work are not derived from the Program, and can be reasonably considered independent and separate works in themselves, then this License, and its terms, do not apply to those sections when you distribute them as separate works. But when you distribute the same sections as part of a whole which is a work based on the Program, the distribution of the whole must be on the terms of this License, whose permissions for other licensees extend to the entire whole, and thus to each and every part regardless of who wrote it. Thus, it is not the intent of this section to claim rights or contest your rights to work written entirely by you; rather, the intent is to exercise the right to control the distribution of derivative or collective works based on the Program.

In addition, mere aggregation of another work not based on the Program with the Program (or with a work based on the Program) on a volume of a storage or distribution medium does not bring the other work under the scope of this License.

3. You may copy and distribute the Program (or a work based on it, under Section 2) in object code or executable form under the terms of Sections 1 and 2 above provided that you also do one of the following:

a) Accompany it with the complete corresponding machine-readable source code, which must be distributed under the terms of Sections 1 and 2 above on a medium customarily used for software interchange; or,

b) Accompany it with a written offer, valid for at least three years, to give any third party, for a charge no more than your cost of physically performing source distribution, a complete machine-readable copy of the corresponding source code, to be distributed under the terms of Sections 1 and 2 above on a medium customarily used for software interchange; or,

c) Accompany it with the information you received as to the offer to distribute corresponding source code. (This alternative is allowed only for noncommercial distribution and only if you received the program in object code or executable form with such an offer, in accord with Subsection b above.)

The source code for a work means the preferred form of the work for making modifications to it. For an executable work, complete source code means all the source code for all modules it contains, plus any associated interface definition files, plus the scripts used to control compilation and installation of the executable. However, as a special exception, the source code distributed need not include anything that is normally distributed (in either source or binary form) with the major components (compiler, kernel, and so on) of the operating system on which the executable runs, unless that component itself accompanies the executable.

If distribution of executable or object code is made by offering access to copy from a designated place, then offering equivalent access to copy the source code from the same place counts as distribution of the source code, even though third parties are not compelled to copy the source along with the object code.

4. You may not copy, modify, sublicense, or distribute the Program except as expressly provided under this License. Any attempt otherwise to copy, modify, sublicense or distribute the Program is void, and will automatically terminate your rights under this License. However, parties who have received copies, or rights, from you under this License will not have their licenses terminated so long as such parties remain in full compliance.

5. You are not required to accept this License, since you have not signed it. However, nothing else grants you permission to modify or distribute the Program or its derivative works. These actions are prohibited by law if you do not accept this License. Therefore, by modifying or distributing the Program (or any work based on the Program), you indicate your acceptance of this License to do so, and all its terms and condi-tions for copying, distributing or modifying the Program or works based on it.

6. Each time you redistribute the Program (or any work based on the Program), the recipient automatically receives a license from the original licensor to copy, distribute or modify the Program subject to these terms and

conditions. You may not impose any further restrictions on the recipients' exercise of the rights granted herein. You are not responsible for enforcing compliance by third parties to this License.

7. If, as a consequence of a court judgment or allegation of patent infringement or for any other reason (not limited to patent issues), conditions are imposed on you (whether by court order, agreement or otherwise) that contradict the conditions of this License, they do not excuse you from the conditions of this License. If you cannot distribute so as to satisfy simultaneously your obligations under this License and any other pertinent obligations, then as a consequence you may not distribute the Program at all. For example, if a patent license would not permit royalty-free redistribution of the Program by all those who receive copies directly or indirectly through you, then the only way you could satisfy both it and this License would be to refrain entirely from distribution of the Program.

If any portion of this section is held invalid or unenforceable under any particular circumstance, the balance of the section is intended to apply and the section as a whole is intended to apply in other circumstances.

It is not the purpose of this section to induce you to infringe any patents or other property right claims or to contest validity of any such claims; this section has the sole purpose of protecting the integrity of the free software distribution system, which is implemented by public license practices. Many people have made generous contributions to the wide range of software distributed through that system in reliance on consis-tent application of that system; it is up to the author/donor to decide if he or she is willing to distribute software through any other system and a licensee cannot impose that choice.

This section is intended to make thoroughly clear what is believed to be a consequence of the rest of this License.

8. If the distribution and/or use of the Program is restricted in certain countries either by patents or by copyrighted interfaces, the original copyright holder who places the Program under this License may add an explicit geographical distribution limitation excluding those countries, so that distribution is permitted only in or among countries not thus excluded. In such case, this License incorporates the limitation as if written in the body of this License.

9. The Free Software Foundation may publish revised and/or new versions of the General Public License from time to time. Such new versions will be similar in spirit to the present version, but may differ in detail to address new problems or concerns.

Each version is given a distinguishing version number. If the Program specifies a version number of this License which applies to it and "any later version", you have the option of following the terms and condi-tions either of that version or of any later version published by the Free Software Foundation. If the Program does not specify a version number of this License, you may choose any version ever published by the Free Software Foundation.

10. If you wish to incorporate parts of the Program into other free programs whose distribution conditions are different, write to the author to ask for permission. For software which is copyrighted by the Free Software Foundation, write to the Free Software Foundation; we sometimes make exceptions for this. Our decision will be guided by the two goals of preserving the free status of all derivatives of our free software and of promoting the sharing and reuse of software generally.

# **NO WARRANTY**

11. BECAUSE THE PROGRAM IS LICENSED FREE OF CHARGE, THERE IS NO WARRANTY FOR THE PROGRAM, TO THE EXTENT PERMITTED BY APPLICABLE LAW. EXCEPT WHEN OTHERWISE STATED IN WRITING THE COPYRIGHT HOLDERS AND/OR OTHER PARTIES

PROVIDE THE PROGRAM "AS IS" WITHOUT WARRANTY OF ANY KIND, EITHER EXPRESSED OR IMPLIED, INCLUDING, BUT NOT LIMITED TO, THE IMPLIED WARRANTIES OF MERCHANTABILITY AND FITNESS FOR A PARTICULAR PURPOSE. THE ENTIRE RISK AS TO THE QUALITY AND PERFORMANCE OF THE PROGRAM IS WITH YOU. SHOULD THE PROGRAM PROVE DEFECTIVE, YOU ASSUME THE COST OF ALL NECESSARY SERVICING,

## **REPAIR OR CORRECTION.**

12. IN NO EVENT UNLESS REQUIRED BY APPLICABLE LAW OR AGREED TO IN WRITING WILL ANY COPYRIGHT HOLDER, OR ANY OTHER PARTY WHO MAY MODIFY AND/OR REDISTRIBUTE THE PROGRAM AS PERMITTED ABOVE, BE LIABLE TO YOU FOR DAMAGES, INCLUDING ANY GENERAL, SPECIAL, INCIDENTAL OR CONSEQUENTIAL DAMAGES ARISING OUT OF THE USE OR INABILITY TO USE THE PROGRAM (INCLUDING BUT NOT LIMITED TO LOSS OF DATA OR DATA BEING RENDERED INACCURATE OR LOSSES SUSTAINED BY YOU OR THIRD PARTIES OR A FAILURE OF THE PROGRAM TO OPERATE WITH ANY OTHER PROGRAMS), EVEN IF SUCH HOLDER OR OTHER PARTY HAS BEEN ADVISED OF THE POSSIBILITY OF SUCH DAMAGES.

This product incorporates open source code into the software and therefore falls under the guidelines governed by the General Public License (GPL) agreement.

Adhering to the GPL requirements, the open source code and open source license for the source code are available for free download at http://global.level1.com.

If you would like a copy of the GPL or other open source code in this software on a physical CD medium, LevelOne (Digital Data Communications) offers to mail this CD to you upon request, for a price of US\$9.99 plus the cost of shipping.

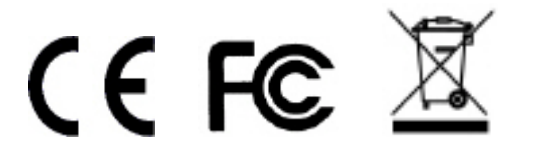